# **ROG PHONE 5**

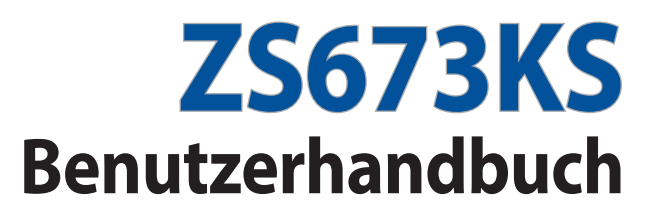

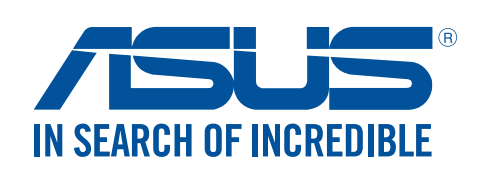

**G20050 März 2022 Überarbeitete Ausgabe v3**

# Pflege und Sicherheit

#### Richtlinien

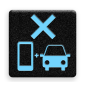

Sicherheit im Straßenverkehr geht vor. Wir empfehlen dringend, das Gerät nicht während der Fahrt oder beim Betrieb jeder Art von Fahrzeug zu verwenden.

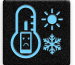

Dieses Gerät darf nur in einer Umgebung mit einer Temperatur zwischen 0 °C (32 °F) und 35 °C (95 °F) verwendet werden.

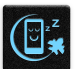

Schalten Sie Ihr Gerät in Sicherheitsbereichen aus, in denen die Verwendung von mobilen Geräten verboten ist. Befolgen Sie immer die Regeln und Vorschriften in Sicherheitsbereichen, wie z. B. in Flugzeugen, Kinos, in Krankenhäusern oder in der Nähe von medizinischen Geräten, in der Nähe von Gas oder Kraftstoff, Baustellen, Sprengbereichen und anderen Bereichen.

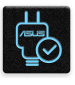

Verwenden Sie nur Netzteile und Kabel von ASUS, die für die Verwendung mit diesem Gerät zugelassen sind. Prüfen Sie am Aufkleber an der Geräteunterseite, ob Ihr Netzteil den Stromversorgungsanforderungen entspricht.

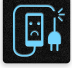

Benutzen Sie KEINE beschädigten Netzkabel, Zubehörteile oder Peripheriegeräte zusammen mit Ihrem Gerät.

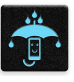

Halten Sie das Gerät trocken. Benutzen Sie das Gerät NICHT in der Nähe von Flüssigkeiten, Regen oder Feuchtigkeit.

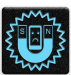

Sie können Ihr Gerät durch Röntgengeräte (z. B. die bei Förderbändern zur Flughafensicherheit verwendeten) laufen lassen, aber setzen Sie das Gerät keinen Magnetdetektoren und -stäben aus.

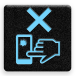

Der Bildschirm des Geräts besteht aus Glas. Wenn das Glas gebrochen ist, sollten Sie, um Verletzungen zu vermeiden, das Gerät nicht mehr benutzen und die Glasscherben nicht berühren. Senden Sie das Gerät unverzüglich zu qualifiziertem Service-Personal von ASUS zur Reparatur.

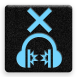

Setzen Sie sich zur Vermeidung von Hörschäden nicht über einen längeren Zeitraum hohen Lautstärken aus.

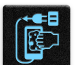

Trennen Sie das Gerät vor der Reinigung vom Netzstrom. Verwenden Sie nur einen sauberen Zellstoffschwamm oder ein Fensterleder, wenn Sie Ihren Bildschirm reinigen.

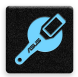

Senden Sie Ihr Gerät zur Reparatur nur an qualifiziertes Service-Personal von ASUS.

## Richtige Entsorgung

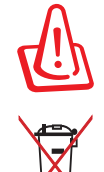

Falls der Akku durch einen falschen Typ ersetzt wird, besteht Explosionsgefahr. Entsorgen Sie gebrauchte Akkus entsprechend den Angaben des Herstellers.

Die Batterien NICHT im normalen Hausmüll entsorgen. Das Symbol der durchgestrichenen Mülltonne zeigt an, dass Batterien nicht im normalen Hausmüll entsorgt werden dürfen.

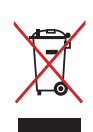

Dieses Produkt NICHT im normalen Hausmüll entsorgen. Dieses Produkt wurde entwickelt, um ordnungsgemäß wiederverwertet und entsorgt werden zu können. Das Symbol der durchgestrichenen Mülltonne zeigt an, dass das Produkt (elektrisches, elektronisches Zubehör und quecksilberhaltige Akkus) nicht im normalen Hausmüll entsorgt werden darf. Erkundigen Sie sich bei Ihren lokalen Behörden über die ordnungsgemäße Entsorgung elektronischer Produkte.

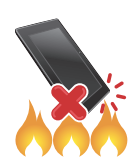

Werfen Sie das Produkt NICHT ins Feuer. Schließen Sie die Kontakte NICHT kurz. Nehmen Sie das Produkt NICHT auseinander.

#### **ZenTalk-Fanforum (http://www.asus.com/zentalk/global\_forward.php)**

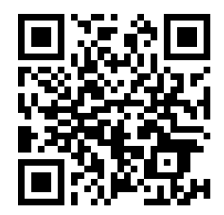

#### **HINWEISE:**

- Weitere Richtlinien und Vorschriften sowie Informationen zu E-Etiketten finden Sie auf Ihrem Gerät unter **Settings (Einstellungen)** > **System** > **Regulatory labels (Behördliche Etiketten)** und **Settings (Einstellungen)** > **System** > **About phone (Über das Telefon)** > **Legal information (Rechtliche Informationen)**.
- Die in diesem Handbuch gezeigten App-Beschreibungen dienen nur als Referenz und können möglicherweise von dem, was auf Ihrem Gerät installiert ist, abweichen.

# **Wimmersion**

TouchSense Technology licensed from Immersion Corporation and protected under one or more of the U.S. Patents found at the following address www.immersion.com/patent-marking.html and other patents pending.

# **Inhaltsverzeichnis**

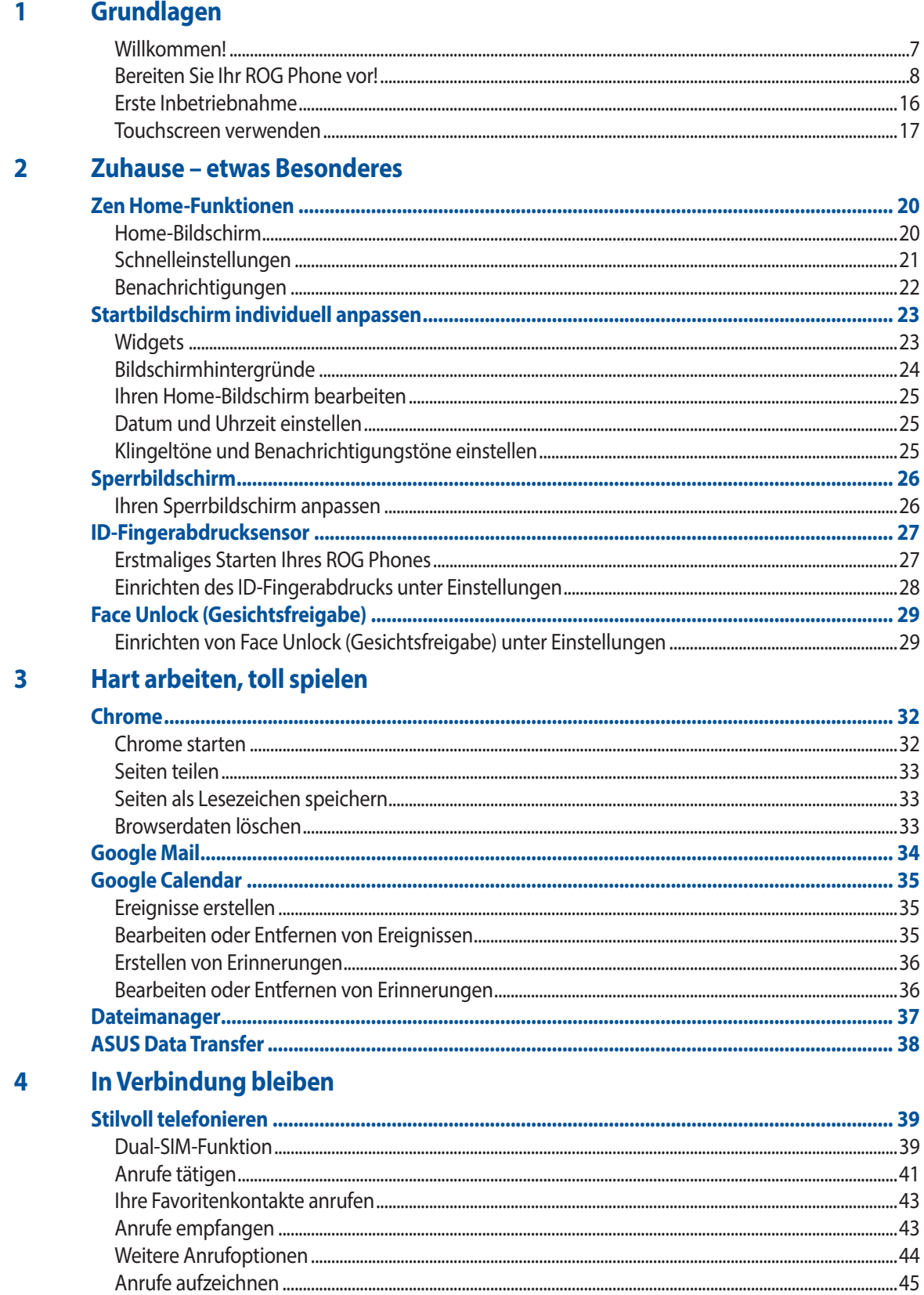

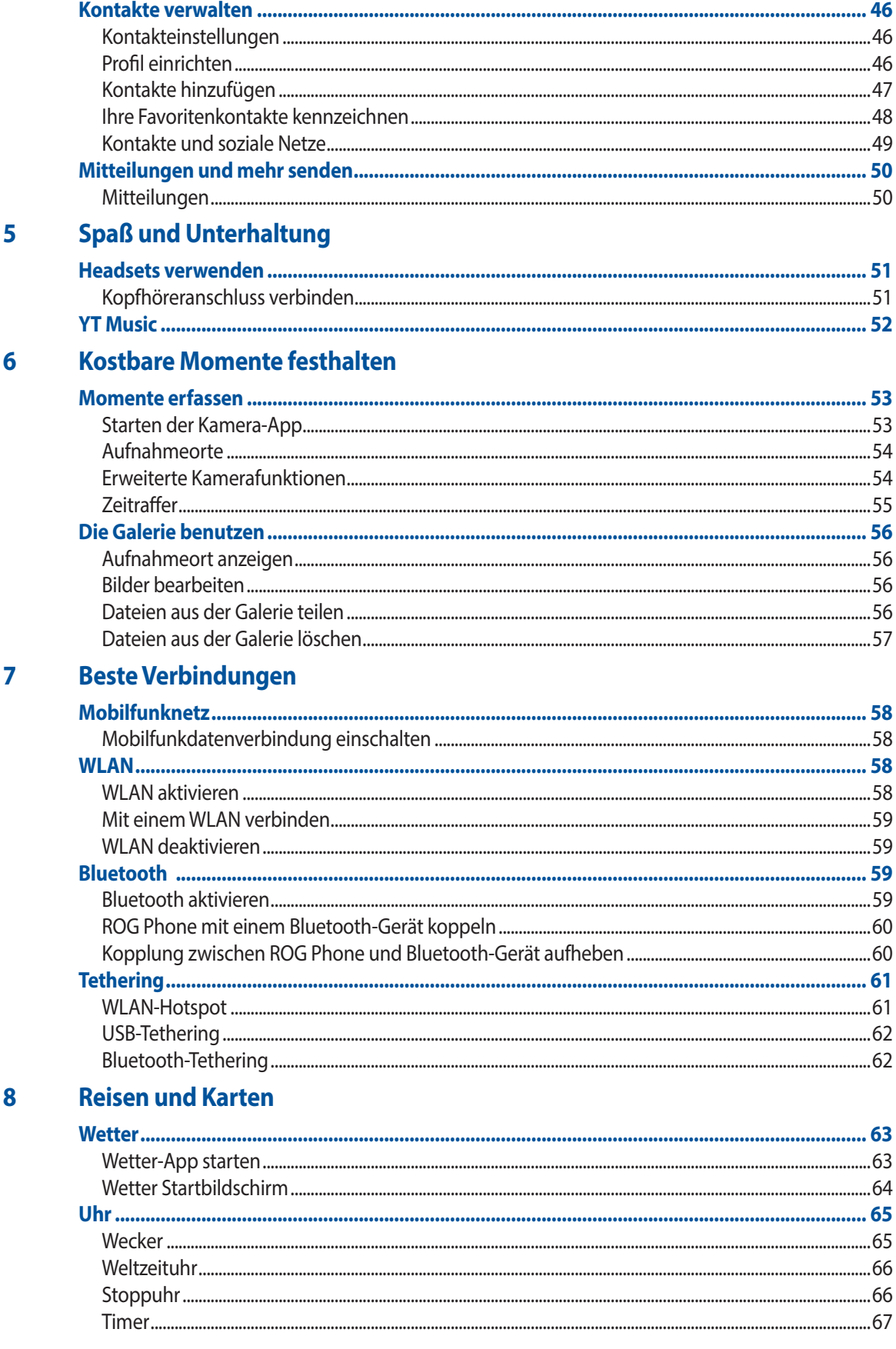

#### Zen Überall  $\overline{9}$

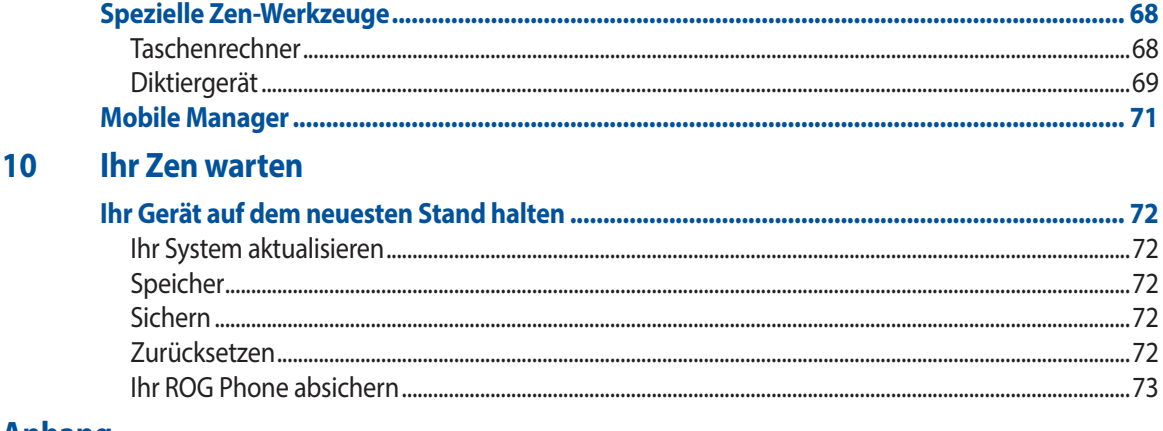

#### **Anhang**

# <span id="page-6-0"></span>*Grundlagen 1*

#### Willkommen!

Entdecken Sie die intuitive Einfachheit der ASUS ZenUI Benutzeroberfläche!

ASUS ZenUI ist eine stylische und funktionale Benutzeroberfläche exklusiv für ROG Phones. Sie bietet Ihnen spezielle Apps, die in oder mit anderen Apps integriert sind; dies ermöglicht die Anpassung an Ihre individuellen Anforderungen und vereinfacht Ihr Leben, während Sie gleichzeitig Spaß mit Ihrem ROG Phone haben.

#### **Kamera**

Mit der PixelMaster-Technologie halten Sie tolle Momente auf lebendigen Fotos und Videos in bestechender Qualität fest.

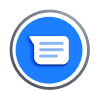

#### **Mitteilungen**

Mit der intuitiven und wunderbaren Messages App können Sie SMS/MMS-Nachrichten senden und empfangen sowie Gruppentexte, Fotos oder Audiomitteilungen versenden. Sie können Ihren Mitteilungen Emojis oder Sticker hinzufügen, Ihren Standort freigeben, Ihre Mitteilungen archivieren und auf leichte Weise SMS-Absender blockieren. Sie können außerdem Fotos oder Videos aufnehmen und diese Dateien auf leichte Weise teilen.

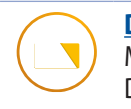

#### **Dateimanager**

Mit dem Dateimanager können Sie Ihre Dateien im Gerät oder auf angeschlossenen externen Datenträgern einfach finden und verwalten.

**HINWEIS:** Die Verfügbarkeit von ASUS ZenUI-Apps variiert je nach Region und ROG Phone-Modell. Wischen Sie am Startbildschirm zum Prüfen der auf Ihrem ROG Phone verfügbaren Apps nach oben.

# <span id="page-7-0"></span>Bereiten Sie Ihr ROG Phone vor!

#### Teile und Funktionen

Ergreifen Sie Ihr Gerät und bringen Sie es im Handumdrehen zum Laufen.

#### **ASUS\_I005D / ASUS\_I005DC**

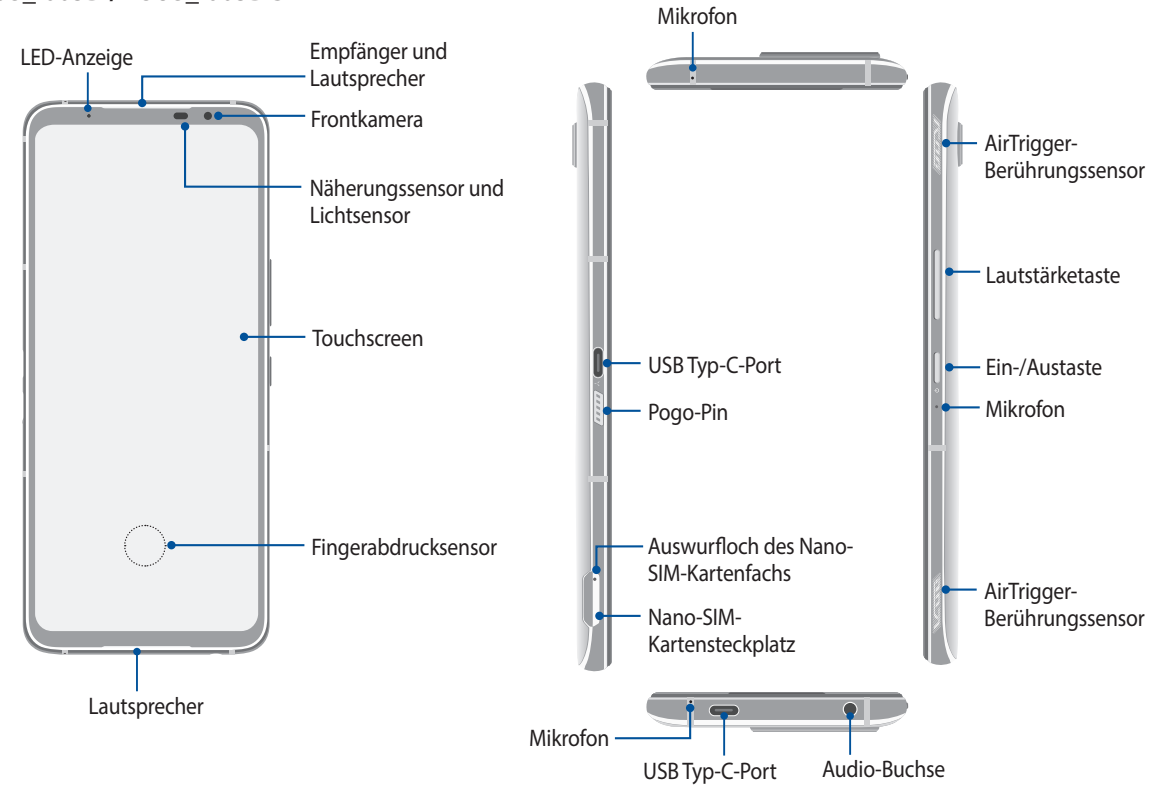

#### **ASUS\_I005D**

**ASUS\_I005DC**

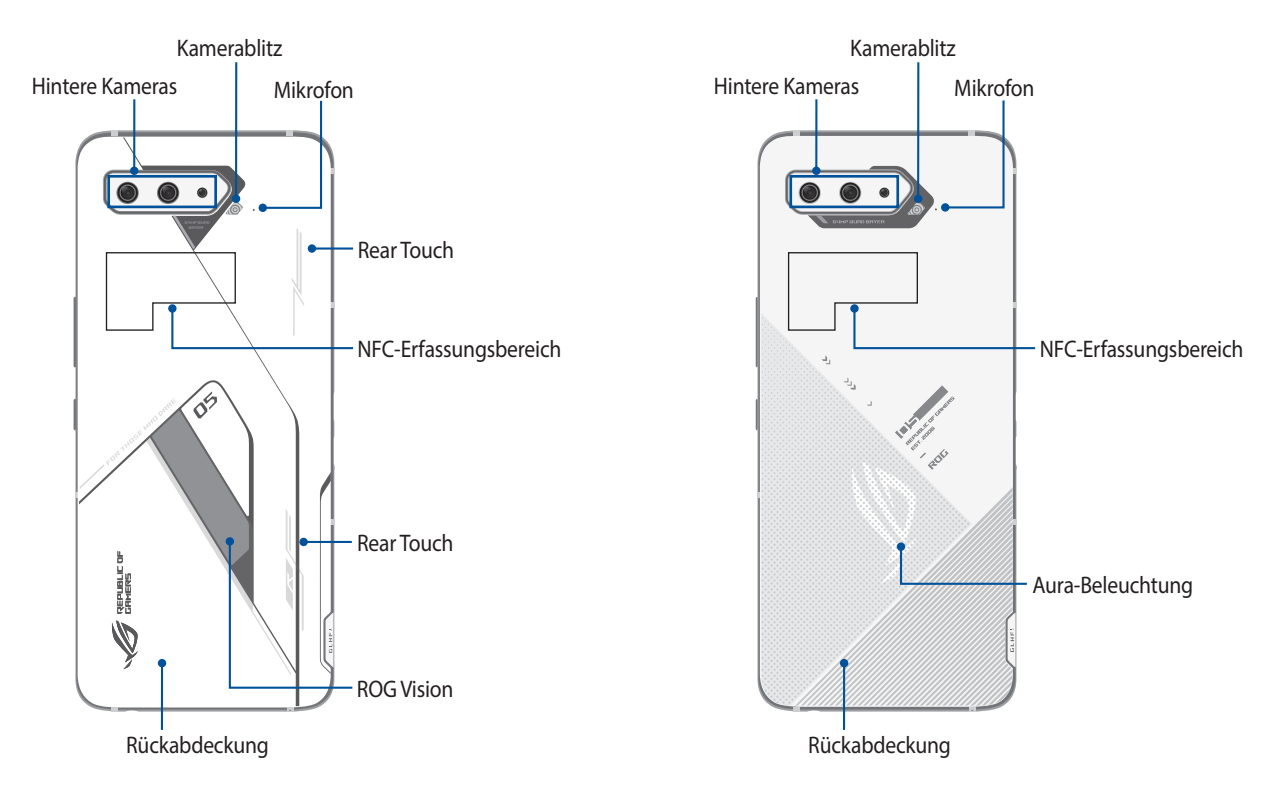

#### **WARNUNG!**

- So vermeiden Sie Probleme mit der Netzwerkverbindung und dem Akku:
	- Kleben Sie KEINE metallischen Aufkleber auf den Antennenbereich.
	- Verwenden Sie KEINE metallischen Schutzhüllen mit Ihrem ROG Phone.
	- Decken Sie den Antennenbereich NICHT mit Ihren Händen oder anderen Gegenständen ab, während Sie bestimmte Funktionen nutzen, wie das Führen von Telefonaten oder die Benutzung der mobilen Datenverbindung.
- Wir empfehlen die Verwendung von ASUS-kompatiblen Display-Schutzfolien. Die Verwendung von Display-Schutzfolien, die nicht mit ASUS kompatibel sind, kann zu Fehlfunktionen des Sensors Ihres ROG Phones führen.

#### **WICHTIG!**

- Wir raten Ihnen von der Verwendung eines Bildschirmschutzes ab, da dieser den Näherungssensor beeinträchtigen kann. Falls Sie einen Bildschirmschutz verwenden möchten, achten Sie darauf, dass der Näherungssensor nicht blockiert wird.
- Halten Sie Ihr Gerät, vor allem den Touchscreen, jederzeit trocken. Wasser oder andere Flüssigkeiten können beim Touchscreen zu Fehlfunktionen führen.

#### AeroActive Kühlerfunktion

Verwenden Sie den AeroActive Kühler mit einem besseren Wärmemanagement, damit Ihr ROG Phone bei starker Auslastung mit einer hohen Taktfrequenz arbeiten kann. Sie erleben die ultimative Benutzerfreundlichkeit.

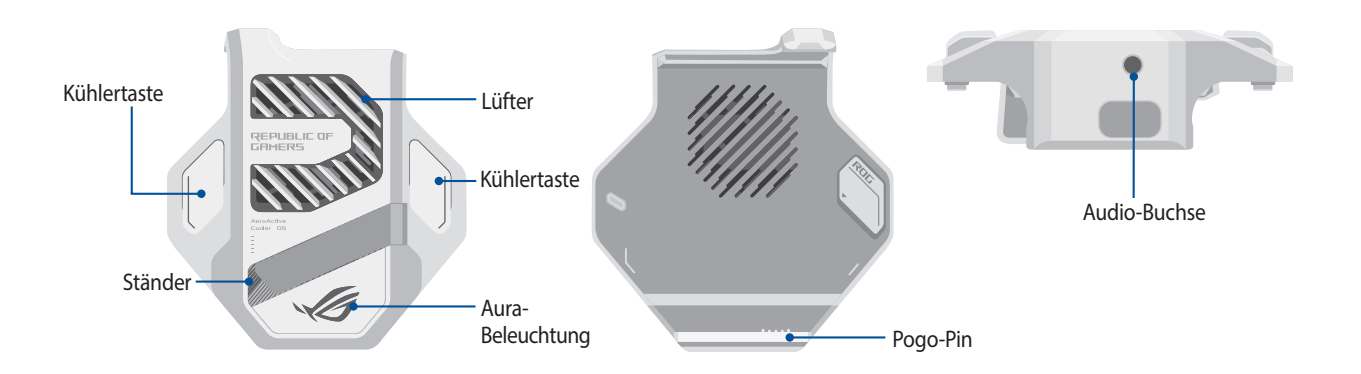

#### **HINWEISE:**

- Nur das ASUS\_I005D verfügt über den AeroActive Kühler.
- Verbinden Sie Ihren AeroActive Kühler mit dem Pogo-Pin Ihres ROG Phones.
- Sie können Ihren AeroActive Kühler benutzen, während Sie das mitgelieferte ROG Phone 5 Case verwenden.

#### **So installieren Sie den AeroActive Kühler:**

- 1. Ordnen Sie die Pogo-Pin-Buchse an der Seite Ihres Telefons mit dem Pogo-Pin-Stecker an der Unterseite Ihres AeroActive Kühlers bündig an, und schieben Sie das Telefon vorsichtig nach unten.
- 2. Drücken Sie Ihr Telefon nach hinten, bis Sie ein Klicken hören.

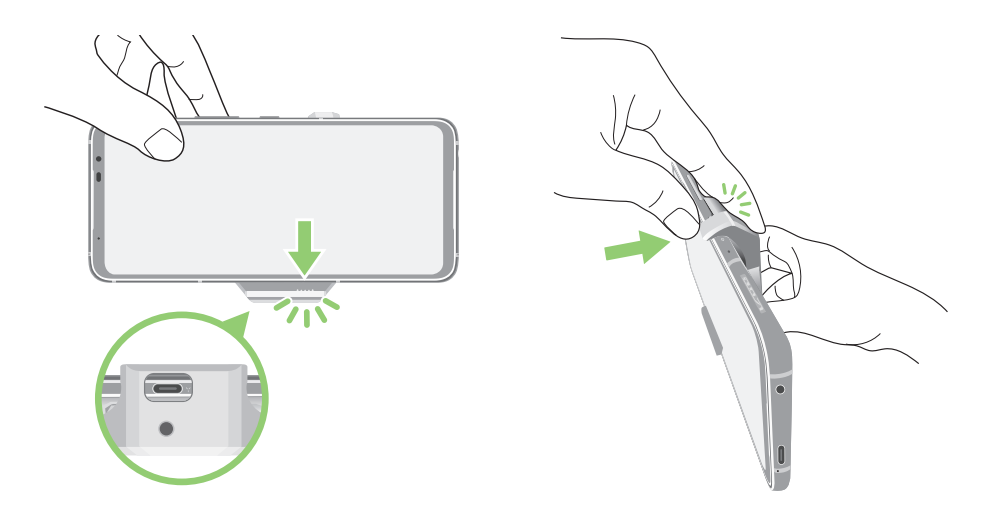

#### **HINWEISE:**

- Es wird empfohlen, keine anderen Geräte an Ihr ROG Phone anzuschließen, wenn Sie den AeroActive Kühler am Telefon befestigt haben.
- Das Verbinden Ihres ROG Phones mit einem Zubehörteil, das mit Lüftern ausgestattet ist, beeinträchtigt beim Anrufen und bei Aufnahmen die Tonqualität.

#### **So verwenden Sie den Ständer des AeroActive Kühlers:**

Öffnen Sie den Ständer auf der Rückseite des AeroActive Kühlers, um ein optimales Seherlebnis zu erzielen.

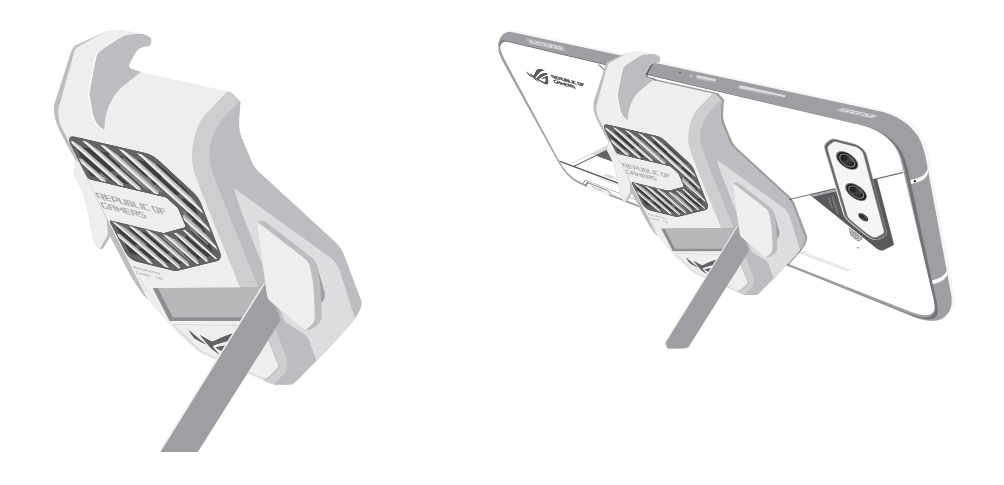

#### Installation einer Nano-SIM-Karte

Beide Nano-SIM-Kartensteckplätze unterstützen GSM/GPRS/EDGE, WCDMA/HSPA+/DC-HSPA+, FDD-LTE, TD-LTE und 5G NR Sub-6 Netzwerkbänder.

**ACHTUNG!** Seien Sie besonders vorsichtig beim Umgang mit einer Nano-SIM-Karte ASUS ist nicht verantwortlich für den Verlust von Daten oder Schäden an Ihrer Nano-SIM-Karte.

#### **So installieren Sie eine Nano-SIM-Karte:**

- 1. Stecken Sie die mitgelieferte Auswurfnadel in die Öffnung am Kartensteckplatz, um das Kartenfach auszuwerfen.
- 2. Stecken Sie die Nano-SIM-Karte in den Kartensteckplatz.

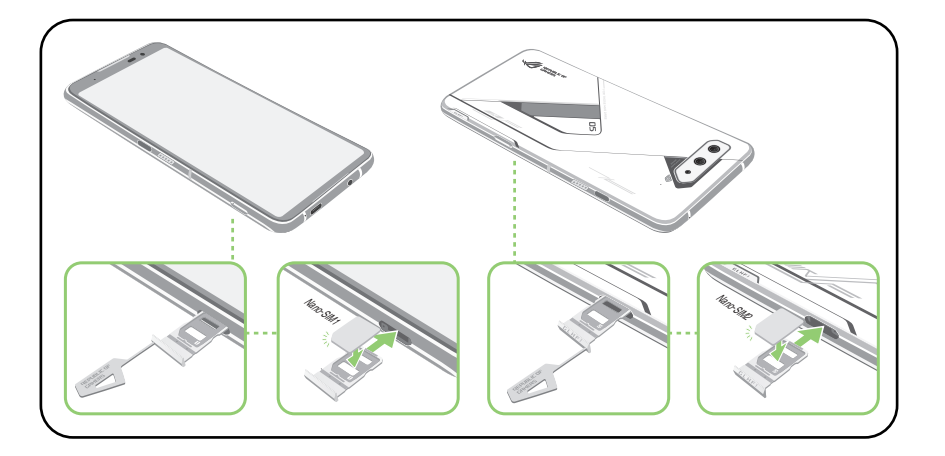

3. Schieben Sie behutsam das Fach wieder hinein, bis es fest verschlossen ist.

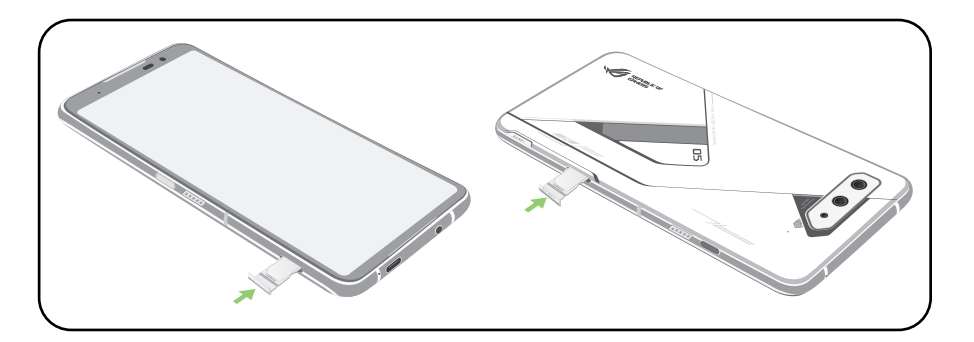

#### **HINWEISE:**

- Beide Nano-SIM-Kartensteckplätze unterstützen GSM/GPRS/EDGE, WCDMA/HSPA+/DC-HSPA+, FDD-LTE, TD-LTE und 5G NR Sub-6 Netzwerkbänder. Beide Nano-SIM-Karten können sich mit dem VoLTE 4G Anrufdienst verbinden. Jedoch kann sich jeweils nur eine Nano-SIM-Karte mit dem 5G NR Sub-6 Datenservice verbinden.
- Die tatsächliche Netzwerk- und Frequenzbandnutzung hängt von der Netzwerkbereitstellung in Ihrer Region ab. Fragen Sie Ihren Telekommunikationsanbieter, ob die 5G NR Sub-6-Unterstützung und der VoLTE 4G Anrufdienst in Ihrer Region verfügbar sind.

#### **ACHTUNG!**

- Verwenden Sie keine scharfen Gegenstände oder Lösungsmittel auf Ihrem Gerät, um Kratzer zu vermeiden.
- Verwenden Sie für Ihr ROG Phone ausschließlich eine standardmäßige Nano-SIM-Karte.

## Entfernen einer Nano-SIM-Karte

**ACHTUNG!** Seien Sie besonders vorsichtig beim Umgang mit einer Nano-SIM-Karte ASUS ist nicht verantwortlich für den Verlust von Daten oder Schäden an Ihrer Nano-SIM-Karte.

#### **So entfernen Sie eine Nano-SIM-Karte:**

- 1. Stecken Sie die mitgelieferte Auswurfnadel in die Öffnung am Kartensteckplatz, um das Kartenfach auszuwerfen.
- 2. Entfernen Sie die Nano-SIM-Karte aus dem Kartensteckplatz.

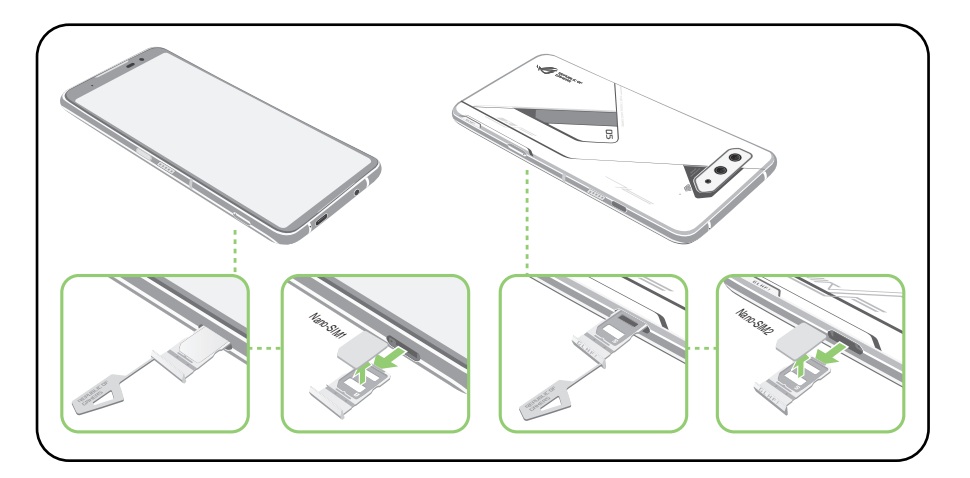

3. Schieben Sie behutsam das Fach wieder hinein, bis es fest verschlossen ist.

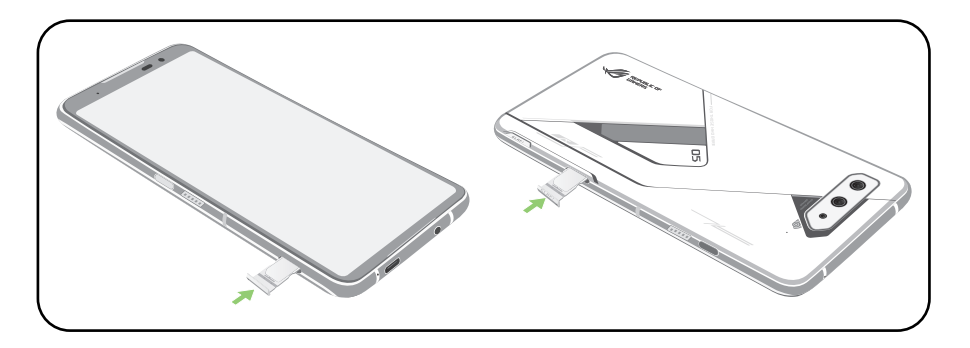

# Aufladen Ihres ROG Phones

Ihr ROG Phone wird teilweise aufgeladen geliefert, aber Sie müssen es vor der ersten Verwendung vollständig aufladen. Lesen Sie die folgenden wichtigen Hinweise und Vorsichtsmaßnahmen, bevor Sie Ihr Gerät aufladen.

#### **WICHTIG!**

- Ziehen Sie vor der Verwendung mit Ihrem Gerät die Schutzfolie vom Netzteil und USB-Typ-C-Kabel ab.
- Stecken Sie das Netzteil in eine kompatible Steckdose. Sie können das Netzteil in jede kompatible 100 ~ 240 V-Steckdose stecken.
- Die Ausgangsspannung des Netzteils für dieses Gerät beträgt +5V-20V = 3A, 60W (weltweite Version).
- Wenn Sie Ihr ROG Phone im Netzstrombetrieb verwenden, muss sich die Steckdose in der Nähe des Gerätes befinden und leicht zugänglich sein.
- Um Strom zu sparen, trennen Sie das Netzteil von der Steckdose, wenn das Gerät nicht benutzt wird.
- Stellen Sie KEINE schweren Gegenstände auf das ROG Phone.

#### **ACHTUNG!**

- Während des Ladevorgangs kann Ihr ROG Phone warm werden. Das ist normal, jedoch, wenn Ihr Gerät ungewöhnlich heiß wird, trennen Sie das USB-Typ-C-Kabel von Ihrem Gerät und senden Sie das Gerät, einschließlich des AC-Netzteils und der Kabel an einen qualifizierten ASUS-Kundendienst.
- Um Schäden an Ihrem ROG Phone, Netzteil oder USB-Typ-C-Kabel zu vermeiden, stellen Sie sicher, dass das USB-Typ-C-Kabel, Netzteil und Ihr Gerät vor dem Ladevorgang korrekt angeschlossen sind.

#### So laden Sie Ihr ROG Phone auf:

- 1. Verbinden Sie das USB-Kabel mit dem Netzteil.
- 2. Verbinden Sie das USB-Kabel mit Ihrem ROG Phone.
- 3. Schließen Sie das Netzteil an eine geerdete Steckdose an.

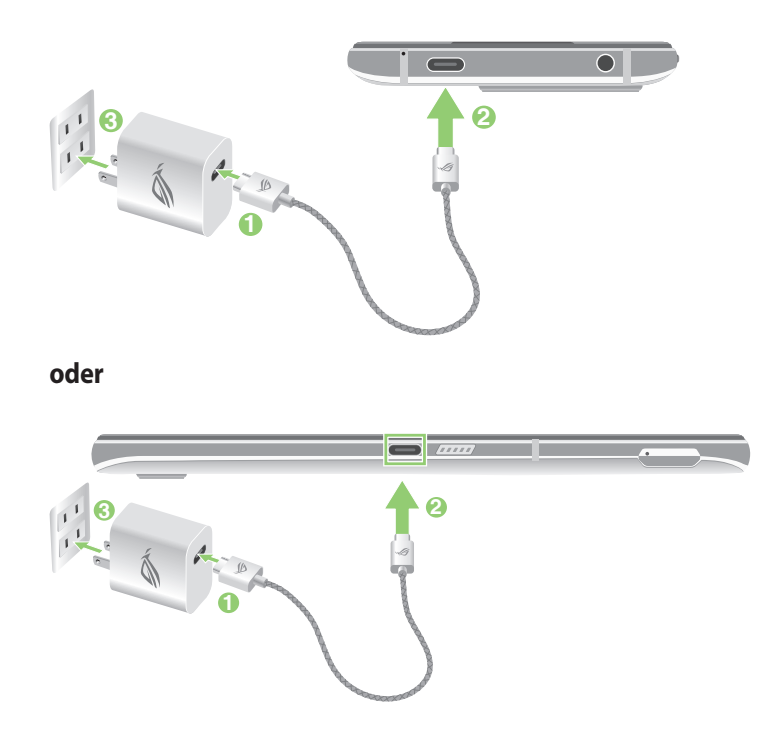

#### **HINWEISE:**

- Es wird empfohlen, Ihr ROG Phone über jeweils einen USB-Typ-C-Anschluss aufzuladen.
- Nur der USB Typ-C-Anschluss auf der linken Seite Ihres ROG Phones verfügt über eine DisplayPort-Funktion.
- Wenn Sie USB Typ-C OTG (On-the-Go)-Kabel anschließen oder Geräte über beide USB Typ-C-Anschlüsse Ihres ROG Phones aufladen, wird der USB Typ-C-Anschluss auf der linken Seite Ihres ROG Phones zum Master und die Ladestromstärke oder die Versorgung des OTG-Geräts am unteren Anschluss wird limitiert.

#### **WICHTIG!**

- Wenn Sie Ihr ROG Phone im Netzstrombetrieb verwenden, muss sich die geerdete Steckdose in der Nähe befinden und leicht zugänglich sein.
- Wenn Sie Ihr ROG Phone über Ihren Computer aufladen, stellen Sie sicher, dass Sie das USB Typ-C-Kabel mit einem USB-Anschluss an Ihrem Computer verbinden.
- Vermeiden Sie es, Ihr ROG Phone in einer Umgebungstemperatur von über 35 °C (95 °F) aufzuladen.
- Laden Sie Ihr ROG Phone vor der ersten Benutzung im Akkubetrieb für acht (8) Stunden auf.
- Der Status der Akkuladung wird durch folgende Symbole gekennzeichnet:

#### **Niedrig Wird nicht geladen Wird geladen Voll**

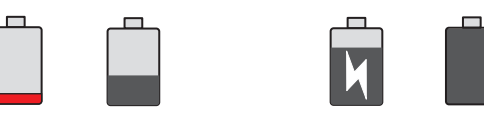

#### **HINWEISE:**

- Verwenden Sie aus Sicherheitsgründen **NUR** das mitgelieferte Netzteil und -kabel, um Beschädigungen am Gerät zu vermeiden und Verletzungen vorzubeugen.
- Verwenden Sie aus Sicherheitsgründen **NUR** das mitgelieferte Netzteil und -kabel zum Aufladen Ihres ROG Phones.
- 4. Wenn Ihr ROG Phone voll aufgeladen ist, trennen Sie zunächst das USB-Kabel von Ihrem ROG Phone, bevor Sie das Netzteil aus der Steckdose herausziehen.

#### **HINWEISE:**

- Sie können Ihr Gerät während des Ladevorgangs verwenden, aber es dauert länger, bis das Gerät vollständig aufgeladen ist.
- Beim Aufladen Ihres Geräts über den USB-Anschluss eines Computers dauert es länger, bis das Gerät vollständig aufgeladen ist.
- Falls Ihr Computer nicht genügend Strom zum Aufladen über den USB-Anschluss liefert, laden Sie Ihr ROG Phone stattdessen mit dem Netzteil über eine Steckdose auf.

#### Ihr ROG Phone ein- oder ausschalten

#### Ihr Gerät einschalten

Um Ihr Gerät einzuschalten, halten Sie die Ein-/Austaste gedrückt, bis Ihr Gerät vibriert und startet.

#### Ihr Gerät ausschalten

So schalten Sie Ihr Gerät aus:

- 1. Wenn Ihr Bildschirm ausgeschaltet ist, drücken Sie die Ein-/Austaste, um ihn einzuschalten. Wenn der Bildschirm gesperrt ist, entsperren Sie den Bildschirm des Geräts.
- 2. Halten Sie die Ein-/Austaste gedrückt, tippen Sie bei Aufforderung auf **Power off (Ausschalten)**.

#### Ruhezustand

Um Ihr Gerät in den Ruhezustand zu versetzen, drücken Sie einmal die Ein-/Austaste, bis sich der Bildschirm ausschaltet.

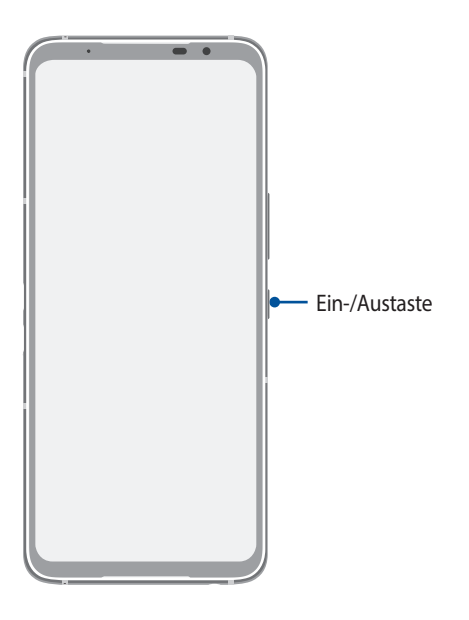

**HINWEIS:** Wenn Ihr System nicht reagiert, halten Sie die Leiser-Taste und Ein-/Austaste gleichzeitig 8 Sekunden lang gedrückt, um Ihr Telefon neuzustarten. Falls das nicht funktioniert, wiederholen Sie den Vorgang, indem Sie die Tasten 12 Sekunden lang gedrückt halten.

# <span id="page-15-0"></span>Erste Inbetriebnahme

Wenn Sie Ihr ROG Phone zum ersten Mal einschalten, führt der Setup-Assistent Sie durch den Setup-Vorgang. Folgen Sie zur Auswahl Ihrer Sprache, zur Einrichtung Ihres Mobilfunknetzes, WLANs und der Sicherheitsfunktionen sowie zur Kontensynchronisierung den Bildschirmanweisungen.

Verwenden Sie Ihr Google oder ASUS Konto, um Ihr Gerät einzurichten. Wenn Sie noch kein Google oder ASUS Konto haben, erstellen Sie eins.

#### Google-Konto

Mit einem Google Konto können Sie diese Android OS-Funktionen in vollem Umfang nutzen:

- Organisieren und sehen Sie alle Ihre Daten von überall.
- Sichern Sie alle Ihre Daten automatisch.
- Nutzen Sie Google-Services bequem von überall aus.

#### ASUS Konto

Mit einem ASUS-Konto können Sie folgende Vorteile genießen:

- Personalisierter ASUS Support Service und Garantie-Erweiterung für registrierte Produkte.
- Erhalten Sie die neuesten Geräte- und Firmware-Updates.

#### Tipps zur Erhaltung der Akkuleistung

Die Akkukapazität ist die Lebensader Ihres ROG Phones. Hier sind ein paar Erhaltungstipps für die Akkuleistung, die helfen, die Kapazität Ihres Akkus zu bewahren.

- Schließen Sie alle laufenden Apps, die nicht benutzt werden.
- Drücken Sie bei Nichtgebrauch die Ein-/Austaste, um das Gerät in den Ruhezustand zu versetzen.
- Verringern Sie die Bildschirmhelligkeit.
- Halten Sie die Lautstärke der Lautsprecher auf einem niedrigen Niveau.
- Deaktivieren Sie die WLAN-Funktion.
- Deaktivieren Sie die Bluetooth-Funktion.
- Deaktivieren Sie die 'Bildschirm automatisch drehen-Funktion'.
- Deaktivieren Sie alle Auto-Sync-Funktionen in Ihrem Gerät.

#### <span id="page-16-0"></span>Touchscreen verwenden

Nutzen Sie diese Gesten am Touchscreen zum Ausführen von Apps, zum Zugreifen auf einige Einstellungen und zum Navigieren Ihres ROG Phones.

#### Apps starten

Wenn Sie eine App starten möchten, tippen Sie einfach darauf.

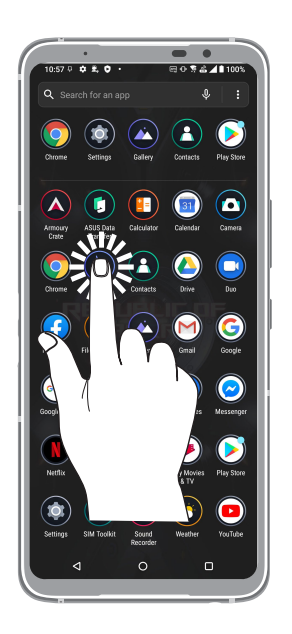

#### Elemente verschieben und löschen

Wählen Sie eine der folgenden Optionen:

- Zum Verschieben einer App oder eines Widgets halten Sie das Element angetippt (also antippen, den Finger aber nicht wieder abheben) und ziehen es mit dem Finger an die gewünschte Stelle.
- Halten Sie eine App oder ein Widget zum Löschen angetippt, tippen Sie dann auf **Uninstall (Deinstallieren)**.

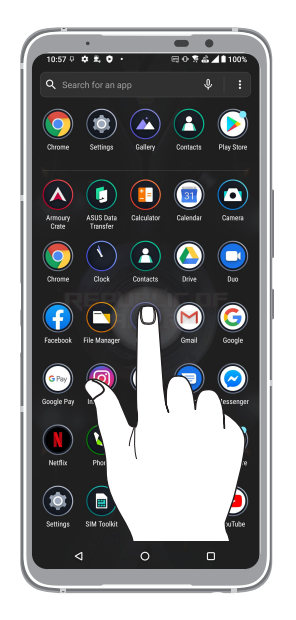

# Auf Seiten oder in Bildschirmen navigieren

Wählen Sie eine der folgenden Optionen:

- Wischen Sie mit dem Finger nach links oder rechts, wenn Sie zwischen Bildschirmen wechseln oder die Seite der Google-Suche öffnen möchten.
- Wischen Sie mit dem Finger nach oben oder unten, wenn Sie auf Internetseiten oder in Listen aufwärts oder abwärts blättern möchten.

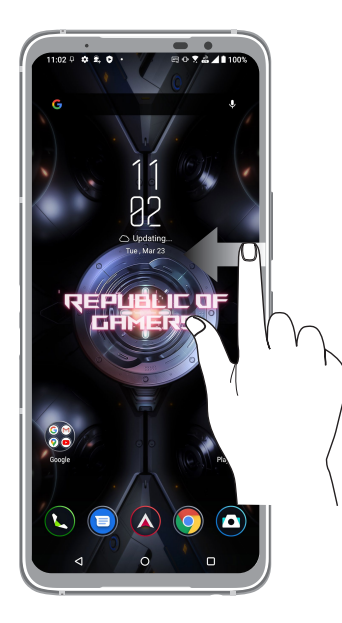

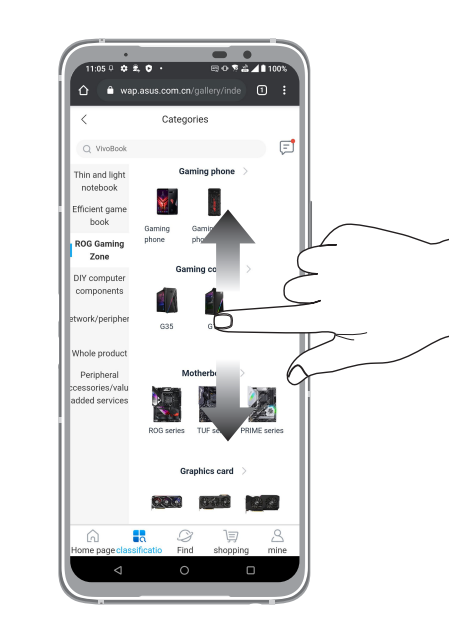

#### Vergrößern

Ziehen Sie zwei Finger auf dem Touchpanel zum Vergrößern eines Bildes in Photos (Fotos) oder Maps (Karten) bzw. zum Vergrößern einer Webseite auseinander.

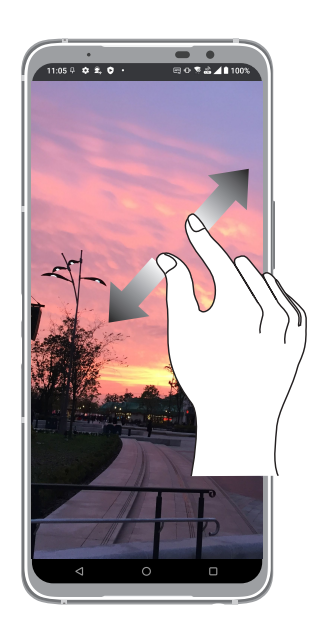

## Verkleinern

Führen Sie zwei Finger auf dem Touchpanel zum Verkleinern eines Bildes in Photos (Fotos) oder Maps (Karten) bzw. zum Verkleinern einer Webseite zusammen.

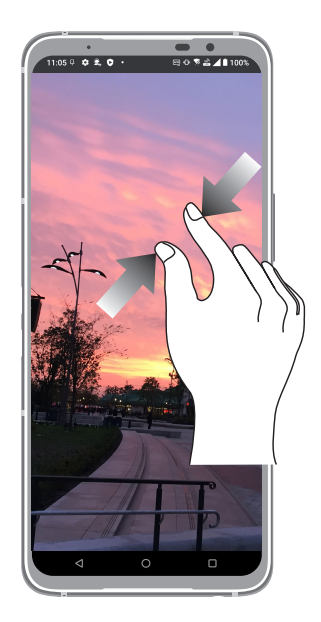

**HINWEIS:** Sie sind möglicherweise nicht in der Lage, auf einigen Web-Seiten herein- oder herauszuzoomen, da diese Seiten möglicherweise speziell entworfen wurden, um Ihr Handy-Display genau auszufüllen.

# <span id="page-19-0"></span>*Zuhause – etwas Besonderes 2*

# **Zen Home-Funktionen**

#### Home-Bildschirm

Erhalten Sie Erinnerungen an wichtige Ereignisse, App- und System-Updates, Wettervorhersagen und SMS-Nachrichten von Leuten, die wirklich wichtig für Sie sind, direkt von Ihrem Home-Bildschirm.

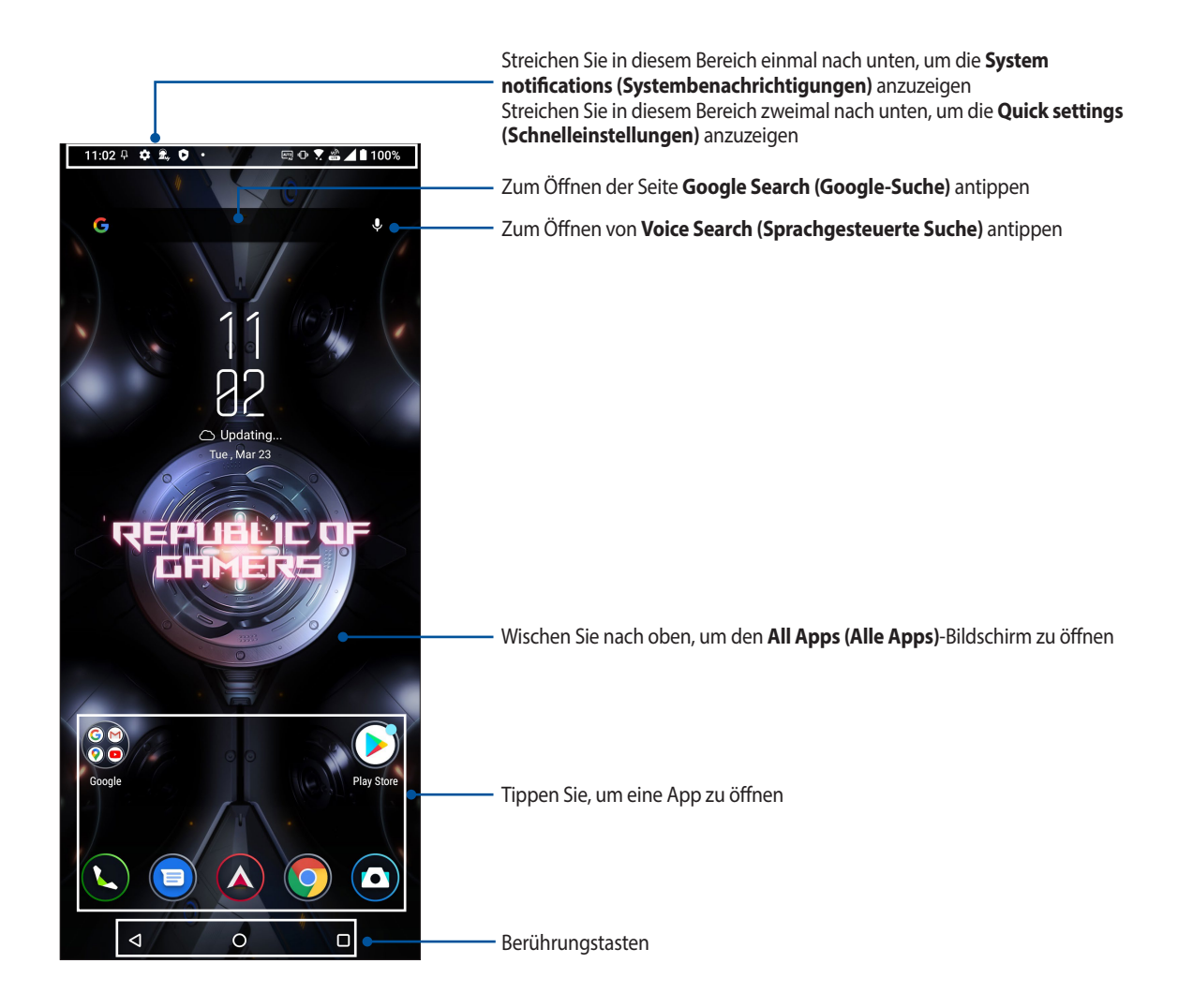

# <span id="page-20-0"></span>Schnelleinstellungen

Das Fenster Quick settings (Schnelleinstellungen) bietet mit nur einer Berührung Zugriff auf einige WLAN-Funktionen und Einstellungen Ihres ROG Phones. Die einzelnen Features werden durch ein Symbol dargestellt.

Zum Aufrufen der Schnelleinstellungen wischen Sie zweimal vom oberen Rand Ihres Bildschirms nach unten.

**HINWEIS:** Ein blaues Symbol zeigt an, dass das Feature derzeit aktiviert ist, während ein graues Symbol ein deaktiviertes Feature angibt.

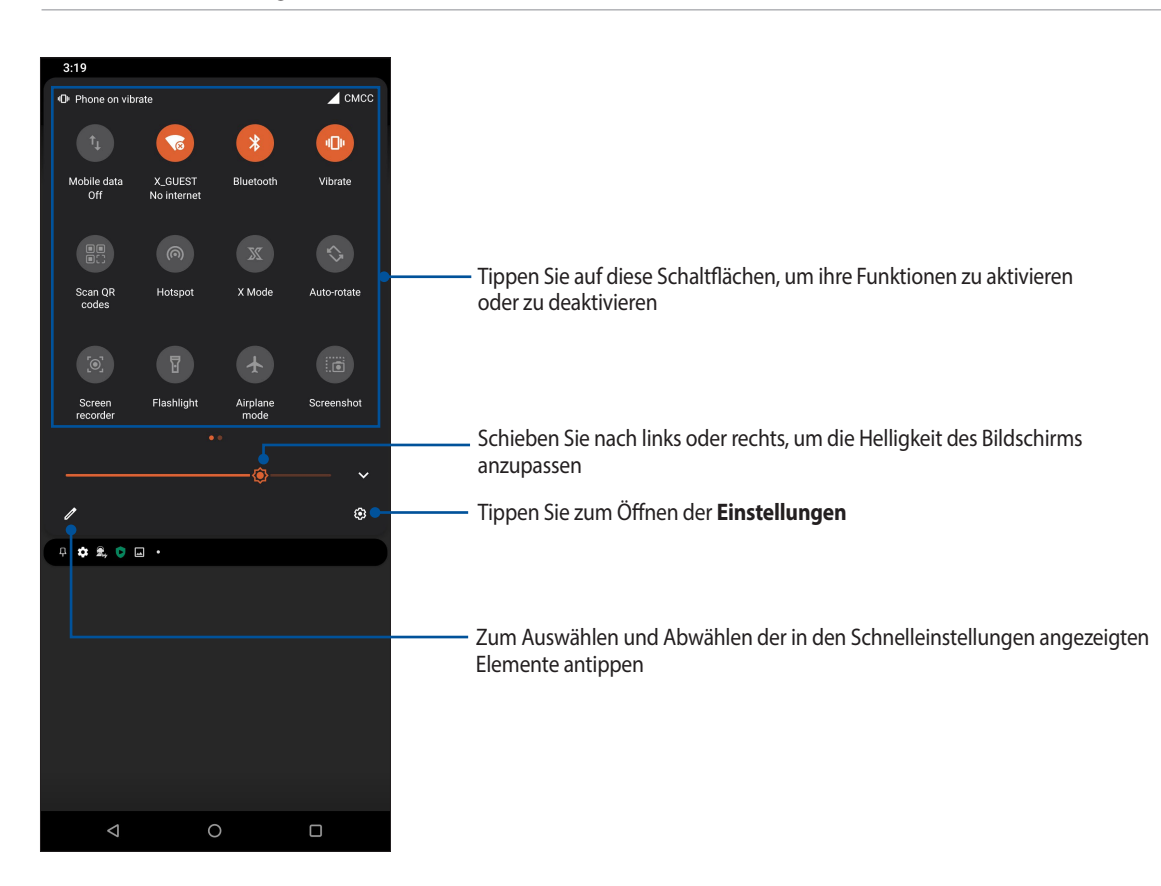

## Features hinzufügen

So fügen Sie Features zum Schnelleinstellungenfenster hinzu:

- 1. Starten Sie die Schnelleinstellungen, tippen Sie dann auf
- 2. Wischen Sie **Hold and drag to add tiles (Zum Hinzufügen von Kacheln halten und ziehen)** nach oben.
- 3. Tippen Sie unter **Hold and drag to add tiles (Zum Hinzufügen von Kacheln halten und ziehen)** auf ein Symbol und ziehen Sie es nach oben, um es zum Schnelleinstellungenfenster hinzuzufügen.
- 4. Tippen Sie zum Zurückkehren und Anzeigen des aktuellen Schnelleinstellungenfensters auf  $\leftarrow$ .

#### Features entfernen

So entfernen Sie vorhandene Features aus dem Schnelleinstellungenfenster:

- 1. Starten Sie die Schnelleinstellungen, tippen Sie dann auf
- 2. Tippen Sie auf ein Symbol und ziehen Sie es unter **Hold and drag to rearrange tiles (Zum neu Anordnen von Kacheln halten und ziehen)**, um es aus dem Schnelleinstellungenfenster zu entfernen.

# <span id="page-21-0"></span>Benachrichtigungen

Im Benachrichtigungsfeld sehen Sie die neuesten Aktualisierungen und Systemänderungen Ihres ROG Phones. Die meisten dieser Änderungen betreffen Daten und System.

Wischen Sie zum Einblenden des Benachrichtigungsfelds vom oberen Bildschirmrand nach unten.

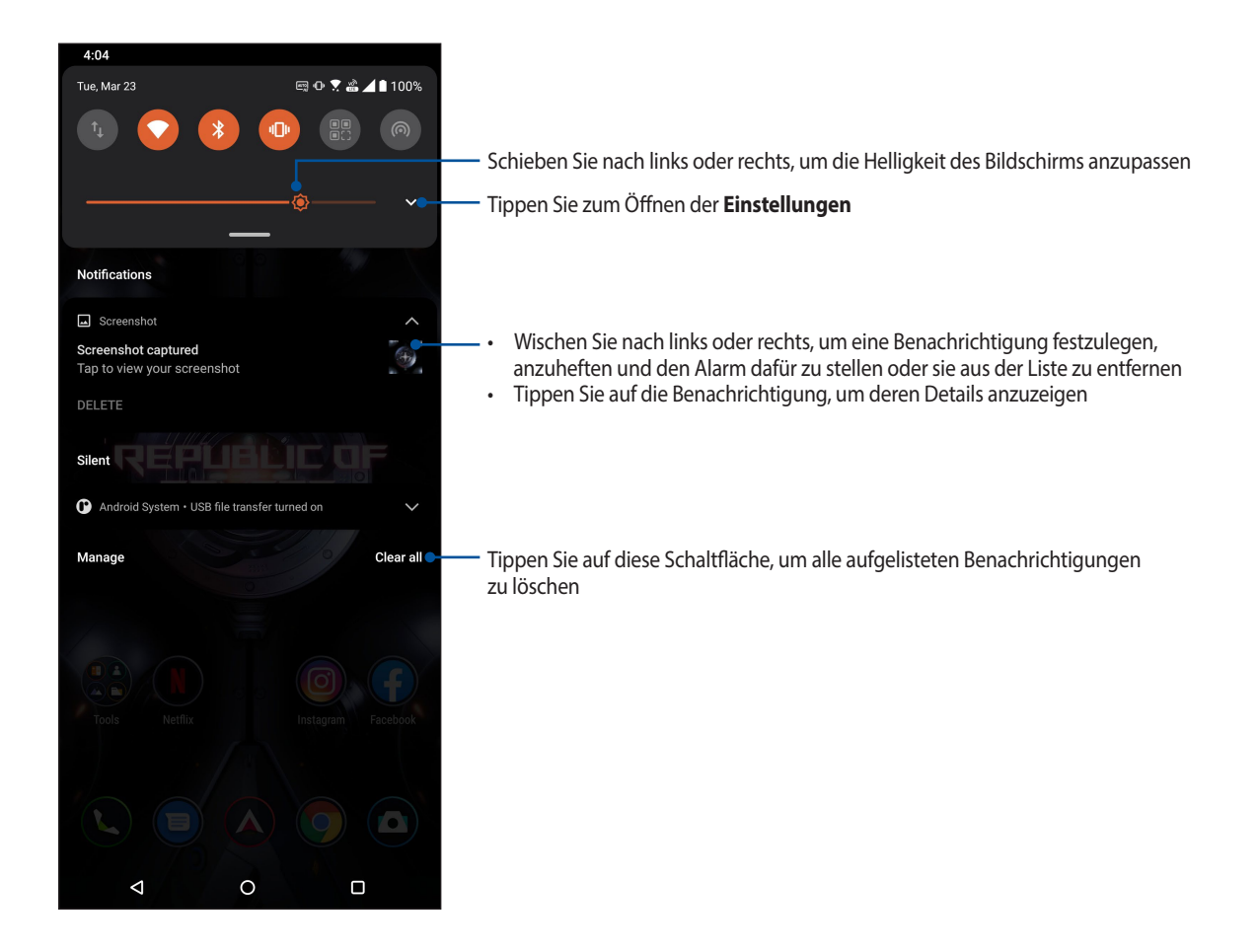

# <span id="page-22-0"></span>**Startbildschirm individuell anpassen**

Prägen Sie Ihrem Home-Bildschirm Ihre eigene Persönlichkeit auf. Wählen Sie ein attraktives Design als Hintergrundbild und fügen Sie Widgets für einen schnellen Überblick über wichtige Informationen hinzu. Sie können auch weitere Seiten einfügen, sodass Sie mehr Apps oder Widgets auf dem Home-Bildschirm unterbringen können und schnelleren Zugriff haben.

Um die Verwaltung des Startbildschirms aufzurufen, halten Sie einen leeren Bereich im Startbildschirm angetippt.

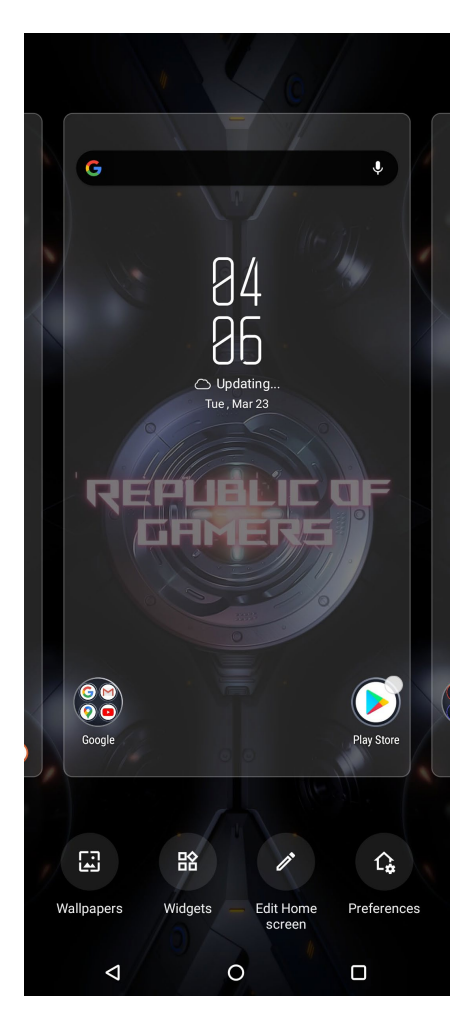

#### **Widgets**

Sie können auch Widgets (das sind kleine, dynamische Apps) in Ihrem Home-Bildschirm unterbringen. Widgets ermöglichen es, auf einen Blick wichtige Informationen anzuzeigen – zum Beispiel Wettervorhersage, Kalenderereignisse, Akkustand und vieles mehr.

#### Widgets hinzufügen

So fügen Sie ein Widget hinzu:

- 1. Tippen Sie und halten Sie einen leeren Bereich auf Ihrem Home-Bildschirm und wählen Sie **Widgets***.*
- 2. Tippen und halten Sie ein Widget im Widgets-Bildschirm, dann ziehen Sie dieses in einen leeren Bereich in Ihrem Home-Bildschirm.

#### Widgets entfernen

Tippen und halten Sie ein Widget auf Ihrem Home-Bildschirm, ziehen Sie es dann auf **Entfernen** oben auf Ihrem Bildschirm.

# <span id="page-23-0"></span>Bildschirmhintergründe

Platzieren Sie Ihre Apps, Symbole und anderen Elemente auf einem ansprechend gestalteten Bildschirmhintergrund. Sie können zu Ihrem Bildschirmhintergrund eine durchscheinende Hintergrund-Tönung für eine bessere Lesbarkeit und Übersichtlichkeit hinzufügen. Sie können auch einen animierten Bildschirmhintergrund auswählen, um Ihren Bildschirm lebendig zu machen.

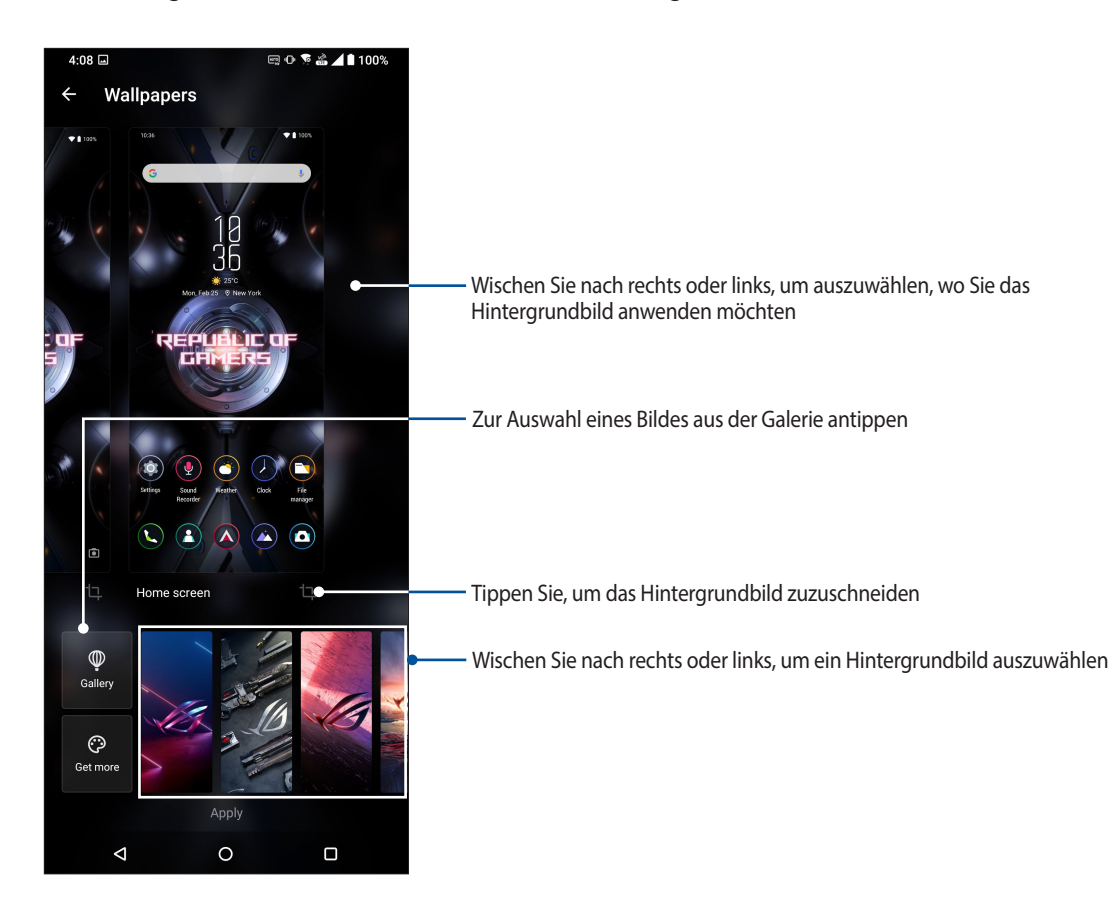

#### Anwenden eines Bildschirmhintergrunds

So wenden Sie einen Bildschirmhintergrund an:

- 1. Tippen und halten Sie einen leeren Bereich in Ihrem Home-Bildschirm und wählen **Bildschirmhintergründe***.*
- 2. Wählen Sie den Ort für Ihr Hintergrundbild: **Lock screen (Sperrbildschirm)** oder **Home screen (Startbildschirm).**
- 3. Wählen Sie einen Bildschirmhintergrund, tippen Sie dann auf **Apply (Übernehmen)***.*

HINWEIS: Sie können Ihr Hintergrundbild auch unter **Settings (Einstellungen)** *>* **Themes & Wallpapers (Designs & Bildschirmhintergründe)** *>* **Wallpaper (Bildschirmhintergrund)** einrichten.

# <span id="page-24-0"></span>Ihren Home-Bildschirm bearbeiten

Sie können Ihren Home-Bildschirm erweitern, einen Scroll-Effekt wählen, die Farbe der Symbolbeschriftung ändern und das Ordnerdesign auswählen.

- 1. Halten Sie einen leeren Bereich im Startbildschirm angetippt und wählen Sie **Edit Home screen (Startbildschirm bearbeiten)***.*
- 2. Tippen Sie auf eine Option, um Ihren Home-Bildschirm zu bearbeiten.

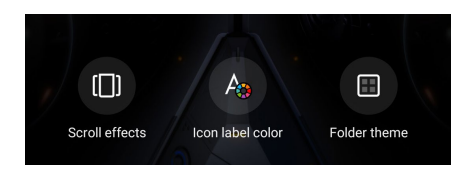

#### Datum und Uhrzeit einstellen

Per Vorgabe werden Datum und Uhrzeit Ihres Gerätes automatisch an Datum und Uhrzeit Ihres Mobilfunkanbieters angepasst.

So ändern Sie Datums- und Zeiteinstellungen:

- 1. Rufen Sie die Einstellungen auf eine der folgenden Weisen auf:
	- Starten Sie die Schnelleinstellungen, tippen Sie dann auf
	- Wischen Sie in Ihrem Startbildschirm nach oben und tippen Sie auf **Settings (Einstellungen)**.
- 2. Blättern Sie in den Einstellungen etwas nach unten, wählen Sie **System** > **Date & time (Datum und Uhrzeit)**.
- 3. Schieben Sie **Use network-provided time (Vom Netzwerk bereitgestellte Uhrzeit verwenden)** und **Use network-provided time zone (Vom Netzwerk bereitgestellte Zeitzone verwenden)** auf aus.
- 4. Tippen Sie auf **Date (Datum)** und **Time (Uhrzeit)**, um Datum und Uhrzeit einzustellen.
- 5. Tippen Sie auf **Time Zone (Zeitzone)**, um die Zeitzone auszuwählen.
- 6. Wenn Sie möchten, können Sie das 24-Stunden-Format nutzen.

**HINWEIS:** Lesen Sie auch unter **Uhr** nach.

# Klingeltöne und Benachrichtigungstöne einstellen

Wählen Sie Ihre Lieblingstöne, die Sie als Klingelton oder für Benachrichtigungen einsetzen möchten – zum Beispiel, wenn Textmitteilungen oder E-Mails ankommen oder Sie an ein Ereignis erinnert werden. Zudem können Sie Wählfeldgeräusche, Berührungsgeräusche und ein Bildschirmsperrgeräusch aktivieren oder deaktivieren sowie festlegen, ob Ihr ROG Phone bei Berührung vibrieren soll.

So richten Sie die Toneinstellungen ein:

- 1. Rufen Sie die Einstellungen auf eine der folgenden Weisen auf:
	- Starten Sie die Schnelleinstellungen, tippen Sie dann auf
	- Wischen Sie in Ihrem Startbildschirm nach oben und tippen Sie auf **Settings (Einstellungen)**.
- 2. Wählen Sie **Sound & Vibration (Ton und Vibration)** und legen Sie Ihre gewünschten Toneinstellungen fest.

# <span id="page-25-0"></span>**Sperrbildschirm**

Standardmäßig erscheint der Sperrbildschirm nach dem Einschalten des Geräts und beim Aufwachen aus dem Ruhemodus. Vom Sperrbildschirm aus können Sie mit dem Android-System Ihres Geräts fortfahren, indem Sie auf Ihrem Touchscreen wischen.

Der Sperrbildschirm des Geräts kann auch angepasst werden, um den Zugriff auf Ihre Mobildaten und Apps zu regeln.

#### Ihren Sperrbildschirm anpassen

Wenn Sie die Sperrbildschirmeinstellungen von der Standardoption **Wischen** ändern möchten, beziehen Sie sich auf die folgenden Schritte:

- 1. Rufen Sie die Einstellungen auf eine der folgenden Weisen auf:
	- Starten Sie die Schnelleinstellungen, tippen Sie dann auf
	- Wischen Sie in Ihrem Startbildschirm nach oben und tippen Sie auf **Settings (Einstellungen)**.
- 2. Wählen Sie **Security & lock screen (Sicherheit und Sperrbildschirm)**.

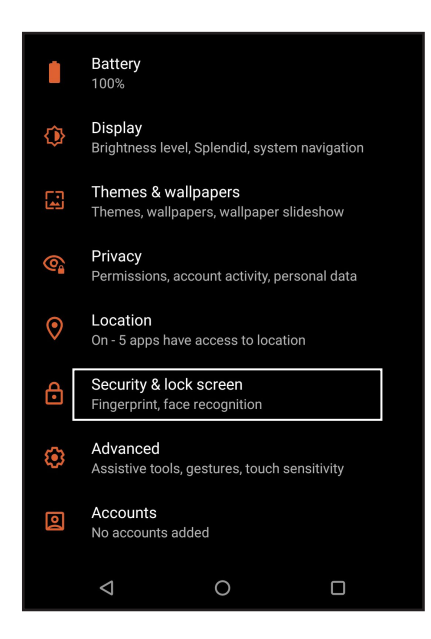

3. Tippen Sie im nächsten Bildschirm auf **Screen lock (Bildschirmsperre)**.

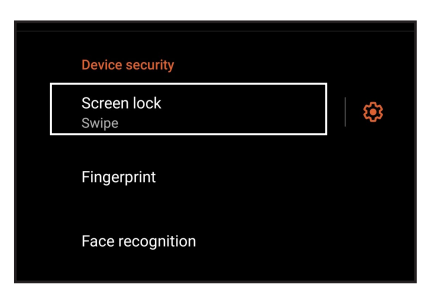

4. Tippen Sie auf die Bildschirmsperre-Option, die Sie verwenden möchten.

**HINWEIS:** Weitere Einzelheiten finden Sie unter **Ihr ROG Phone absichern**.

# <span id="page-26-0"></span>**ID-Fingerabdrucksensor**

Der ID-Fingerabdrucksensor verhindert, dass Dritte Ihr ROG Phone ohne Ihre Erlaubnis benutzen. Sie können Ihren Fingerabdruck verwenden, um Ihr Gerät zu entsperren oder auf Ihre Telefonanrufe und Daten zuzugreifen. Wenn Sie Ihren ID-Fingerabdruck einrichten, müssen Sie auch Ihre Bildschirmsperre-Methode für den Gerätestart festlegen.

# Erstmaliges Starten Ihres ROG Phones

So richten Sie Ihren ID-Fingerabdruck ein, wenn Sie Ihr ROG Phone zum ersten Mal verwenden:

- 1. Stellen Sie sicher, dass das Fingerabdruck-Identifikationsmodul und Ihr Finger sauber und trocken sind.
- 2. Befolgen Sie auf der Willkommen-Seite die Bildschirmanweisungen bis zur **Protect your phone (Ihr Telefon absichern)**-Seite und tippen Sie dann auf **Set up fingerprint (Fingerabdruck einrichten)**.
- 3. Tippen Sie auf **Continue (Fortfahren)** zum Wählen der Bildschirmsperre-Methode, dann befolgen Sie die Anweisungen bis zur **Locate fingerprint scanner (Fingerabdruckscanner finden)**-Seite, anschließend tippen Sie auf **Next (Weiter)**.
- 4. Finden Sie den Fingerabdruckscanner auf der Vorderseite Ihres Geräts. Richten Sie Ihren Finger aus und versuchen Sie, unterschiedliche Stellen an Ihrem Finger wiederholt erfassen zu lassen, bis Ihr gesamter Fingerabdruck aufgenommen wurde.

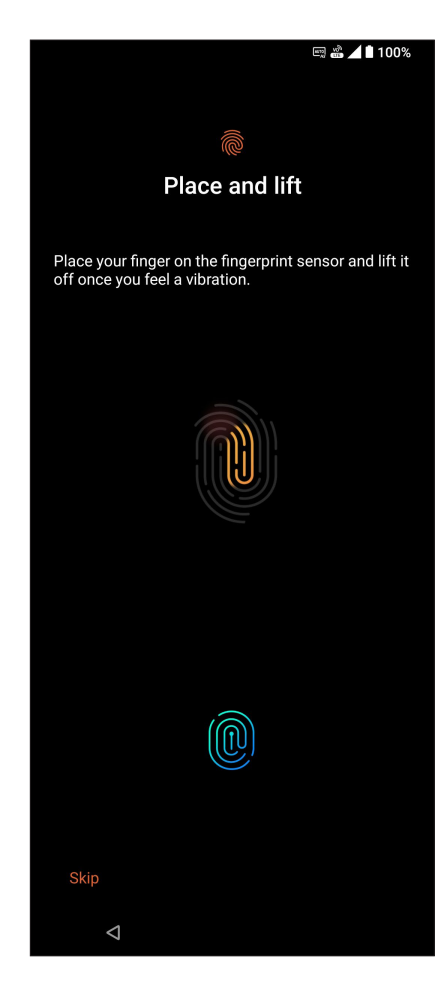

5. Tippen Sie auf **Next (Weiter)**, um die Einrichtung abzuschließen.

# <span id="page-27-0"></span>Einrichten des ID-Fingerabdrucks unter Einstellungen

So richten Sie Ihren ID-Fingerabdruck unter **Einstellungen** ein:

- 1. Stellen Sie sicher, dass der Fingerabdruckscanner und Ihr Finger sauber und trocken sind.
- 2. Rufen Sie die Einstellungen auf eine der folgenden Weisen auf:
	- Starten Sie die Schnelleinstellungen, tippen Sie dann auf
	- Wischen Sie in Ihrem Startbildschirm nach oben und tippen Sie auf **Settings (Einstellungen)**.
- 3. Blättern Sie im **Settings (Einstellungen)**-Bildschirm etwas nach unten und wählen Sie **Security & lock screen (Sicherheit und Sperrbildschirm)** > **Fingerprint (Fingerabdruck)**.

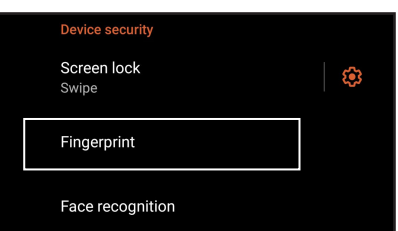

4. Entsperren Sie Ihr Telefon, falls es gesichert ist. Falls nicht, befolgen Sie die Anweisungen, um Ihre Methode zur Bildschirmsperre einzurichten.

**HINWEIS:** Weitere Einzelheiten finden Sie unter **Ihr ROG Phone absichern**.

5. Tippen Sie auf **Add fingerprint (Fingerabdruck hinzufügen)**.

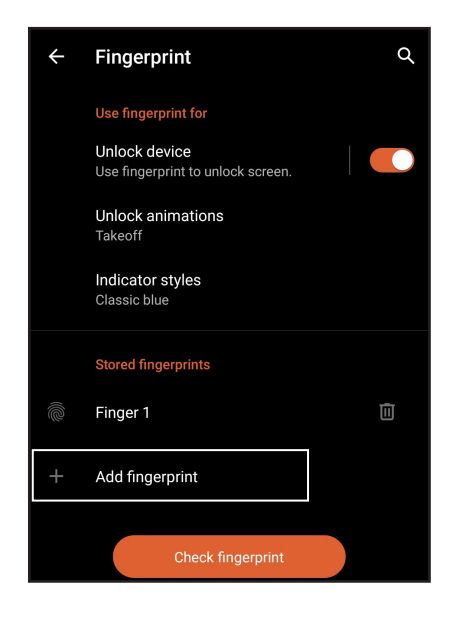

- 6. Legen Sie wiederholt Ihren Finger auf den Scanner und heben ihn wieder, bis Ihr gesamter Fingerabdruck erfasst wurde.
- 7. Tippen Sie auf **DONE (Fertig)**, um die Einrichtung abzuschließen.

# <span id="page-28-0"></span>**Face Unlock (Gesichtsfreigabe)**

Face Unlock (Gesichtsfreigabe) verhindert, dass Dritte Ihr ROG Phone mühelos ohne Ihre Erlaubnis benutzen. Sie können den Bildschirm Ihres ROG Phones beleuchten und darauf schauen, um Ihr Gerät freizugeben und auf den Startbildschirm Ihres Telefons schnell zuzugreifen. Wenn Sie Ihr Face Unlock einrichten, müssen Sie auch Ihre Bildschirmsperre-Methode für den Gerätestart festlegen.

# Einrichten von Face Unlock (Gesichtsfreigabe) unter Einstellungen

So richten Sie Face Unlock unter **Einstellungen** ein:

- 1. Rufen Sie die Einstellungen auf eine der folgenden Weisen auf:
	- Starten Sie die Schnelleinstellungen, tippen Sie dann auf  $\otimes$
	- Wischen Sie in Ihrem Startbildschirm nach oben und tippen Sie auf **Settings (Einstellungen)**.
- 2. Blättern Sie im **Settings (Einstellungen)**-Bildschirm etwas nach unten und wählen Sie **Security & lock screen (Sicherheit und Sperrbildschirm)** > **Face recognition (Gesichtserkennung)**.

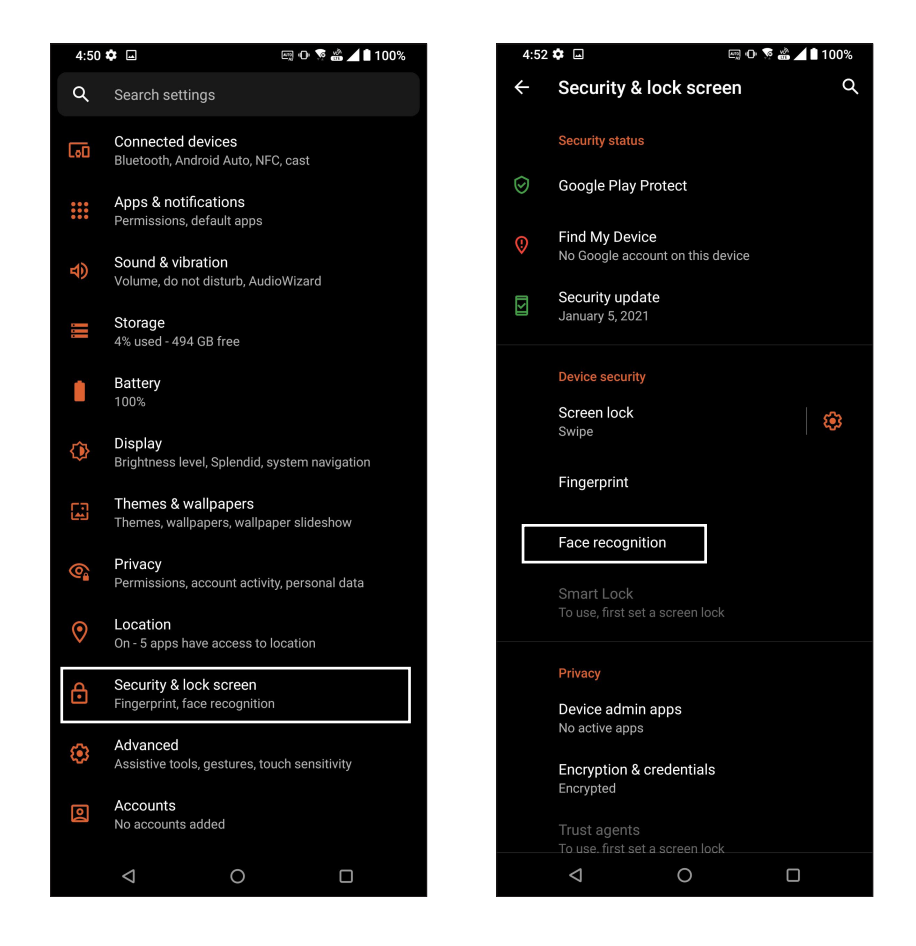

3. Tippen Sie auf **CONTINUE (FORTFAHREN)**.

4. Befolgen Sie die Anweisungen, um Ihre Methode zur Bildschirmsperre einzurichten.

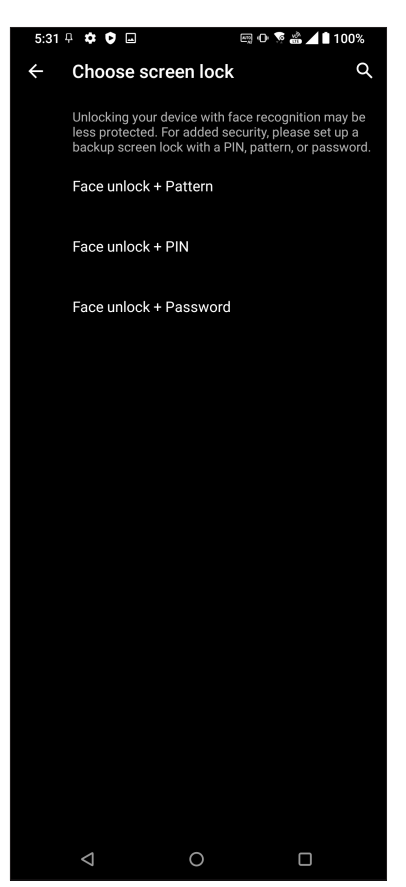

5. Tippen Sie auf **NEXT (WEITER)** und befolgen Sie die Anweisungen, um Ihr Gesicht zu registrieren.

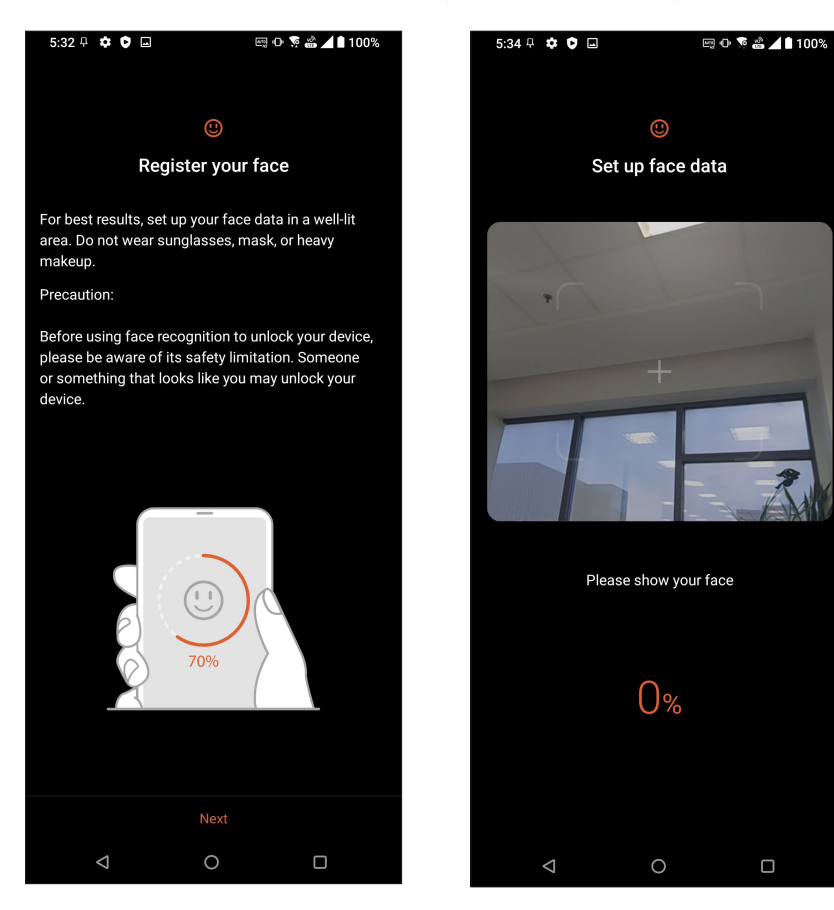

6. Wählen Sie, wie Sie Ihre Benachrichtigungen auf dem Sperrbildschirm anzeigen lassen möchten, tippen Sie dann auf **Done (Fertig)**.

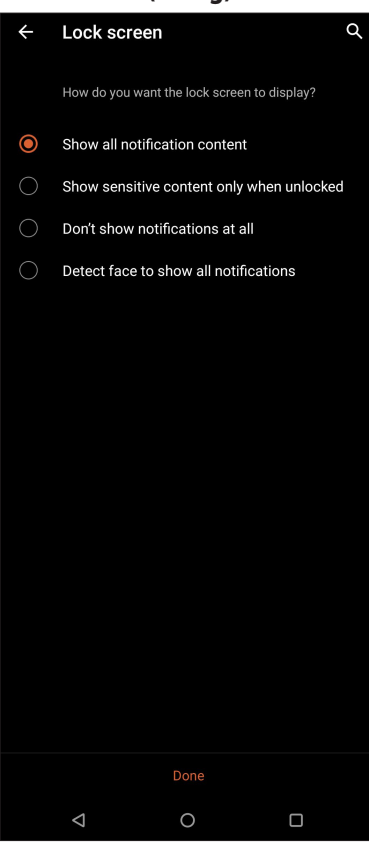

7. Wenn Sie fertig sind, tippen Sie auf **Turn on (Aktivieren)**, um die Gesichtserkennung zum Entsperren Ihres Telefons zu aktivieren.

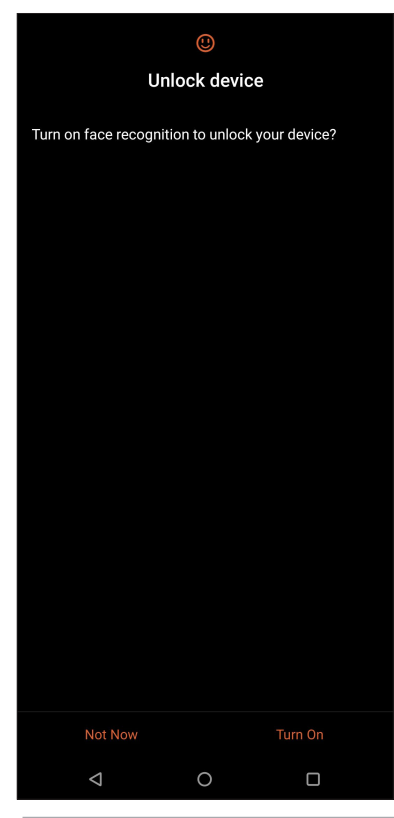

#### **HINWEISE:**

- Zeigen Sie Ihren Mund, die Nase und Ihre geöffneten Augen, wenn Sie die Face Unlock-Funktion verwenden.
- Das Tragen von Sonnenbrillen oder unzureichendes Licht führt zu einem Versagen der Face Unlock-Funktion.

# <span id="page-31-0"></span>*Hart arbeiten, toll spielen 3*

# **Chrome**

Chrome für Android bietet Ihnen das gleiche schnelle, sichere und beständige Webbrowser-Erlebnis, wie Sie es von Chrome auf Desktop-Geräten kennen. Melden Sie sich an Ihrem Google-Konto an, um Tabs, Lesezeichen und den Browserverlauf mit all Ihren Geräten zu synchronisieren. Falls Sie kein **Google-Konto** besitzen, erstellen Sie es bitte.

**HINWEIS:** Einzelheiten zum Erstellen eines Google-Kontos finden Sie im Abschnitt **Gmail**.

**WICHTIG!** Stellen Sie vor dem Surfen im Internet und Internet-relevanten Aktivitäten sicher, dass Ihr ROG Phone mit einem WLAN oder Mobilfunknetz verbunden ist. Weitere Einzelheiten finden Sie unter **Beste Verbindungen**.

#### Chrome starten

Starten Sie Chrome auf eine der folgenden Weisen von Ihrem Home-Bildschirm aus:

- Tippen Sie auf  $\left($   $\right)$ .
- Wischen Sie in Ihrem Startbildschirm nach oben und tippen Sie auf **Chrome**.

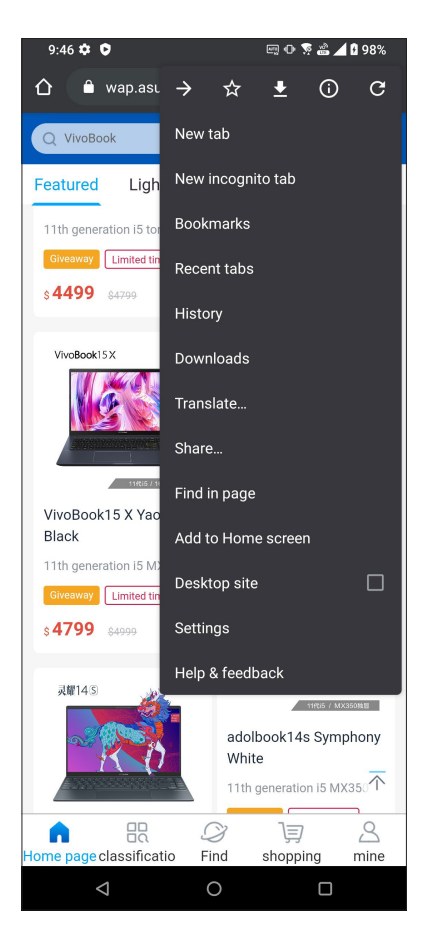

## <span id="page-32-0"></span>Seiten teilen

Teilen Sie interessante Seiten von Ihrem ROG Phone über ein Email-Konto, Cloud-Speicherkonto, Bluetooth oder andere ROG Phone-Apps mit Anderen.

- 1. Starten Sie Chrome.
- 2. Tippen Sie auf einer Internetseite auf > **Share.. (Freigeben)**.
- 3. Tippen Sie, um eine Möglichkeit zum Freigeben der Seite auszuwählen.

# Seiten als Lesezeichen speichern

Sie können Ihre Lieblingsseiten als Lesezeichen speichern, um wieder ganz einfach dahin zurückzukehren.

So speichern Sie eine Seite als Lesezeichen:

Tippen Sie auf der Seite auf  $\frac{1}{2}$  >  $\frac{1}{\sqrt{2}}$ . Um Ihre Lieblingsseiten anzuzeigen, tippen Sie auf  $\frac{1}{2}$  > **Bookmarks (Lesezeichen)** und wählen dann die Seite, die Sie anzeigen oder auf die Sie zugreifen möchten.

#### Browserdaten löschen

Löschen Sie die Browserdaten, die vorübergehend auf Ihrem ROG Phone zur Steigerung der Leistung beim Laden von Webseiten in Ihrem Chrome-Browser gespeichert werden. Die Browserdaten beinhalten den Browserverlauf, Cache, Cookies/Seitendaten, gespeicherte Kennwörter und Autofill-Informationen.

- 1. Starten Sie den Browser.
- 2. Tippen Sie auf > **Settings (Einstellungen)** > **Privacy (Privatsphäre)** > **CLEAR BROWSING DATA (BROWSERDATEN LÖSCHEN)**.
- 3. Wählen Sie die Browserdaten, die Sie löschen möchten.
- 4. Tippen Sie zum Abschluss auf **CLEAR DATA (DATEN LÖSCHEN)**.

# <span id="page-33-0"></span>**Google Mail**

Verwenden Sie Gmail, um Ihr Google-Konto einzurichten und so auf Google-relevante Dienste und Apps zuzugreifen sowie Emails direkt über Ihr ROG Phone zu empfangen, versenden und durchsuchen. Sie können auch andere Email-Konten, wie von Yahoo oder Ihr geschäftliches Email-Konto über Gmail einrichten.

**WICHTIG!** Ihr ROG Phone muss mit einem WLAN oder Mobilfunknetz verbunden sein, damit Sie ein Email-Konto hinzufügen oder Emails von hinzugefügten Konten senden und empfangen können. Weitere Einzelheiten finden Sie unter **Beste Verbindungen**.

So richten Sie Ihr Google-Konto ein:

- 1. Starten Sie Gmail auf eine der folgenden Weisen von Ihrem Home-Bildschirm aus:
	- Tippen Sie auf **Google** > **Gmail**.
	- Wischen Sie in Ihrem Startbildschirm nach oben und tippen Sie auf **Gmail**.
- 2. Tippen Sie auf **GOT IT (VERSTANDEN)** und dann auf **Add an email address (Email-Adresse hinzufügen)**.
- 3. Wählen Sie **Google**.
- 4. Geben Sie Ihre Email-Adresse ein. Um ein neues Google-Konto zu erstellen, tippen Sie auf **Create account (Konto erstellen)**.
- 5. Befolgen Sie die nächsten Schritte, um sich an Ihrem Google-Konto anzumelden.

**HINWEIS:** Falls Sie Ihr berufliches Konto auf Ihrem ROG Phone einrichten möchten, erkundigen Sie sich bei Ihrem Netzwerkadministrator nach den Email-Einstellungen.

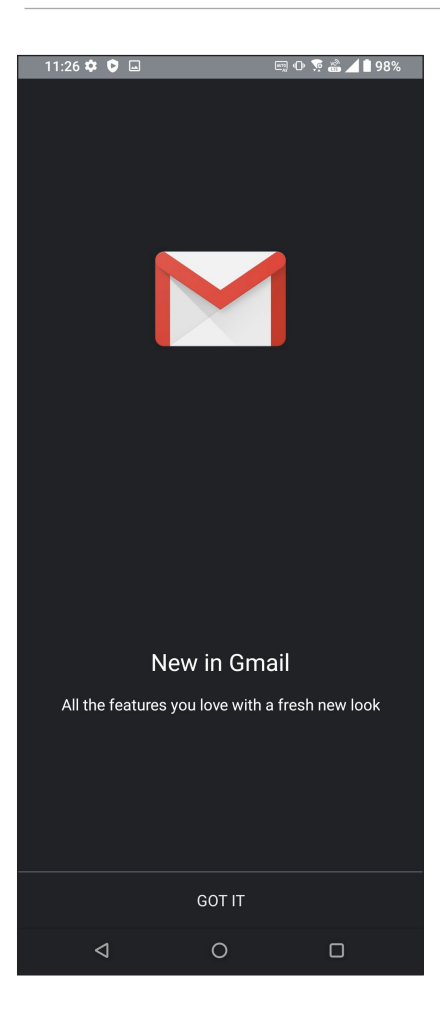

# <span id="page-34-0"></span>**Google Calendar**

Lassen Sie Ihren Terminplaner lebendig werden und behalten Sie die Übersicht über all Ihre wichtigen Ereignisse und Erinnerungen. Von Ihnen erstellte oder bearbeitete Ereignisse werden automatisch mit allen Versionen von Google Calendar synchronisiert, an denen Sie sich angemeldet haben.

## Ereignisse erstellen

So erstellen Sie ein Ereignis:

- 1. Starten Sie den Kalender auf eine der folgenden Weisen von Ihrem Home-Bildschirm aus:
	- Tippen Sie auf **Google** > **Calendar (Kalender)**.
	- Wischen Sie in Ihrem Startbildschirm nach oben und tippen Sie auf **Calendar (Kalender)**.
- 2. Tippen Sie auf  $+$  und dann auf **Ereignis**.
- 3. Geben Sie einen Namen für das Ereignis ein und wählen das Datum und die Uhrzeit für das Ereignis. Sie können das Ereignis als ganztägiges oder wiederkehrendes Ereignis festlegen.
	- Ganztägiges Ereignis: Schieben Sie den Regler im Feld **All-day (Ganztägig)** nach rechts.
	- Wiederkehrendes Ereignis: Tippen Sie auf **More options (Weitere Optionen)** >  $C$ , wählen Sie dann, wie oft das Ereignis sich wiederholen soll.
- 4. Um die Zeitzone festzulegen, tippen Sie auf **More options (Weitere Optionen)** > . Geben Sie dann das Land ein, dessen Zeitzone angezeigt werden soll.
- 5. Geben Sie im Feld **Add location (Ort hinzufügen)** den Ort des Ereignisses ein.
- 6. Tippen Sie auf , dann können Sie die Zeit oder den Tag festlegen, an dem Sie eine Benachrichtigung oder Erinnerung an das Ereignis erhalten wollen.
- 7. Geben Sie im Feld **Invite people (Personen einladen)** die Email-Adressen Ihrer Gäste beim Ereignis ein.
- 8. Sie können über das **Add note (Notiz hinzufügen)** oder **Add attachment (Anhang hinzufügen)**-Feld auch Notizen oder Anhänge hinzufügen.
- 9. Sobald Sie fertig sind, tippen Sie auf **SAVE (SPEICHERN)**.

#### Bearbeiten oder Entfernen von Ereignissen

So bearbeiten oder entfernen Sie ein Ereignis:

- 1. Tippen Sie im Startbildschirm auf **Google** > **Calendar (Kalender)**.
- 2. Tippen Sie auf das Ereignis, das Sie bearbeiten oder löschen möchten.
- 3. Um das Ereignis zu bearbeiten, tippen Sie auf  $\sqrt{2}$  und nehmen die notwendigen Änderungen vor. Um das Ereignis zu entfernen, tippen Sie auf > **Delete (Löschen)** und dann auf **DELETE (LÖSCHEN)**, um die Löschung zu bestätigen.

## <span id="page-35-0"></span>Erstellen von Erinnerungen

So erstellen Sie eine Erinnerung:

- 1. Tippen Sie im Startbildschirm auf **Google** > **Calendar (Kalender)**.
- 2. Tippen Sie auf  $+$  und dann auf **Erinnerung**.
- 3. Geben Sie einen Namen für die Erinnerung ein.
- 4. Legen Sie das Datum und die Uhrzeit für die Erinnerung fest. Sie können die Erinnerung als ganztägige oder wiederkehrende Erinnerung festlegen.
	- Ganztägige Erinnerung: Schieben Sie den Regler im Feld **All day (Ganztägig)** nach rechts.
	- Wiederkehrende Erinnerung: Tippen Sie auf  $C$ , wählen Sie dann, wie oft die Erinnerung sich wiederholen soll.
- 5. Sobald Sie fertig sind, tippen Sie auf **SAVE (SPEICHERN)**.

## Bearbeiten oder Entfernen von Erinnerungen

So bearbeiten oder entfernen Sie eine Erinnerung:

- 1. Tippen Sie auf **Google** > **Calendar (Kalender)**.
- 2. Tippen Sie auf die Erinnerung, die Sie bearbeiten oder löschen möchten.
- 3. Um die Erinnerung zu bearbeiten, tippen Sie auf <sup>2</sup> und nehmen die notwendigen Änderungen vor. Um die Erinnerung zu entfernen, tippen Sie auf > **Delete (Löschen)** und dann auf **DELETE (LÖSCHEN)**, um die Löschung zu bestätigen.
# **Dateimanager**

Mit dem Dateimanager können Sie Ihre Daten im Gerät einfach finden und verwalten.

Um den Dateimanager zu starten, wischen Sie in Ihrem Startbildschirm nach oben und tippen Sie auf **File Manager (Dateimanager)**.

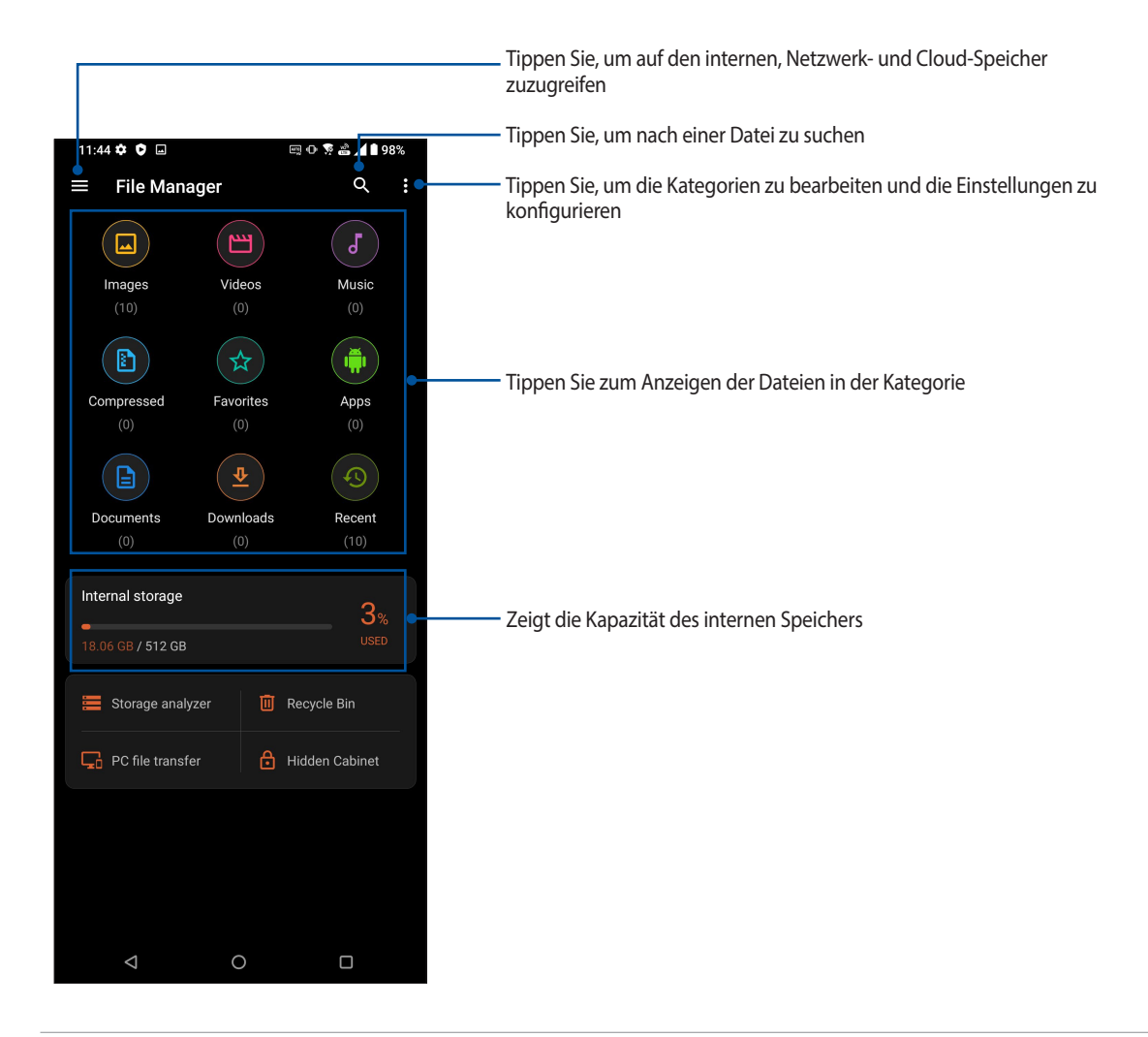

**WICHTIG!** Bevor Sie auf gespeicherte Dateien im Netzwerk und Cloud-Speicher zugreifen, stellen Sie sicher, dass das WLAN oder Mobilfunknetz auf Ihrem Telefon aktiviert ist. Einzelheiten finden Sie unter **Beste Verbindungen.**

# **ASUS Data Transfer**

Daten wie Kontakte, Anrufprotokolle oder Fotos können Sie von Ihrem alten Mobilgerät auf Ihr ROG Phone drahtlos übertragen.

So verwenden Sie ASUS Data Transfer:

- 1. Wischen Sie in Ihrem Startbildschirm nach oben und tippen Sie dann auf **ASUS Data Transfer**.
- 2. Tippen Sie auf **Get Started (Starten)**, lassen Sie sich dann von den Hinweisen auf dem Bildschirm durch die Datenübertragung führen.

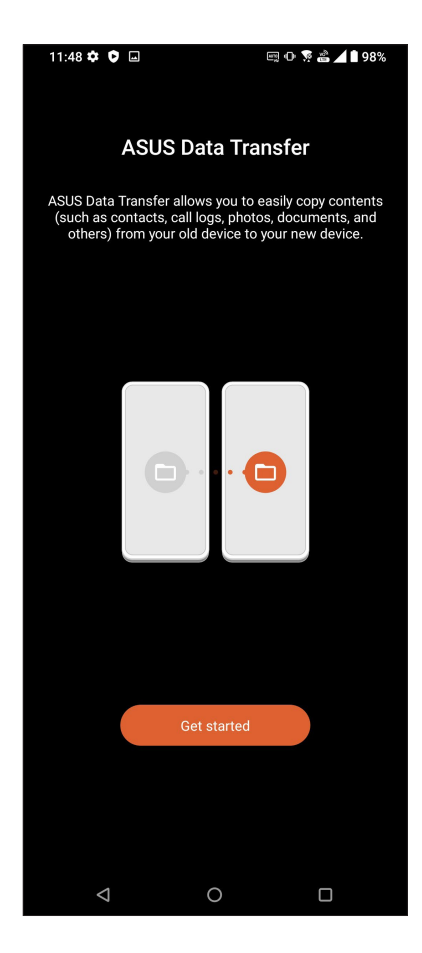

# *In Verbindung bleiben 4*

# **Stilvoll telefonieren**

#### Dual-SIM-Funktion

Die Dual-SIM-Funktion Ihres ROG Phones ermöglicht Ihnen die Verwaltung der Einstellungen installierter Nano-SIM-Karten. Mit dieser Funktion können Sie die Nano-SIM-Karten aktivieren/deaktivieren, SIM-Namen zuweisen oder eine Karte als bevorzugtes Netz festlegen.

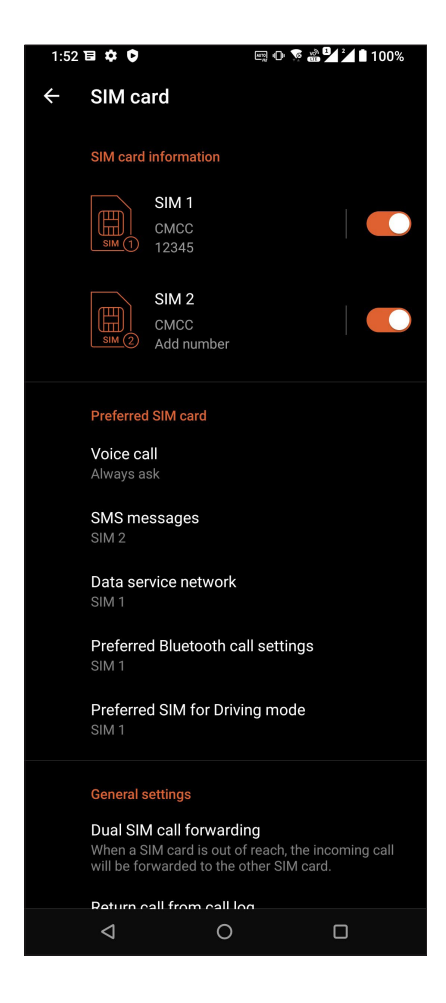

#### Ihre Nano-SIM-Karten umbenennen

Ändern Sie die Namen Ihrer Nano-SIM-Karten in Ihrem ROG Phone, damit Sie sie leichter identifizieren können.

Zum Ändern der Namen Ihrer Nano-SIM-Karten tippen Sie auf **SIM 1** oder **SIM 2**, geben Sie dann die Namen für Ihre Nano-SIM-Karten ein.

**HINWEIS:** Falls Ihre SIM-Karten verschiedene Mobilfunkanbieter haben, sollten Sie die Namen dieser Anbieter für Ihre SIM-Karten nutzen. Falls beide SIM-Karten den gleichen Mobilfunkanbieter haben, sollten Sie die Mobilnummern für Ihre SIM-Namen verwenden.

#### Eine bevorzugte SIM-Karte zuweisen

Weisen Sie eine SIM-Karte als Ihre bevorzugte SIM für Sprachanrufe, SMS-Nachrichten und Datenservices zu.

#### SIM-Karte für Sprachanrufe

Wenn Sie einen Anruf absetzen, nutzt Ihr ROG Phone automatisch die bevorzugte SIM-Karte zum Telefonieren.

Tippen Sie zum Zuweisen einer SIM-Karte für Anrufe auf **Voice call (Sprachanruf)**, tippen Sie dann auf die SIM, die Sie nutzen möchten.

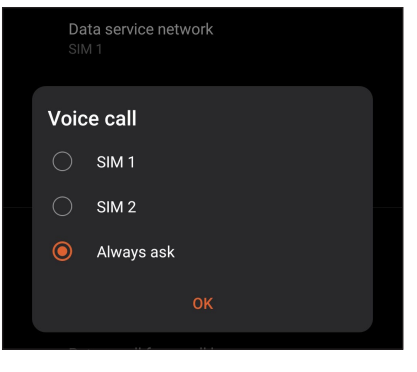

**WICHTIG!** Sie können diese Funktion nur nutzen, wenn Sie einen Anruf über Ihre Kontaktliste absetzen.

#### SIM-Karte für SMS-Nachrichten

Tippen Sie zum Zuweisen einer SIM-Karte für SMS-Nachrichten auf **SMS messages (SMS-Nachrichten)**, wählen Sie dann zwischen **SIM 1** und **SIM 2**.

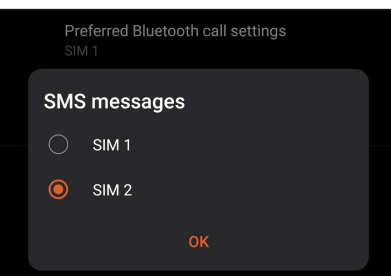

#### SIM-Karte für Datenservice

Tippen Sie zum Zuweisen einer SIM-Karte für den Datenservice auf **Data service network (Datenservicenetzwerk)**, wählen Sie dann zwischen **SIM 1** und **SIM 2**.

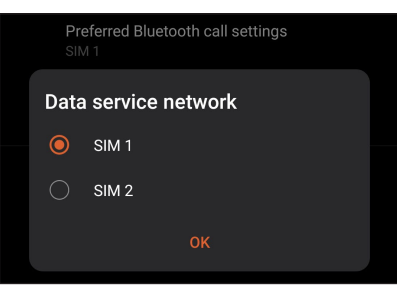

#### Anrufe tätigen

Ihr ROG Phone bietet Ihnen viele Möglichkeiten, einen Anruf abzusetzen. Rufen Sie Ihre Freunde aus der Kontaktliste an, nutzen Sie das intelligente Wählen für schnelle Anrufe oder legen Sie eine Kurzwahl für besonders häufig angerufene Kontakte an.

**HINWEIS:** Organisieren Sie Ihre Kontakte in der Kontakte-App. Details dazu erfahren Sie unter **Kontakte verwalten**.

#### Starten der Phone-App

Starten Sie die Telefon-App auf eine der folgenden Weisen von Ihrem Home-Bildschirm aus:

- Tippen Sie auf  $\left(\right)$
- Wischen Sie in Ihrem Startbildschirm nach oben und tippen Sie auf **Phone (Telefon)**.

#### Eine Telefonnummer wählen

Nutzen Sie zum direkten Wählen einer Telefonnummer die App Telefon.

- 1. Tippen Sie im Startbildschirm auf  $\mathbb Q$ , tippen Sie dann auf die Zifferntasten.
- 2. Wählen Sie über die Anrufschaltflächen entweder **SIM 1** oder **SIM 2** zum Wählen der Nummer.

**HINWEIS:** Die Kennzeichnungen der Anrufschaltflächen können je nach Einstellung Ihrer SIM-Karten variieren. Weitere Informationen finden Sie unter **Dual-SIM-Funktion**.

#### Nebenstellen anrufen

Wenn Sie eine Nebenstelle anrufen möchten, können Sie die üblichen Sprachansagen mit den folgenden Schritten überspringen.

#### Wählen von Nebenstellennummern bestätigen

Sie können eine Abfrage einer Nebenstellennummer nach dem Wählen der Hauptnummer einfügen.

- 1. Geben Sie die Hauptrufnummer in der Telefon-App ein.
- 2. Tippen und halten Sie zum Einfügen einer Bestätigung **#** gedrückt, bis ein Semikolon (;) erscheint.
- 3. Geben Sie die Nebenstellennummer ein.
- 4. Wählen Sie zum Absetzen des Anrufs zwischen den Anrufschaltflächen **SIM 1** und **SIM 2**.
- 5. Tippen Sie zur Bestätigung der Durchwahlnummer auf **Yes (Ja)**, wenn Sie danach gefragt werden.
- 6. Tippen Sie zum Beenden des Anrufs auf  $\bigodot$ .

#### Nebenstellen automatisch anwählen

Sie können nach dem Wählen der Hauptnummer eine kurze oder lange Pause einfügen, nach der die Nebenstellennummer automatisch gewählt wird.

- 1. Geben Sie die Hauptrufnummer in der Telefon-App ein.
- 2. Um eine Pause einzufügen, tippen und halten Sie **\***, bis ein Komma (,) erscheint.
- 3. Geben Sie die Nebenstellennummer ein.
- 4. Wählen Sie zum Absetzen des Anrufs zwischen den Anrufschaltflächen **SIM 1** und **SIM 2**.
- 5. Tippen Sie zum Beenden des Anrufs auf  $\bigodot$ .

#### Kontakte ganz bequem anrufen

Wenn Sie die ersten Stellen der Nummer oder die ersten Buchstaben des Namens Ihres Kontakts eingeben, geht Smart Dial (Intelligentes Wählen) Ihre Kontaktliste und Anrufprotokolle durch und zeigt mögliche Übereinstimmungen an. Sie können auf einen Blick erkennen, ob sich die gewünschte Rufnummer in der Liste befindet, den Teilnehmer dann im Handumdrehen anrufen.

- 1. Starten Sie die Telefon-App, geben Sie dann die Rufnummer oder den Namen des Kontaktes im Suchfeld ein.
- 2. Tippen Sie in der Liste mit möglichen Treffern auf den Kontakt, den Sie anrufen möchten. Falls der Kontakt nicht in der Liste erscheint, geben Sie bitte die vollständige Rufnummer oder den ganzen Namen des Kontaktes ein.
- 3. Wählen Sie zum Absetzen des Anrufs zwischen den Anrufschaltflächen **SIM 1** und **SIM 2**.

**HINWEIS:** Die Kennzeichnungen der Anrufschaltflächen können je nach Einstellung Ihrer SIM-Karten variieren. Weitere Einzelheiten finden Sie auch unter **Dual-SIM-Funktion**.

#### Über Kontakte-App anrufen

Nutzen Sie zum Absetzen eines Anrufs über Ihre Kontaktliste die Kontakte-App.

- 1. Starten Sie die Kontakte-App.
- 2. Tippen Sie auf den Kontaktnamen, dann auf die Nummer, die Sie anrufen möchten.
- 3. Falls zwei SIM-Karten installiert sind, tippen Sie auf die SIM-Karte, über die der Anruf erfolgen soll.
- 4. Tippen Sie zum Beenden des Anrufs auf  $\bigcirc$ .

#### Ihre Favoritenkontakte anrufen

Wenn Sie einen Kontakt zu Ihrer Favoritenliste hinzufügen, können Sie den Kontakt über die Kontakte-App schnell anrufen.

- 1. Starten Sie die Kontakte-App.
- 2. Tippen Sie zum Anzeigen Ihrer Favoritenliste auf **Groups (Gruppen)** > **Favorites (Favoriten)**, tippen Sie dann auf den Favoritenkontakt, den Sie anrufen möchten.
- 3. Tippen Sie zum Beenden des Anrufs auf  $\bullet$ .

#### Anrufe empfangen

Der Touchscreen Ihres ROG Phones leuchtet auf, wenn ein Anruf eingeht. Die Anzeige des eingehenden Anrufs variiert ebenfalls je nach Status Ihres ROG Phones.

#### Anrufe annehmen

Schieben Sie  $\bigcirc$  zum Annehmen des Anrufs auf  $\bigcirc$  oder zum Abweisen auf  $\bigcirc$ .

#### Ihre Anrufprotokolle verwalten

Über Ihre Anrufprotokolle können Sie verpasste Anrufer zurückrufen, Anrufer in Ihrer Kontaktliste speichern oder Ihre zuletzt angerufene Nummer bzw. Ihren zuletzt angerufenen Kontakt erneut anrufen.

#### Anrufe als Kontakte speichern

Sie können eine(n) Anruf/Telefonnummer aus Ihren Anrufprotokollen zu Ihrer Kontaktliste hinzufügen.

- 1. Zum Abrufen Ihrer Anrufprotokolle tippen Sie in der Telefon-App auf **Recents (Zuletzt verwendet)**.
- 2. Tippen Sie auf ① neben der Nummer, die Sie Ihrer Kontaktliste hinzufügen möchten.
- 3. Tippen Sie in der rechten oberen Ecke Ihres Bildschirms auf und dann auf **Add to contacts (Zu Kontakten hinzufügen)**.
- 4. Tippen Sie zum Hinzufügen eines neuen Eintrags zu Ihrer Kontaktliste auf **Create new contact (Neuen Kontakt erstellen)**.

Tippen Sie auf **Add to an existing contact (Zu einem bestehenden Kontakt hinzufügen)**, wählen Sie einen Kontakt, entscheiden Sie sich, ob Sie die Nummer des Kontakts durch diese neue Nummer ersetzen oder einen neuen Eintrag hinzufügen möchten und tippen Sie abschließend auf  $\checkmark$ 

#### Zuletzt gewählte Nummer erneut anrufen (Wahlwiederholung)

So wählen Sie die zuletzt gewählte Rufnummer noch einmal:

- 1. Zum Abrufen Ihrer Anrufprotokolle tippen Sie in der Telefon-App auf **Recents (Zuletzt verwendet)**.
- 2. Tippen Sie auf Ihre zuletzt gewählte Nummer, um die Nummer erneut zu wählen.
- 3. Falls zwei SIM-Karten installiert sind, tippen Sie auf die SIM-Karte, über die das erneute Wählen der Nummer erfolgen soll.
- 4. Tippen Sie zum Beenden des Anrufs auf

#### Weitere Anrufoptionen

Im laufenden Gespräch können Sie weitere Anrufoptionen antippen, die Ihnen während des Anrufes zur Verfügung stehen.

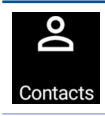

#### **Kontakte**

Öffnet die Kontakte-App.

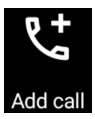

#### **Telefonkonferenz**

Wenn Ihr Mobilfunkanbieter Telefonkonferenzen unterstützt, können Sie weitere Gesprächsteilnehmer in das laufende Gespräch einbinden.

**HINWEIS:** Die mögliche Teilnehmeranzahl hängt von Ihrem Mobilfunkanbieter ab. Erkundigen Sie sich bei Ihrem Mobilfunkanbieter nach diesem Dienst.

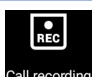

#### **Aufnahme**

Zeichnet den laufenden Anruf auf.

**WICHTIG!** In den meisten Ländern (selbstverständlich auch in Deutschland) müssen Sie Ihren Gesprächsteilnehmer vorher darauf hinweisen, dass Sie beabsichtigen, den Anruf aufzuzeichnen.

**HINWEIS:** Weitere Informationen finden Sie im Abschnitt **Anrufe aufzeichnen**.

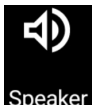

#### **Freisprechen**

Schaltet den Telefonlautsprecher ein und aus.

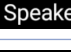

#### **Mikrofon**

Schaltet das Mikrofon beim aktiven Anruf ein und aus. Wenn das Mikrofon abgeschaltet ist, hören Sie den Anrufer nach wie vor, werden jedoch nicht selbst gehört.

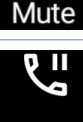

#### **Anruf halten** Hält den aktiven Anruf.

#### **Tastenfeld**

Blendet das Tastenfeld ein.

## Anrufe aufzeichnen

Ihr ROG Phone ermöglicht Ihnen die Aufnahme einer Unterhaltung zur künftigen Bezugnahme oder Informationsverwahrung.

- 1. Rufen Sie einen Kontakt aus der Kontaktliste an oder wählen Sie eine Rufnummer.
- 2. Tippen Sie zum Aufnehmen des Anrufs auf  $\Box$ .

**WICHTIG!** Weisen Sie Ihren Gesprächsteilnehmer vor Beginn der Aufzeichnung auf Ihr Vorhaben hin.

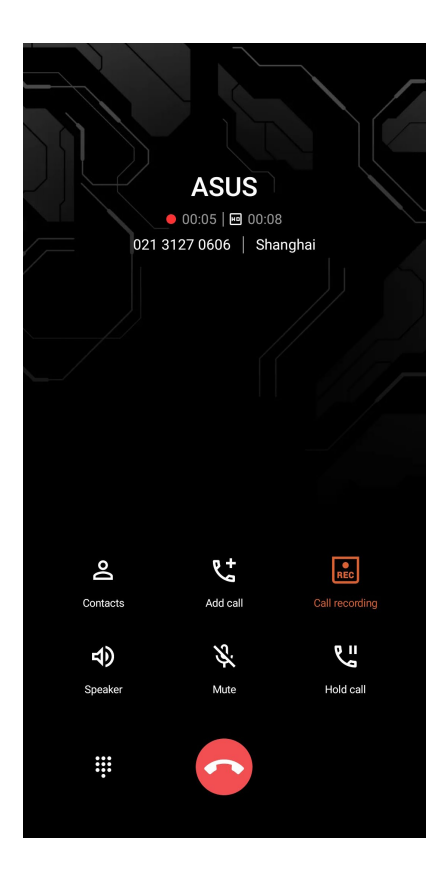

- 3. Tippen Sie zum Beenden der Aufnahme auf **REC** Das Symbol **PEC** erscheint in der Systembenachrichtigungenleiste.
- 4. Wischen Sie vom oberen Bildschirmrand nach unten; tippen Sie dann zur Anzeige der aufgenommenen Unterhaltung auf die Benachrichtigung **Call recording saved (Anrufaufnahme gespeichert)**.

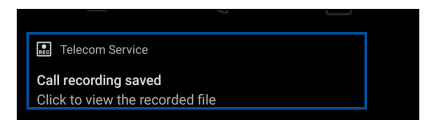

# **Kontakte verwalten**

Organisieren Sie Ihre Kontakte, bleiben Sie in Verbindung – per Telefon, SMS, mit E-Mails oder über soziale Netzwerke. Fassen Sie Ihre Kontakte zu Favoriten zusammen, damit Ihre Lieblingskontakte immer schnell zur Hand sind, oder erklären Sie Kontakte zu VIPs, lassen Sie sich auf diese Weise bequem über kommende Ereignisse, verpasste Anrufe oder ungelesene Mitteilungen informieren.

Sie können ihre Kontakte auch mit E-Mail- oder Sozialnetzwerkkonten synchronisieren (also verknüpfen), Kontakte zum einfachen zentralen Zugriff verknüpfen oder Kontakte filtern, mit denen Sie in Verbindung bleiben möchten.

Um die Kontakte-App zu starten, wischen Sie in Ihrem Startbildschirm nach oben und tippen Sie auf **Contacts (Kontakte).**

#### Kontakteinstellungen

In den Kontakteinstellungen können Sie sich aussuchen, wie Ihre Kontakte angezeigt werden sollen. Zu den Anzeigeoptionen zählen: Nur Kontakte mit Telefonnummer, Sortierung nach Vorname/Nachname oder Anzeige von Kontaktnamen mit dem Vornamen/Nachnamen zuerst. Zum Einrichten der Kontakteinstellungen tippen Sie in der Kontakte-App auf **> Einstellungen.** 

#### Profil einrichten

Machen Sie sich Ihr ROG Phone richtig zu eigen und richten Sie Ihre Profilinformationen ein.

1. Starten Sie die Kontakte-App, tippen Sie dann auf **Mein Profil einrichten** oder **ICH**.

**HINWEIS:** ME (Ich) erscheint, wenn Sie Ihr Google-Konto auf Ihrem ROG Phone eingerichtet haben.

- 2. Tragen Sie die gewünschten Angaben ein, zum Beispiel Mobil- oder Festnetznummer. Wenn Sie weitere Angaben zufügen möchten, tippen Sie auf **Weiteres Feld hinzufügen**.
- 3. Tippen Sie nach Abschluss Ihrer Eintragung auf  $\checkmark$

## Kontakte hinzufügen

Fügen Sie berufliche, Google- oder andere E-Mail-Konten auf Ihrem Gerät hinzu, tragen Sie weitere wichtige Kontaktdaten wie Telefonnummern, E-Mail-Adressen, spezielle VIP-Ereignisse und mehr ein.

- 1. Starten Sie die Kontakte-App, tippen Sie dann auf
- 2. Wählen Sie **Gerät**.

#### **HINWEISE:**

- Übrigens können Sie Kontakte auf Ihrer SIM-Karte speichern oder mit einem E-Mail-Konto verknüpfen. Bei der Verknüpfung mit einem E-Mail-Konto werden Ihre Kontakte zentral auf einem Server gespeichert, stehen Ihnen also auf allen Geräten zur Verfügung, die Sie mit demselben Konto nutzen.
- Wenn Sie noch kein E-Mail-Konto angelegt haben, tippen Sie auf **Konto hinzufügen** und legen ein Konto an.
- 3. Tragen Sie die erforderlichen Angaben ein, z. B. den Namen, Mobil- oder Festnetznummer und Email-Adresse.
- 4. Sofern Sie noch weitere Kontaktdaten ergänzen möchten, tippen Sie auf **Weiteres Feld hinzufügen**.
- 5. Tippen Sie nach Abschluss Ihrer Angaben auf  $\checkmark$ .

#### Kontakte mit Nebenstellennummern ergänzen

Sie können die Nebenstellennummer eines Kontaktes hinterlegen, wenn Sie Sprachansagen beim Anruf überspringen möchten.

- 1. Geben Sie im Kontaktdaten-Bildschirm des gewünschten Kontaktes Haupt- und Nebenstellenrufnummer ein. Dies können Sie auf zwei Weisen erledigen:
	- Geben Sie ein Komma (,) nach der Hauptrufnummer ein und dann die Durchwahlnummer des Kontakts. So wird vor dem Wählen der Nebenstellennummer automatisch eine kurze Pause eingelegt. Wenn Sie die Pause verlängern möchten, tippen Sie noch einmal auf **Pause** – ein weiteres Komma wird eingefügt.
	- Geben Sie ein Semikolon (;) nach der Hauptrufnummer ein und dann die Durchwahlnummer des Kontakts. Nun werden Sie beim Anrufen dieses Kontaktes aufgefordert, die entsprechenden Nebenstellennummer zu senden. Tippen Sie auf **Yes (Ja)**, wenn nach Ihrer Bestätigung gefragt wird.
- 2. Tippen Sie nach Abschluss Ihrer Angaben auf  $\checkmark$

#### Kontaktprofile anpassen

Sie können Kontaktdaten bearbeiten, ein Foto hinzufügen, einen bestimmten Klingelton einstellen oder ein beliebiges Bild im Profil eines Kontaktes festlegen.

- 1. Starten Sie die Kontakte-App, wählen Sie dann den Kontakt, dessen Daten (oder dessen Profil) Sie bearbeiten oder anpassen möchten.
- 2. Nehmen Sie die gewünschten Änderungen auf der Profilseite des Kontaktes vor.

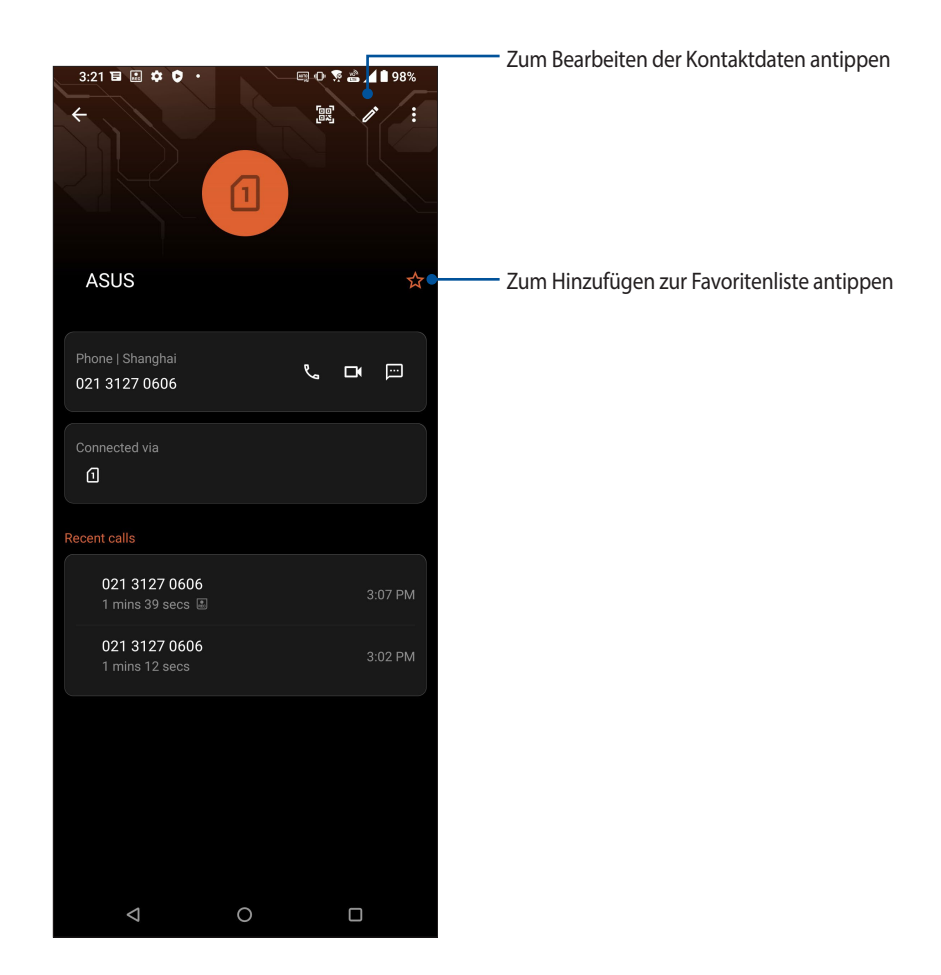

#### Ihre Favoritenkontakte kennzeichnen

Wenn Sie häufig angerufene Kontakte als Favoriten definieren, können Sie diese besonders schnell und einfach über die Telefon-App anrufen.

- 1. Wischen Sie in Ihrem Startbildschirm nach oben und tippen Sie auf **Contacts (Kontakte)**.
- 2. Wählen Sie den Kontakt, den Sie zu einem Favoriten machen möchten.
- 3. Tippen Sie auf  $\chi$  Der Kontakt wird der Favoritenliste der Kontakte-App hinzugefügt.

#### **HINWEISE:**

- Zum Aufrufen Ihrer Favoritenliste wischen Sie in Ihrem Startbildschirm nach oben und tippen dann auf **Contacts (Kontakte)** > **Groups (Gruppen)** > **Favorites (Favoriten)**.
- Weitere Einzelheiten finden Sie im Abschnitt **Ihre Favoritenkontakte anrufen**.

#### Blockierliste verwalten

#### Rufnummern blockieren

Erstellen Sie Ihre Liste blockierter Rufnummern, wenn Sie keine unerwünschten Anrufe oder Mitteilungen erhalten möchten. Blockierte Anrufe und Mitteilungen werden in der Blockierliste archiviert.

- 1. Wischen Sie in Ihrem Startbildschirm nach oben und tippen Sie dann auf **Phone (Telefon)**. Anschließend tippen Sie auf > **Settings (Einstellungen)** > **Call blocking & block list (Blockieren von Anrufen und Blockierliste)** > **Block list (Blockierliste)**.
- 2. Tippen Sie auf  $\bigoplus$  und führen Sie einen der folgenden Schritte durch:
	- Tippen Sie zum Blockieren eines Kontakts auf **Choose from contacts (Aus Kontakten wählen)**, wählen Sie dann aus Ihrer Kontaktliste den Kontakt, den Sie blockieren möchten. Tippen Sie auf  $\checkmark$ , sobald Sie fertig sind.
	- Um eine Nummer aus den letzten Anruferprotokollen zu blockieren, tippen Sie auf **Choose from recent call logs (Aus letzten Anruferprotokollen wählen)**, wählen Sie dann den Kontakt, den Sie auf Ihrer Kontaktliste blockieren möchten. Tippen Sie auf  $\checkmark$ , sobald Sie fertig sind.
	- Tippen Sie zum Blockieren einer Nummer auf **Enter a number (Eine Nummer eingeben)**, geben Sie dann die Nummer ein, die Sie blockieren möchten. Wenn fertig, tippen Sie auf **OK**.
	- Wenn Sie eine SIP-Rufnummer blockieren möchten, tippen Sie auf **Enter a SIP number (Eine SIP-Nummer eingeben)**, dann geben Sie die Rufnummer ein, die Sie blockieren möchten. Wenn fertig, tippen Sie auf **OK**.

#### Blockierung von Rufnummern aufheben

Sie können eine blockierte Nummer aus Ihrer Liste entfernen, wodurch Sie wieder Anrufe und Mitteilungen von dieser Nummer empfangen.

- 1. Wischen Sie in Ihrem Startbildschirm nach oben und tippen Sie dann auf **Phone (Telefon)**. Anschließend tippen Sie auf > **Settings (Einstellungen)** > **Call blocking & block list (Blockieren von Anrufen und Blockierliste)** > **Block list (Blockierliste)**.
- 2. Tippen Sie auf den Kontakt oder die Nummer, dessen/deren Blockierung Sie aufheben möchten; tippen Sie dann auf **Remove from block list (Aus Blockierliste entfernen).** Wenn fertig, tippen Sie auf **OK**.

#### Kontakte und soziale Netze

Wenn Sie Sozialnetzwerkkonten mit Ihren Kontakten verknüpfen, können Sie zugehörige Profile, Neuigkeiten und soziale Feeds im Handumdrehen abrufen. So bleiben Sie über die Aktivitäten Ihrer Kontakte in Echtzeit auf dem Laufenden.

**WICHTIG!** Bevor Sie Sozialnetzwerkkonten mit Ihren Kontakten verknüpfen können, müssen Sie sich an Ihrem Sozialnetzwerkkonto anmelden und dies über die Einstellungen synchronisieren, also verknüpfen.

#### Sozialnetzwerkkonto synchronisieren (verknüpfen)

Synchronisieren Sie Ihr Social-Networking-Konto zum Hinzufügen von Social-Networking-Konten Ihrer Kontakte auf Ihr ROG Phone.

- 1. Rufen Sie die Einstellungen auf eine der folgenden Weisen auf:
	- Starten Sie die Schnelleinstellungen, tippen Sie dann auf
	- Wischen Sie in Ihrem Startbildschirm nach oben und tippen Sie auf **Settings (Einstellungen)**.
- 2. Im **Settings (Einstellungen)**-Bildschirm tippen Sie im Bereich **Accounts (Konten)** auf Ihr Konto im sozialen Netzwerk.
- 3. Stellen Sie **Automatically sync app data (App-Daten automatisch synchronisieren)** auf **ON (EIN)**, um die Social-Networking-Konten Ihrer Kontakte zu synchronisieren.
- 4. Starten Sie die Kontakte-App, um Ihre Kontaktliste anzuzeigen. Tippen Sie auf einen Kontakt und sehen Sie, aus welchem sozialen Netzwerk der Kontakt stammt.

# **Mitteilungen und mehr senden**

#### Mitteilungen

Mit der intuitiven und wunderbaren Messages App können Sie SMS/MMS-Nachrichten senden und empfangen sowie Gruppentexte, Fotos oder Audiomitteilungen versenden. Sie können Ihren Mitteilungen Emojis oder Sticker hinzufügen, Ihren Standort freigeben, Ihre Mitteilungen archivieren und auf leichte Weise SMS-Absender blockieren. Sie können außerdem Fotos oder Videos aufnehmen und diese Dateien auf leichte Weise teilen.

#### Mitteilungen senden

- 1. Tippen Sie im Home-Bildschirm auf  $\bigcirc$ .
- 2. Tippen Sie auf **Start chat (Chat starten)**, wählen Sie dann den Kontakt, an den Sie eine Mitteilung senden möchten.
- 3. Wählen Sie das SIM-Konto, über das Sie Ihre Mitteilung senden möchten.
- 4 Beginnen Sie im Nachrichtenfeld mit dem Verfassen Ihrer Mitteilung.
- 5. Wenn Sie fertig sind, tippen Sie auf  $\sum_{s=s}$ , um Ihre Mitteilung zu senden.

#### Mitteilungen beantworten

- 1. Tippen Sie auf die Mitteilungsbenachrichtigung im Start- oder Sperrbildschirm.
- 2. Wählen Sie das SIM-Konto, über das Sie Ihre Antwort senden möchten.
- 3. Beginnen Sie im Nachrichtenfeld mit dem Verfassen Ihrer Antwort.
- 4. Wenn Sie fertig sind, tippen Sie auf  $\gtrsim$  um Ihre Antwort zu senden.

# **Spaß und Unterhaltung 5**

#### **Headsets verwenden**

Erleben Sie die Freiheit, unter Einsatz eines Headsets andere Dinge zu erledigen, während Sie telefonieren oder Ihre Lieblingsmusik hören.

#### Kopfhöreranschluss verbinden

Verbinden Sie den 3,5 mm-Audioanschluss des Headsets mit Ihrem Gerät und verwenden Sie dabei einen USB-Typ-C-zu-3,5-mm-Kopfhöreranschlussadapter.

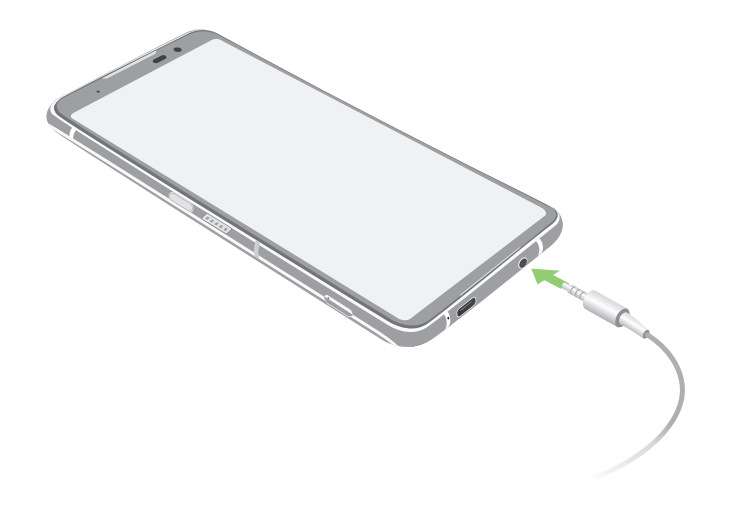

**WARNUNG!** Längeres Hören bei hoher Lautstärke kann Ihr Gehör schädigen.

#### **HINWEISE:**

- Das Headset und der USB-Typ-C-zu-3,5-mm-Kopfhöreranschlussadapter sind separat erhältlich.
- Wir empfehlen dringend, nur kompatible Headsets mit diesem Gerät zu verwenden.
- Wird der Audioanschluss getrennt, während Sie Musik hören, wird die Musikwiedergabe automatisch unterbrochen.
- Wird der Audioanschluss getrennt, während Sie ein Video ansehen, wird die Videowiedergabe automatisch unterbrochen.

# **YT Music**

Mit YT Music können Sie Ihre Lieblingsmusik streamen, Wiedergabelisten erstellen oder Radio hören. Weiterhin können Sie sich bei YT Music anmelden, um einen unbegrenzten und werbefreien Zugang zu Millionen Musikdateien zu erhalten, die Sie zu Ihrer eigenen Musikbibliothek hinzufügen können.

#### Einrichten von YT Music

Melden Sie sich an Ihrem Google- oder Gmail-Konto an, um YT Music nutzen zu können. Sobald Sie sich an Ihrem Konto angemeldet haben, werden alle Musikdateien auf Ihrem ROG Phone, einschließlich der hochgeladenen oder gekauften Dateien von YT Music, zu Ihrer Bibliothek hinzugefügt.

So richten Sie Ihr YT Music ein:

- 1. Tippen Sie im Startbildschirm auf **Google** > **YT Music**.
- 2. Tippen Sie auf **SIGN IN (Anmelden)** > **Add account (Konto hinzufügen)**.
- 3. Befolgen Sie die nächsten Anweisungen, um sich an Ihrem Konto anzumelden.

**HINWEIS:** Das YT Music-Abo ist nur in einigen Ländern oder Regionen verfügbar.

# *Kostbare Momente festhalten 6*

## **Momente erfassen**

## Starten der Kamera-App

Nehmen Sie Bilder und Videos mit der Kamera-App Ihres ROG Phones auf. Beziehen Sie sich auf die unten genannten Schritte, um die Kamera-App zu öffnen.

#### Vom Sperrbildschirm

Wischen Sie (•) zum Starten der Kamera-App nach oben.

#### Vom Startbildschirm

Tippen Sie auf  $\left(\bullet\right)$ .

#### Kamera Startbildschirm

Die Kamera Ihres ROG Phones ist mit automatischer Szenenerkennung und automatischer Bildstabilisierung ausgestattet. Zusätzlich gibt es eine Videostabilisierung, die starkes Wackeln bei der Videoaufnahme verhindert.

Tippen Sie zum Einsatz der Kamera auf die Symbole, entdecken Sie so die Foto- und Videofunktionen Ihres ROG Phones.

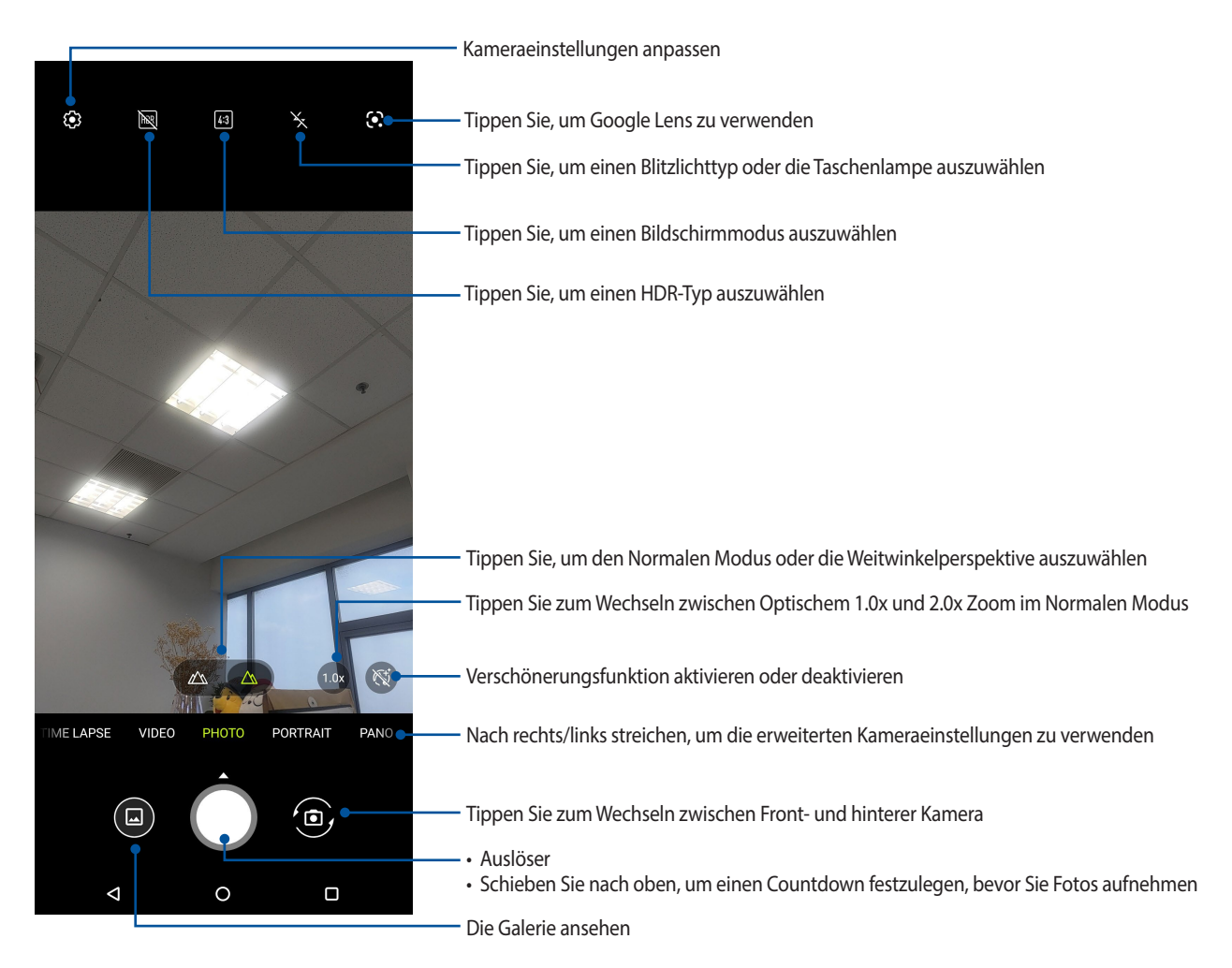

#### Aufnahmeorte

Um die Standortmarkierungs-Funktion zu aktivieren, beziehen Sie sich auf die folgenden Schritte:

- 1. Schalten Sie den Standortzugriff unter **Settings (Einstellungen)** > **Location (Standort)** ein, indem Sie **Use location (Standort verwenden)** durch Schieben aktivieren.
- 2. Stellen Sie sicher, dass Sie Ihren Standort auf Google Maps freigegeben haben.
- 3. Tippen Sie auf dem Startbildschirm der Kamera-App auf  $\mathbb{S}$  und aktivieren Sie vor dem Fotografieren **Location services (Standortdienste)**.

#### Erweiterte Kamerafunktionen

Entdecken Sie neue Möglichkeiten für das Aufnehmen von Bildern oder Videos und lassen Sie Ihre Aufnahmen mit den weiterentwickelten Kamerafunktionen Ihres ROG Phones zu ganz besonderen Momenten werden.

**WICHTIG!** Übernehmen Sie die Einstellungen zunächst, bevor Sie Bilder aufnehmen. Verfügbare Funktionen variieren je nach Modell.

#### Zeitraffer

Die Zeitraffer-Video-Funktion Ihres ROG Phones erlaubt Ihnen die Aufnahme von Standbildern für die automatische Wiedergabe im Zeitraffer. Ereignisse scheinen im schnellen Vorlauf in Bewegung zu sein, obwohl sie tatsächlich zwischen langen Intervallen aufgezeichnet wurden.

#### Aufnahme von Zeitraffer-Videos

- 1. Wischen Sie auf dem Startbildschirm der Kamera-App nach rechts, um zu **Time lapse (Zeitraffer)** zu gelangen.
- 2. Tippen Sie auf in der linken oberen Ecke und dann auf **Timer**, um das Zeitrafferintervall auszuwählen.
- 3. Tippen Sie auf **zu** und dann auf den Auslöser, um mit der Aufnahme von Zeitraffervideos zu beginnen.

#### Slow Motion

Die Slow-Motion-Video-Funktion ermöglicht Ihnen, Videos für die Wiedergabe in Slow Motion aufzuzeichnen.

#### Aufnahme von Slow-Motion-Videos

- 1. Wischen Sie auf dem Startbildschirm der Kamera-App nach rechts, um zu **SLO-MO** zu gelangen.
- 2. Tippen Sie auf den Auslöser, um mit der Aufnahme von Slow-Motion-Videos zu beginnen.

#### **Nacht**

Nehmen Sie mit der Nacht-Funktion Ihres ROG Phones gut ausgeleuchtete Fotos auch bei Nacht oder bei Situationen mit wenig Licht auf.

**HINWEIS:** Halten Sie das ROG Phone vor, während und auch kurze Zeit (Geheimtipp erfolgreicher Schützen!) nach der Aufnahme ganz ruhig, damit die Aufnahme nicht verwackelt.

#### Aufnahme von Nachtfotos

- 1. Wischen Sie auf dem Startbildschirm der Kamera-App nach links, um zu **MORE (MEHR)** > **NIGHT (NACHT)** zu gelangen.
- 2. Tippen Sie auf den Auslöser, um mit der Aufnahme von Nacht-Fotos zu beginnen.

#### Panorama

Nehmen Sie Bilder aus verschiedenen Blickwinkeln mit Panorama auf. Bilder aus der Weitwinkelperspektive werden mit dieser Funktion automatisch zusammengesetzt .

#### Panorama Fotos aufnehmen

- 1. Wischen Sie auf dem Startbildschirm der Kamera-App nach links, um zu **PANO** zu gelangen.
- 2. Halten Sie das Telefon ruhig und tippen Sie auf den Auslöser, um mit der automatischen Panoramaaufnahme zu beginnen.
- 3. Tippen Sie auf  $(\vee)$ , wenn Sie fertig sind.

# **Die Galerie benutzen**

Über die Galerie-App können Sie auf Ihrem ROG Phone Bilder betrachten und Videos abspielen.

Diese App ermöglicht Ihnen außerdem das Bearbeiten, Teilen und Löschen der auf Ihrem ROG Phone gespeicherten Bild- und Videodateien. Über Galerie können Sie Bilder als Diaschau wiedergeben oder die ausgewählte Bild- bzw. Videodatei durch Antippen betrachten.

Um die Galerie zu starten, wischen Sie in Ihrem Startbildschirm nach oben und tippen Sie auf **Gallery (Galerie)**.

#### Aufnahmeort anzeigen

Aktivieren Sie den Standortzugriff auf Ihr ROG Phone, und beziehen Sie die Details der Standorte zu Ihren Fotos. Zum Aufnahmeort zählen die Gegend, in der Fotos aufgenommen wurden, sowie eine Karte des Aufnahmeortes, die Sie über Google Maps oder Baidu (nur in China) anzeigen können.

So rufen Sie Details zu einem Foto ab:

- 1. Schalten Sie den Standortzugriff unter **Settings (Einstellungen)** > **Location (Standort)** ein, indem Sie **Use location (Standort verwenden)** durch Schieben aktivieren.
- 2. Achten Sie darauf, dass Ihr Standort mit Google Maps oder Baidu geteilt wird.
- 3. Starten Sie die Galerie-App, wählen Sie dann das Foto, dessen Details Sie sich ansehen möchten.
- 4. Tippen Sie auf das Foto, anschließend auf **Details**.

#### Bilder bearbeiten

Die Galerie verfügt auch über eigene Bildbearbeitungswerkzeuge, die Sie verwenden können, um auf dem ROG Phone gespeicherte Bilder zu verschönern.

- 1. Führen Sie Folgendes aus:
	- Tippen Sie im Bildschirm **Gallery (Galerie)** > **Photos (Fotos)** auf das Bild, das Sie bearbeiten möchten.
	- Tippen Sie im Bildschirm **Gallery (Galerie)** > **Albums (Alben)** auf den Ordner, in dem sich die Dateien befinden. Tippen Sie, nachdem Sie den Ordner geöffnet haben, auf das Bild, das Sie bearbeiten möchten.
- 2. Tippen Sie zum Öffnen der Bildbearbeitungssymbolleiste auf **Edit (Bearbeiten)**.
- 3. Tippen Sie auf eines der Symbole in der Werkzeugleiste, um Änderungen am Bild vorzunehmen.

#### Dateien aus der Galerie teilen

- 1. Führen Sie Folgendes aus:
	- Tippen Sie im Bildschirm **Gallery (Galerie)** > **Photos (Fotos)** zum Aktivieren der Dateiauswahl auf **> Select (Auswählen)**.
	- Tippen Sie im Bildschirm **Gallery (Galerie)** > **Albums (Alben)** auf den Ordner, in dem sich die Dateien befinden, die Sie teilen möchten. Tippen Sie nach Öffnen des Ordners zum Aktivieren der Dateiauswahl auf **> Select (Auswählen)**.
- 2. Tippen Sie auf die Dateien, die Sie teilen möchten. Oben auf dem Bild, das Sie auswählen, wird ein Häkchen angezeigt.
- 3. Tippen Sie auf  $\leq$  und wählen Sie aus der Liste, wo Sie die Bilder teilen möchten.

#### Dateien aus der Galerie löschen

- 1. Führen Sie Folgendes aus:
	- Tippen Sie im Bildschirm **Gallery (Galerie)** > **Photos (Fotos)** zum Aktivieren der Dateiauswahl auf **> Select (Auswählen)**.
	- Tippen Sie im Bildschirm **Gallery (Galerie)** > **Albums (Alben)** auf den Ordner, in dem sich die Dateien befinden, die Sie löschen möchten. Tippen Sie nach Öffnen des Ordners zum Aktivieren der Dateiauswahl auf **> Select (Auswählen)**.
- 2. Tippen Sie auf die Dateien, die Sie löschen möchten. Oben auf dem Bild, das Sie auswählen, wird ein Häkchen angezeigt.
- 3. Tippen Sie auf  $\overline{m}$ .

# *Beste Verbindungen 7*

# **Mobilfunknetz**

Wenn gerade kein Wi-Fi-Netzwerk zum Internetzugriff zur Verfügung steht, können Sie die Mobilfunkdatenverbindung Ihres Gerätes zur Verbindung mit dem Internet einsetzen.

#### Mobilfunkdatenverbindung einschalten

- 1. Rufen Sie die Einstellungen auf eine der folgenden Weisen auf:
	- Starten Sie die Schnelleinstellungen, tippen Sie dann auf
	- Wischen Sie in Ihrem Startbildschirm nach oben und tippen Sie auf **Settings (Einstellungen)**.
- 2. Tippen Sie auf **Network & Internet (Netzwerk und Internet)** > **Mobile network (Mobilfunknetz)**.
- 3. Schieben Sie **Mobile data (Mobilfunkdaten)** auf **ON (EIN)**, und konfigurieren Sie bei Bedarf weitere Mobilfunk-Netzwerkeinstellungen.

#### **HINWEISE:**

- Wenn Sie per Mobilfunknetz auf das Internet zugreifen, können je nach Datentarif zusätzliche Kosten anfallen.
- Detaillierte Hinweise zu Mobilfunkkosten und -einstellungen erhalten Sie von Ihrem Mobilfunkanbieter.

## **WLAN**

Die WLAN-Technologie Ihres ROG Phones verbindet Sie mit der kabellosen Welt. Bringen Sie Ihre Social-Media-Konten auf den neuesten Stand, surfen Sie im Internet oder tauschen Sie Daten und Mitteilungen aus – alles kabellos, alles mit Ihrem ROG Phone.

#### WLAN aktivieren

- 1. Rufen Sie die Einstellungen auf eine der folgenden Weisen auf:
	- Starten Sie die Schnelleinstellungen, tippen Sie dann auf > **Network & Internet (Netzwerk und Internet)**.
	- Wischen Sie in Ihrem Startbildschirm nach oben und tippen Sie dann auf **Settings (Einstellungen)** > **Network & Internet (Netzwerk und Internet)**.
- 2. Schieben Sie den WLAN-Schalter zum Einschalten des WLANs nach rechts.

**HINWEIS:** Sie können Wi-Fi auch am Quick Settings (Schnelleinstellungen)-Bildschirm aktivieren. Informationen zum Einblenden des Quick Settings (Schnelleinstellungen)-Bildschirms finden Sie im Abschnitt **Schnelleinstellungen**.

#### Mit einem WLAN verbinden

- 1. Tippen Sie im Einstellungen-Bildschirm zur Anzeige aller erkannten WLANs auf **Network & internet (Netzwerk und Internet)** > **Wi-Fi (WLAN)**.
- 2. Tippen Sie zum Verbinden auf einen Netzwerknamen. Bei einem gesicherten Netzwerk müssen Sie möglicherweise ein Kennwort oder andere Sicherheitsdaten eingeben.

#### **HINWEISE:**

- Ihr ROG Phone stellt automatisch eine Verbindung zu dem Netzwerk her, mit dem es zuvor verbunden war.
- **•** Schalten Sie die WLAN-Funktion am besten ab, wenn Sie sie nicht benutzen so sparen Sie Akkuenergie.

#### WLAN deaktivieren

So deaktivieren Sie Wi-Fi:

- 1. Führen Sie Folgendes aus:
	- Starten Sie die Schnelleinstellungen, tippen Sie dann auf > **Network & Internet (Netzwerk und Internet)**.
	- Wischen Sie in Ihrem Startbildschirm nach oben und tippen Sie dann auf **Settings (Einstellungen)** > **Network & Internet (Netzwerk und Internet)**.
- 2. Schieben Sie den WLAN-Schalter zum Ausschalten des WLANs nach links.

**HINWEIS:** Sie können Wi-Fi auch am Quick Settings (Schnelleinstellungen)-Bildschirm deaktivieren. Informationen zum Einblenden des Quick Settings (Schnelleinstellungen)-Bildschirms finden Sie unter **Schnelleinstellungen**.

# **Bluetooth**

Nutzen Sie zum Senden oder Empfangen von Dateien sowie zum Streamen von Multimedia-Dateien mit anderen Smart-Geräten über kurze Strecken die Bluetooth-Funktion Ihres ROG Phones. Mit Bluetooth können Sie Ihre Mediendateien mit den Smart-Geräten Ihrer Freunde teilen, Daten zum Drucken mit einem Bluetooth-Drucker versenden oder Musikdateien mit einem Bluetooth-Lautsprecher wiedergeben.

#### Bluetooth aktivieren

1. Führen Sie Folgendes aus:

- Starten Sie die Schnelleinstellungen, tippen Sie dann auf > **Connected devices (Verbundene Geräte)**.
- Wischen Sie in Ihrem Startbildschirm nach oben und tippen Sie dann auf **Settings (Einstellungen)** > **Connected devices (Verbundene Geräte)**.
- 2. Tippen Sie auf **Pair new device (Neues Gerät koppeln)** oder **Connection preferences (Verbindungseinstellungen)**.
- 3. Schieben Sie den Bluetooth-Schalter zum Einschalten von Bluetooth nach rechts.

**HINWEIS:** Sie können Bluetooth auch am Quick Settings (Schnelleinstellungen)-Bildschirm aktivieren. Informationen zum Einblenden des Quick Settings (Schnelleinstellungen)-Bildschirms finden Sie unter **Schnelleinstellungen**.

#### ROG Phone mit einem Bluetooth-Gerät koppeln

Bevor Sie sämtliche Bluetooth-Funktionen Ihres ROG Phones nutzen können, müssen Sie es zunächst mit dem Bluetooth-Gerät koppeln. Das ROG Phone speichert automatisch, mit welchem Bluetooth-Gerät es schon einmal verbunden wurde.

1. Tippen Sie im Einstellungen-Bildschirm zur Anzeige aller verfügbaren Geräte auf **Connected devices (Verbundene Geräte)** > **Connection preferences (Verbindungseinstellungen)** > **Bluetooth**.

#### **WICHTIG!**

- Falls sich das Gerät, das Sie koppeln möchten, nicht in der Liste befindet, prüfen Sie bitte, ob dessen Bluetooth-Funktion aktiviert und das Gerät auffindbar ist.
- Wie Sie Bluetooth aktivieren und das Gerät auffindbar machen, erfahren Sie in der mit Ihrem Gerät gelieferten Anleitung.
- 2. Tippen Sie zur Suche nach weiteren Bluetooth-Geräten auf > **Refresh (Erneuern)**.
- 3. Tippen Sie in der Liste verfügbarer Geräte auf das Bluetooth-Gerät, mit dem Sie Ihr Produkt koppeln möchten.
- 4. Sorgen Sie dafür, dass bei beiden Geräten dasselbe Kennwort verwendet wird, tippen Sie dann auf **Pair (Koppeln)**.

**HINWEIS:** Schalten Sie die Bluetooth-Funktion am besten ab, wenn Sie sie nicht benutzen – so sparen Sie Akkuenergie.

#### Kopplung zwischen ROG Phone und Bluetooth-Gerät aufheben

- 1. Tippen Sie im Einstellungen-Bildschirm zur Anzeige aller verfügbaren und gekoppelten Geräte auf **Connected devices (Verbundene Geräte)** > **Connection preferences (Verbindungseinstellungen)** > **Bluetooth**.
- 2. Tippen Sie in der Liste gekoppelter Geräte bei dem Bluetooth-Gerät, dessen Kopplung Sie aufheben möchten, auf  $\otimes$  und dann auf **FORGET** (Beenden).

# **Tethering**

Wenn der WLAN-Dienst nicht verfügbar ist, können Sie Ihr ROG Phone als Modem verwenden oder in einen WLAN-Hotspot verwandeln, damit Sie Internetzugang auf Ihrem Laptop, Tablet und anderen Mobilgeräten erhalten.

**WICHTIG!** Viele Mobilfunkanbieter geben Bedingungen, zum Beispiel einen bestimmten Datentarif, zum Einsatz der Tethering-Funktion vor. Erkundigen Sie sich bei Ihrem Mobilfunkanbieter nach entsprechenden Datentarifen.

#### **HINWEISE:**

- **•** Der Internetzugang über Tethering kann langsamer als bei gewohnten Wi-Fi- oder Mobilfunkverbindungen ausfallen.
- **•** Nur eine begrenzte Anzahl an Mobilgeräten kann für Internetzugang per Tethering eine Verbindung zu Ihrem ROG Phone herstellen.
- **•** Schalten Sie die Tethering-Funktion am besten ab, wenn Sie sie nicht benutzen so sparen Sie Akkuenergie.

#### WLAN-Hotspot

Verwandeln Sie Ihr ROG Phone zum Freigeben der Internetverbindung an andere Geräte in einen WLAN-Hotspot.

- 1. Führen Sie Folgendes aus:
	- Starten Sie die Schnelleinstellungen, tippen Sie dann auf > **Network & Internet (Netzwerk und Internet)**.
	- Wischen Sie in Ihrem Startbildschirm nach oben und tippen Sie dann auf **Settings (Einstellungen)** > **Network & Internet (Netzwerk und Internet)**.
- 2. Tippen Sie auf **Hotspot & Tethering**, schieben Sie dann **Wi-Fi hotspot (WLAN-Hotspot)** auf **ON (Ein)**.
- 3. Tippen Sie auf **Wi-Fi hotspot (WLAN-Hotspot)** > **Hotspot name (Hotspot-Name)**, um eine eindeutige SSID (also einen Netzwerknamen) zuzuweisen. Tippen Sie dann auf **Hotspot password (Hotspot-Kennwort)**, um ein komplexes Kennwort aus 8 Zeichen für Ihren WLAN-Hotspot zu bestimmen. Wenn fertig, tippen Sie auf **OK**.

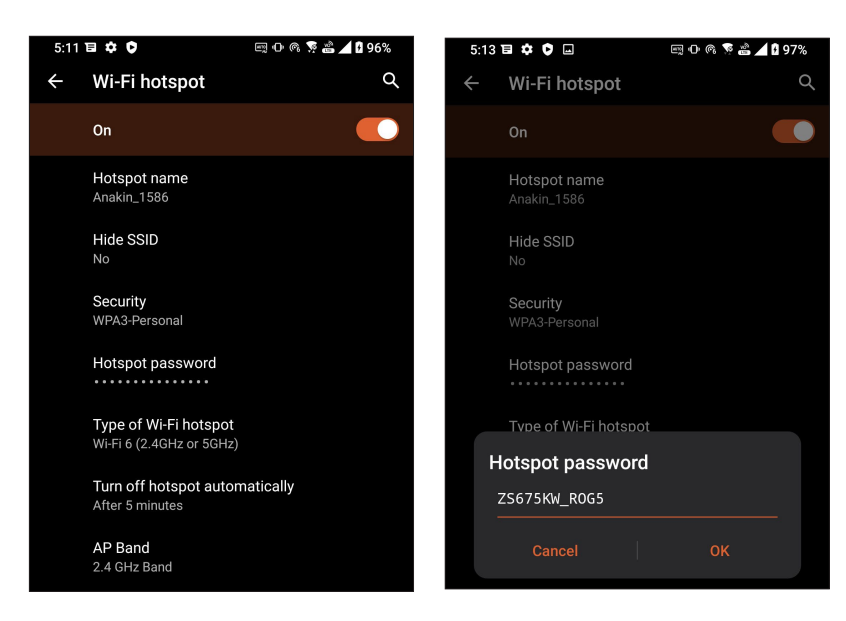

4. Andere Geräte verbinden Sie mit dem ROG Phone-Hotspot genau so, wie Sie auch eine Verbindung mit einem regulären WLAN herstellen würden.

### USB-Tethering

Aktivieren Sie USB-Tethering auf Ihrem ROG Phone zum Freigeben der Internetverbindung an andere Geräte.

- 1. Schließen Sie Ihr ROG Phone über ein USB-Kabel an einem anderen Gerät an.
- 2. Tippen Sie im Einstellungen-Bildschirm auf **Network & internet (Netzwerk und Internet)** > **Hotspot & Tethering**, schieben Sie dann **USB tethering (USB-Tethering)** auf **ON (Ein)**, um das Tethering zu aktivieren.

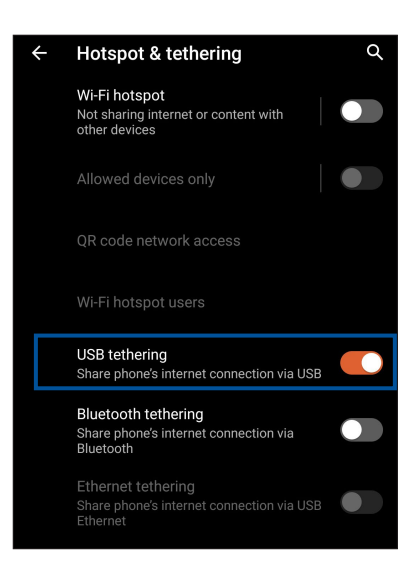

#### Bluetooth-Tethering

Aktivieren Sie Bluetooth-Tethering auf Ihrem ROG Phone zum Freigeben der Internetverbindung an andere Geräte.

- 1. Aktivieren Sie Bluetooth an Ihrem ROG Phone und dem anderen Gerät.
- 2. Koppeln Sie beide Geräte.

**HINWEIS:** Einzelheiten finden Sie unter **Ihr ROG Phone mit einem Bluetooth-Gerät koppeln**.

3. Tippen Sie im Einstellungen-Bildschirm auf **Network & internet (Netzwerk und Internet)** > **Hotspot & Tethering**, schieben Sie dann **Bluetooth tethering (Bluetooth-Tethering)** in die Position **ON (Ein)**.

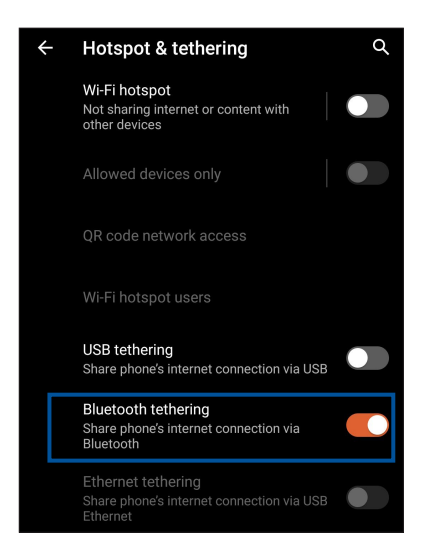

# *Reisen und Karten 8*

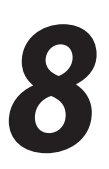

#### **Wetter**

Bekommen Sie in Echtzeit Wetter-Updates vom ROG Phone unter Verwendung der Wetter-App. Mit **Wetter** können Sie auch weitere Wetterdetails aus der ganzen Welt nachsehen.

#### Wetter-App starten

Tippen Sie im Startbildschirm auf das Wettersymbol, um die Wetter-App zu starten.

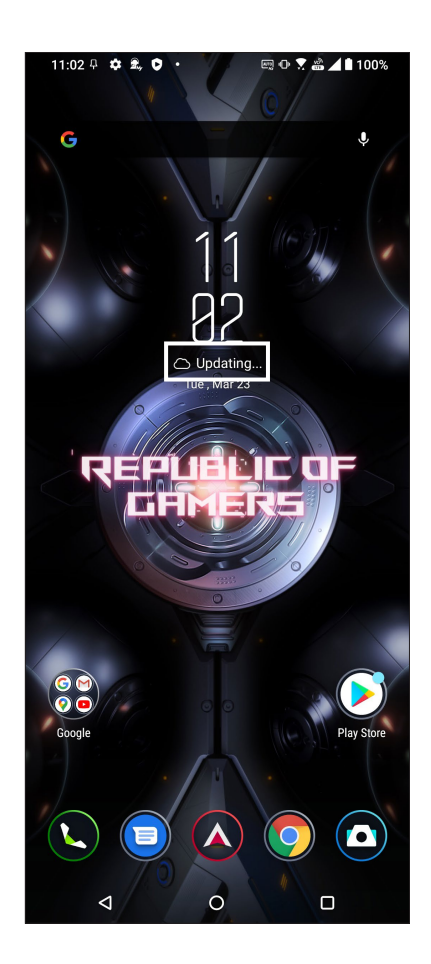

## Wetter Startbildschirm

Einfach einrichten – und immer über die aktuelle Wetterlage an Ihrem Aufenthaltsort und überall sonst in der Welt auf dem Laufenden bleiben.

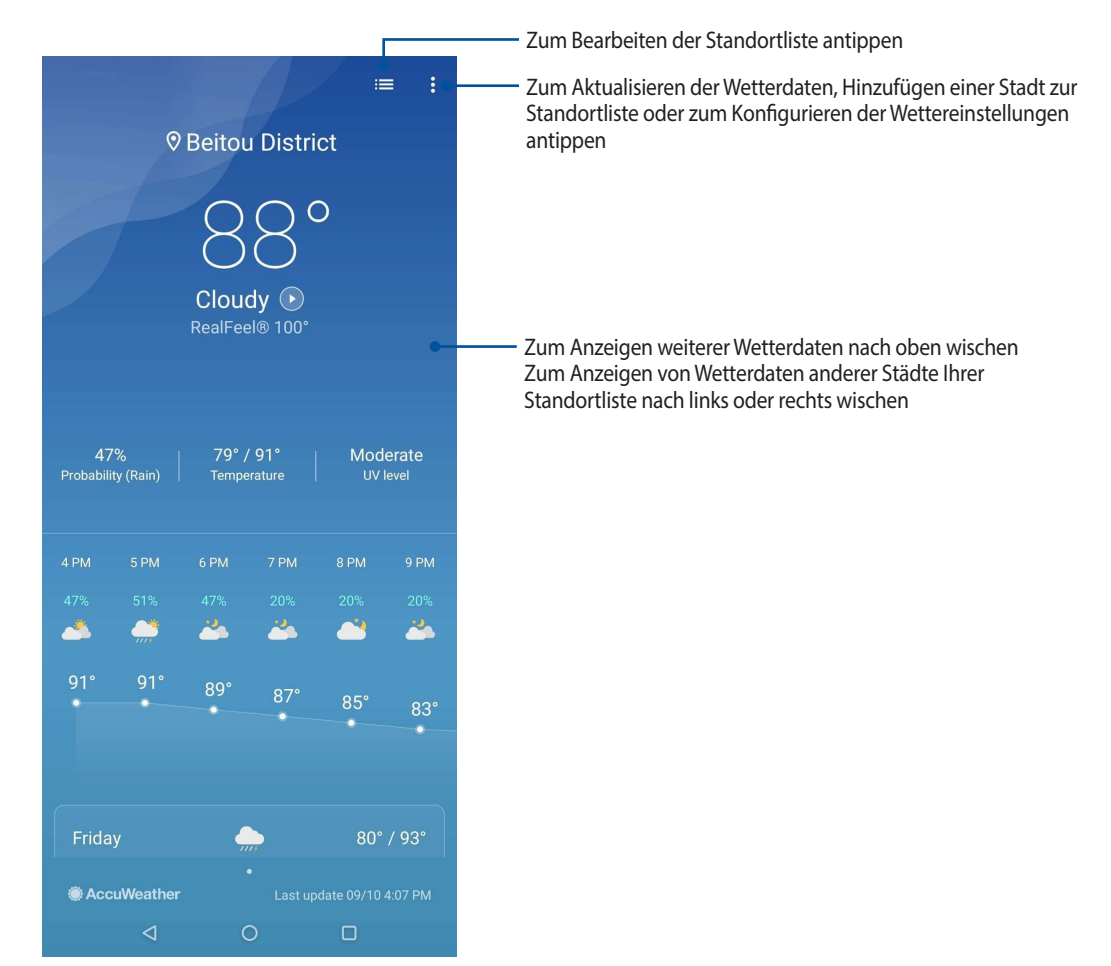

# **Uhr**

Passen Sie die Zeitzoneneinstellungen Ihres ROG Phones an, stellen Sie den Alarm ein und verwenden Sie Ihr ROG Phone mithilfe der Uhr-App als Stoppuhr.

#### Uhr starten

Starten Sie die Uhr-App auf eine der folgenden Weisen:

- Wischen Sie in Ihrem Startbildschirm nach oben und tippen Sie auf **Clock (Uhr)**.
- Tippen Sie auf die digitale Uhrzeitanzeige auf dem Startbildschirm des ROG Phones.

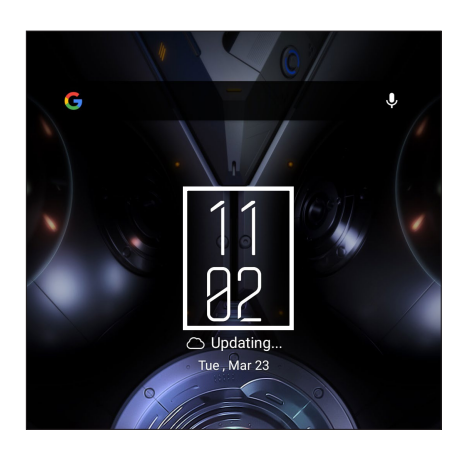

#### Wecker

Tippen Sie auf **Alarms (Wecker)**, um auf die Einstellungen für die Wecker-Funktion Ihres ROG Phones zuzugreifen.

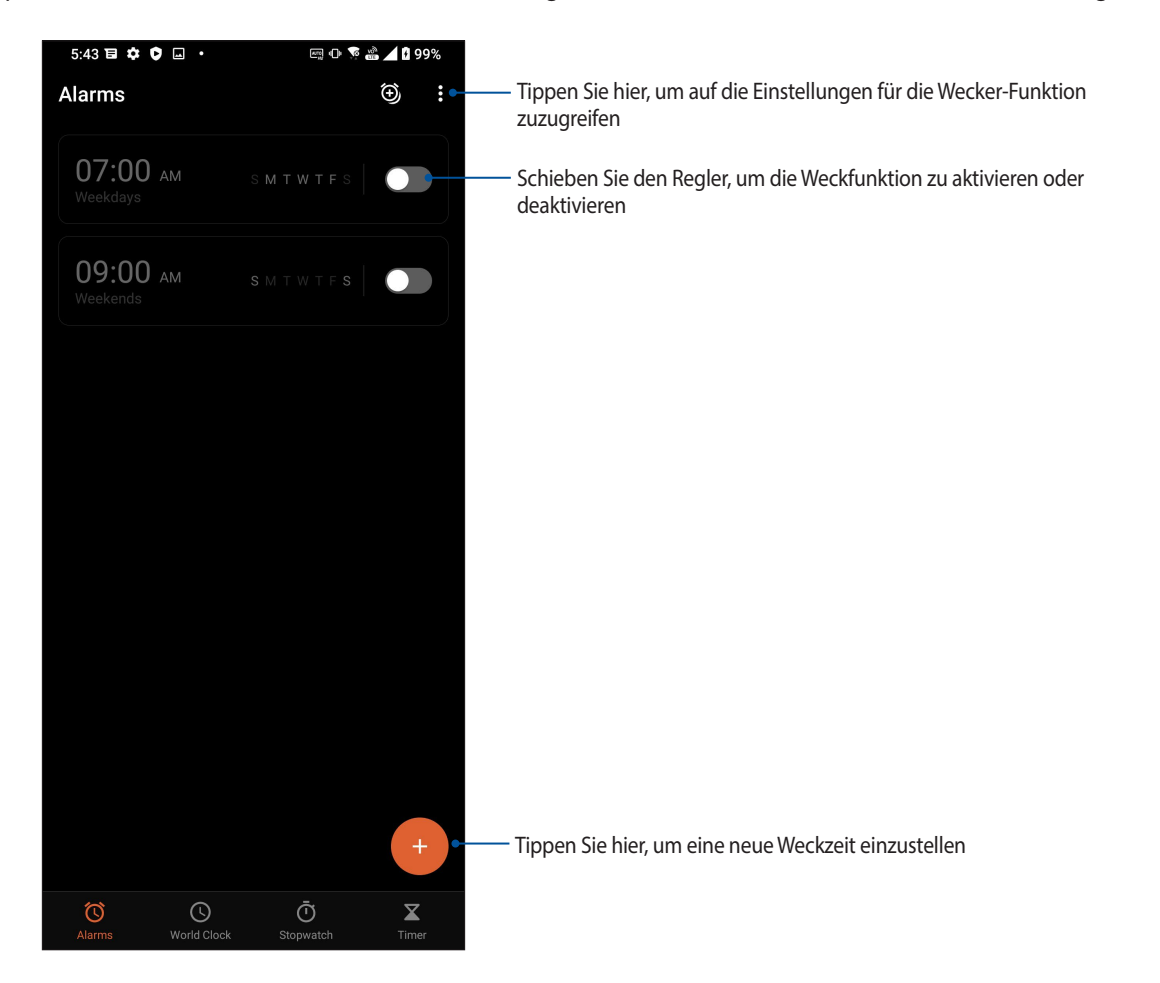

#### Weltzeituhr

Tippen Sie zum Zugriff auf die Weltzeituhr-Einstellungen Ihres ROG Phones auf **World Clock (Weltzeituhr)**.

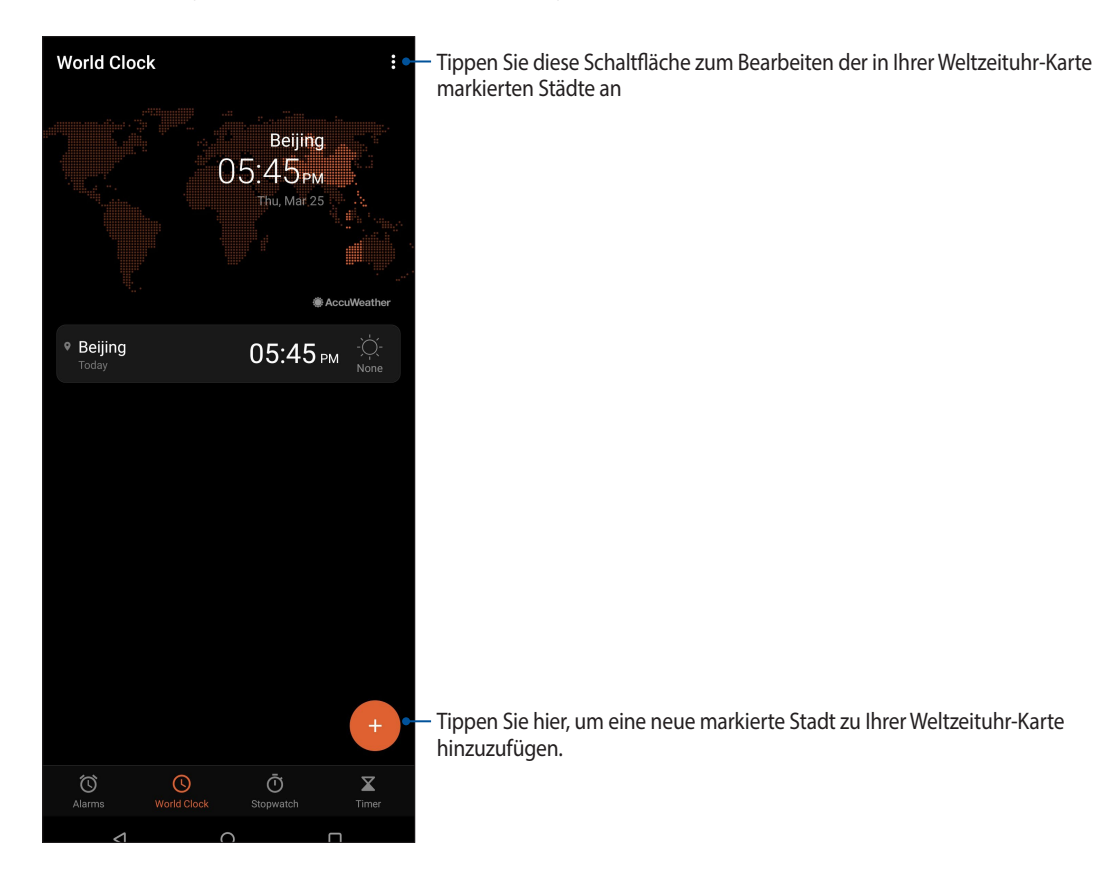

#### Stoppuhr

Tippen Sie zur Verwendung Ihres ROG Phones als Stoppuhr auf **STOPWATCH (Stoppuhr)**.

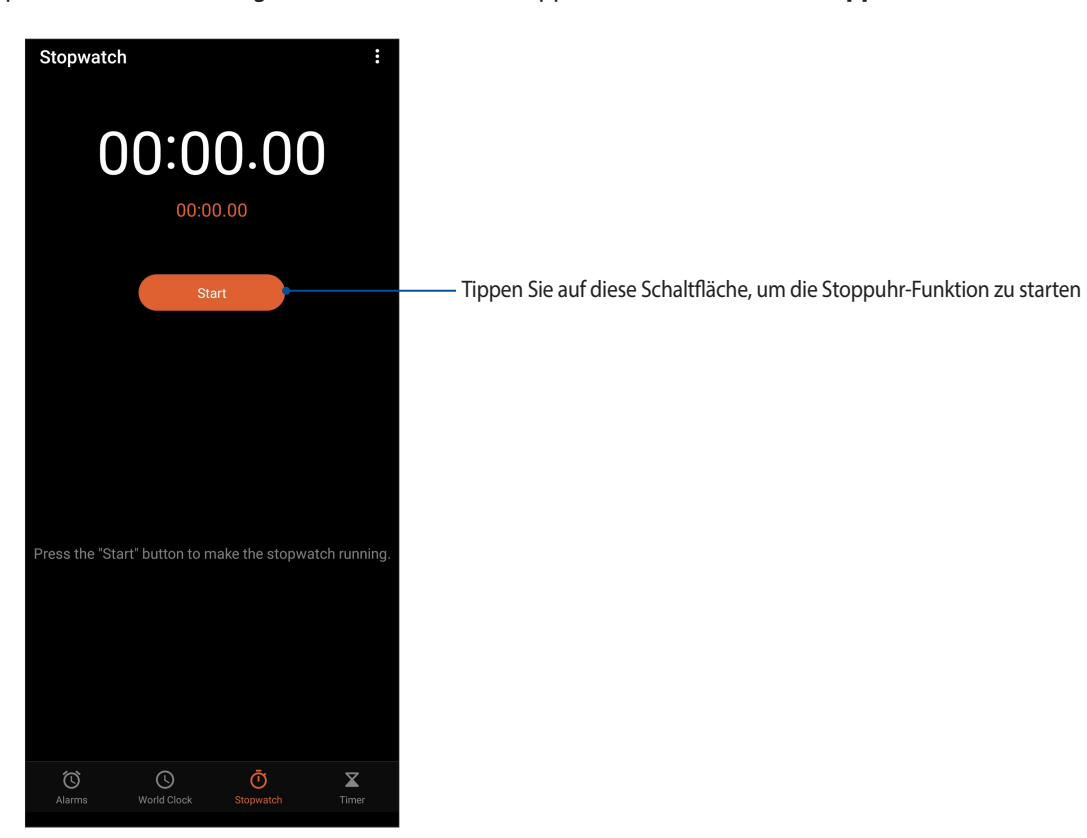

#### Timer

Sie können mehrere Timer-Optionen für Ihr ROG Phone einstellen. Führen Sie hierzu die folgenden Schritte aus:

#### Den Timer einstellen

Tippen Sie zum Zugriff auf die Timer-Funktion Ihres ROG Phones auf **Timer**.

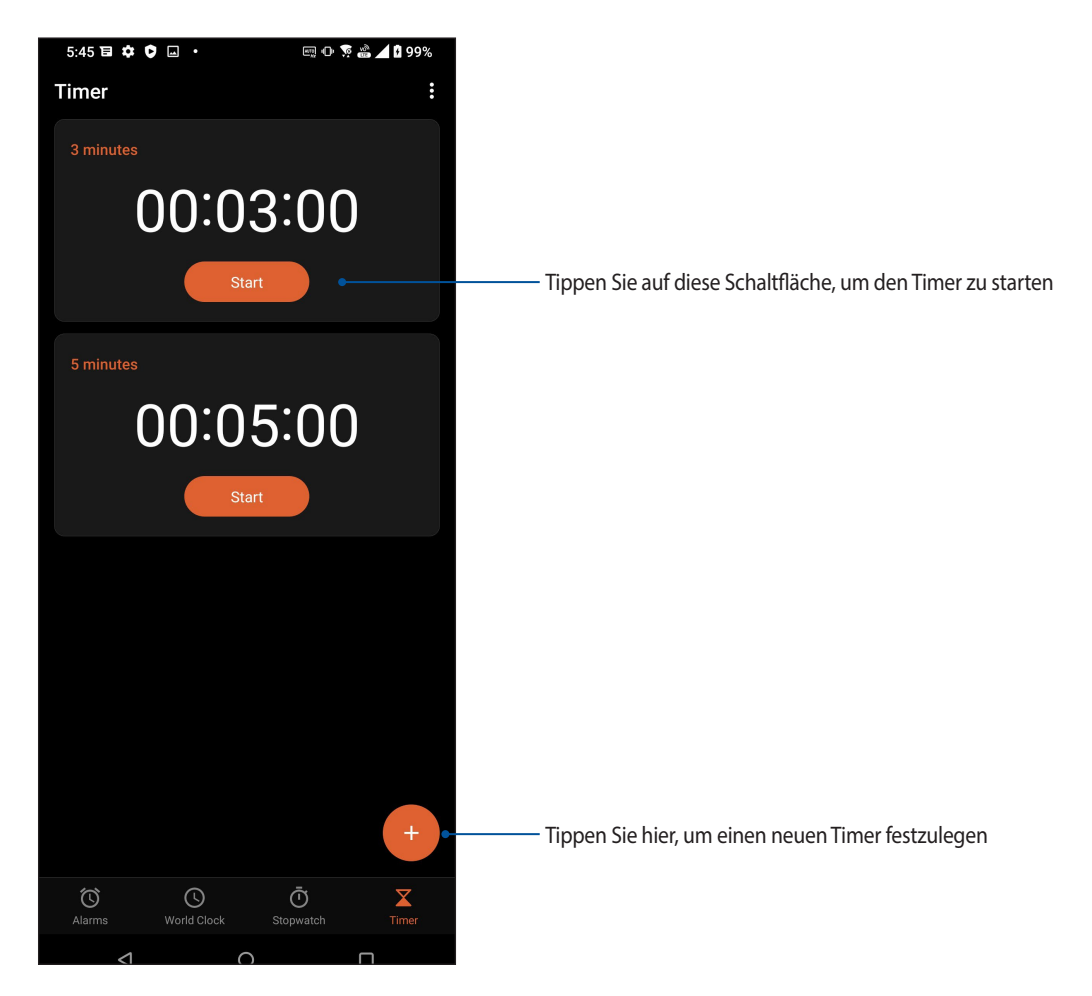

# *Zen Überall 9*

# **Spezielle Zen-Werkzeuge**

#### **Taschenrechner**

Führen Sie mit Ihrem ROG Phone Berechnungen durch, indem Sie die Taschenrechner-App aktivieren.

#### Taschenrechner starten

Starten Sie den Taschenrechner auf eine der folgenden Weisen:

- Wischen Sie in Ihrem Startbildschirm nach oben und tippen Sie auf **Calculator (Taschenrechner)**.
- Öffnen Sie das Schnelleinstellungenfenster, und das Taschenrechner-Symbol ist in der Liste zu finden. Einfach antippen, schon verliert die Mathematik ihre Schrecken.

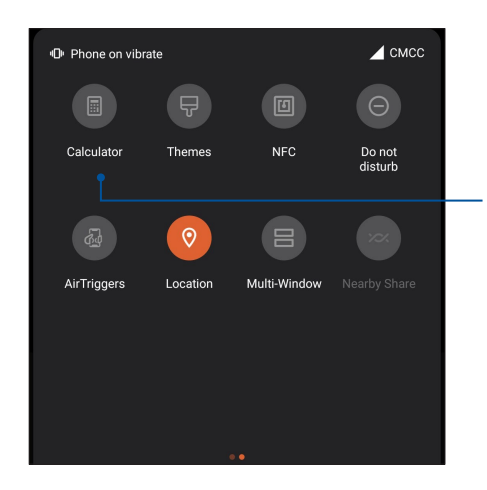

Zum Aufrufen des Taschenrechners antippen

## 1:54  $\hat{\phi}$  0  $\Box$ **国中京省▲097%** DEG Î.  $\bigodot$  $\mathbb{G}$  $\odot$  $\mathbf{C}$  $\circledcirc$  $%$  $\overline{7}$ 8  $\overline{9}$  $\overline{\mathbf{x}}$  $\overline{5}$  $\overline{4}$  $6<sup>1</sup>$  $\overline{2}$  $\overline{1}$  $\overline{3}$  $\overline{0}$ ∢  $\circ$  $\Box$

#### **Taschenrechner-Bildschirm**

## Diktiergerät

Durch Aktivierung der App Sound Recorder (Diktiergerät) können Sie mit Ihrem ROG Phone Audiodateien aufnehmen.

#### Sound Recorder (Diktiergerät) starten

Um das Diktiergerät zu starten, wischen Sie in Ihrem Startbildschirm nach oben und tippen Sie auf **Sound Recorder (Diktiergerät)**.

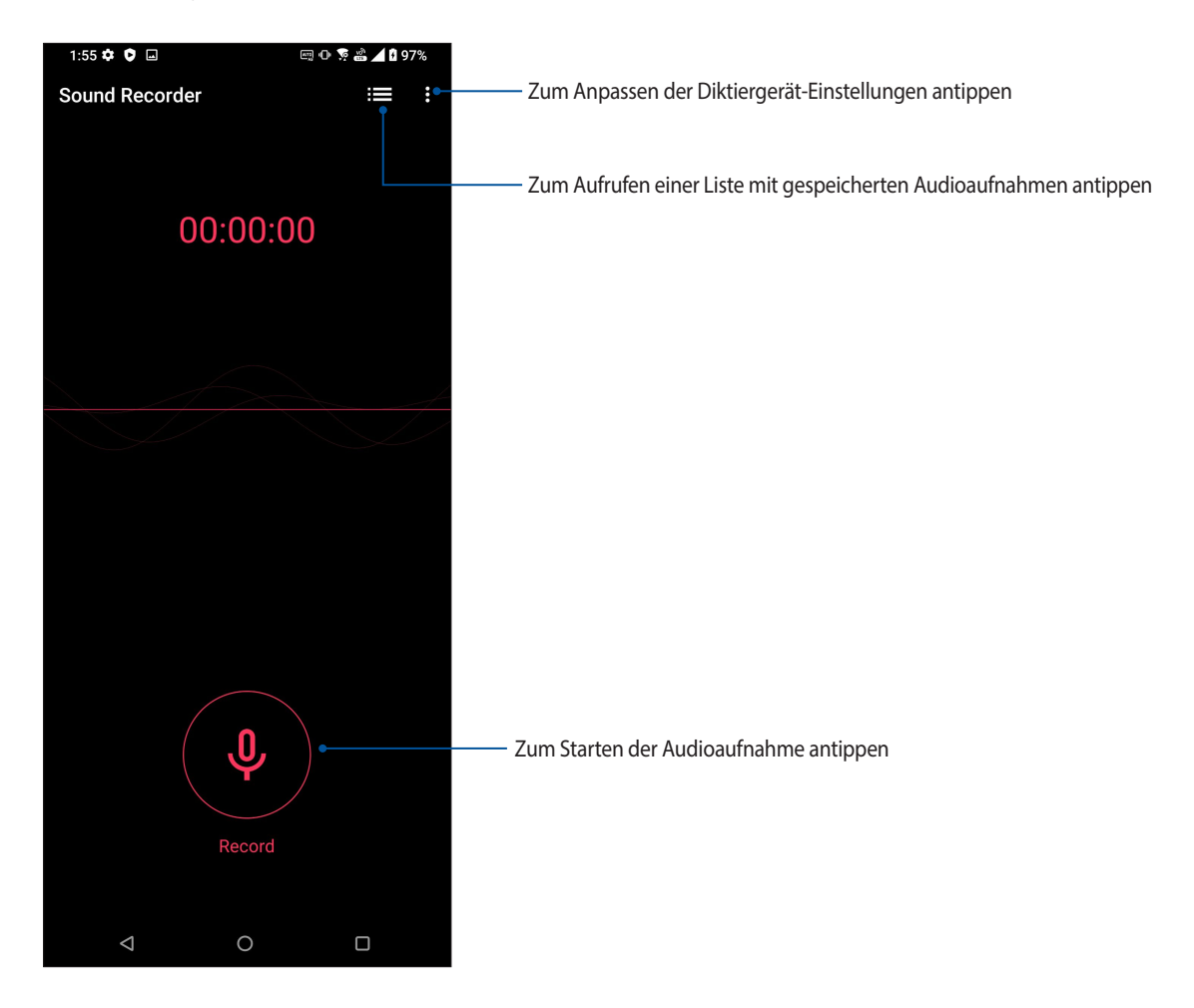

#### Aufnahme anhalten

Wenn die Aufnahme angehalten wurde, können Sie diese fortsetzen, speichern oder löschen.

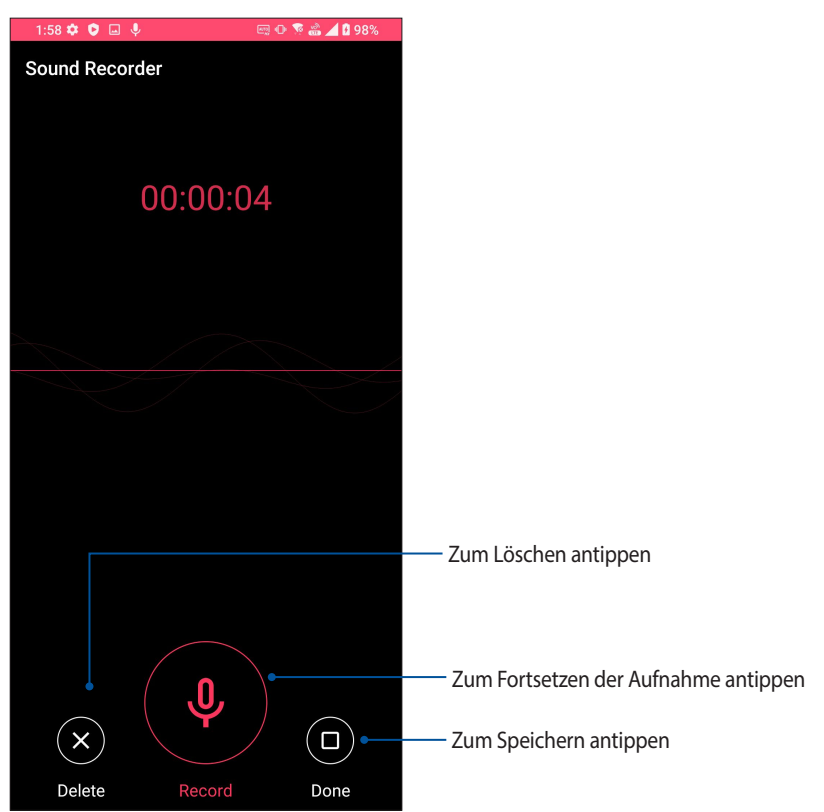

#### Aufnahmeliste

In der Aufnahmeliste können Sie eine gespeicherte Audioaufnahme abspielen, umbenennen, teilen und löschen. Zum Anzeigen der Aufnahmeliste tippen Sie im Diktiergerät-Hauptbildschirm auf ...

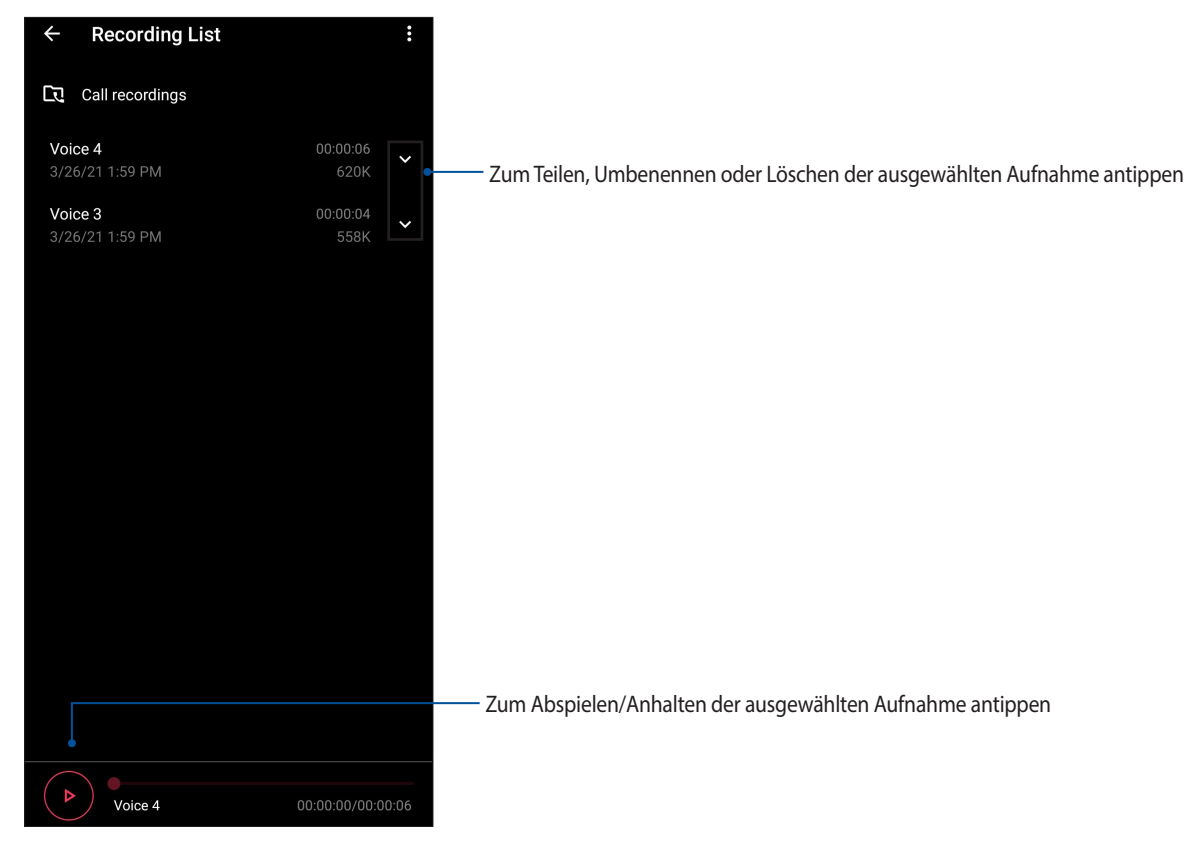

# **Mobile Manager**

Der Mobile Manager bietet eine integrierte Schnittstelle für mehrere Anwendungen, die entworfen wurden, um die Geräteleistung zu optimieren, die Energieversorgung und die Speicherauslastung zu verwalten.

Um den Mobile Manager zu starten, wischen Sie in Ihrem Startbildschirm nach oben und tippen Sie dann auf **Settings (Einstellungen)** > **Advanced (Erweitert)** > **Mobile Manager**.

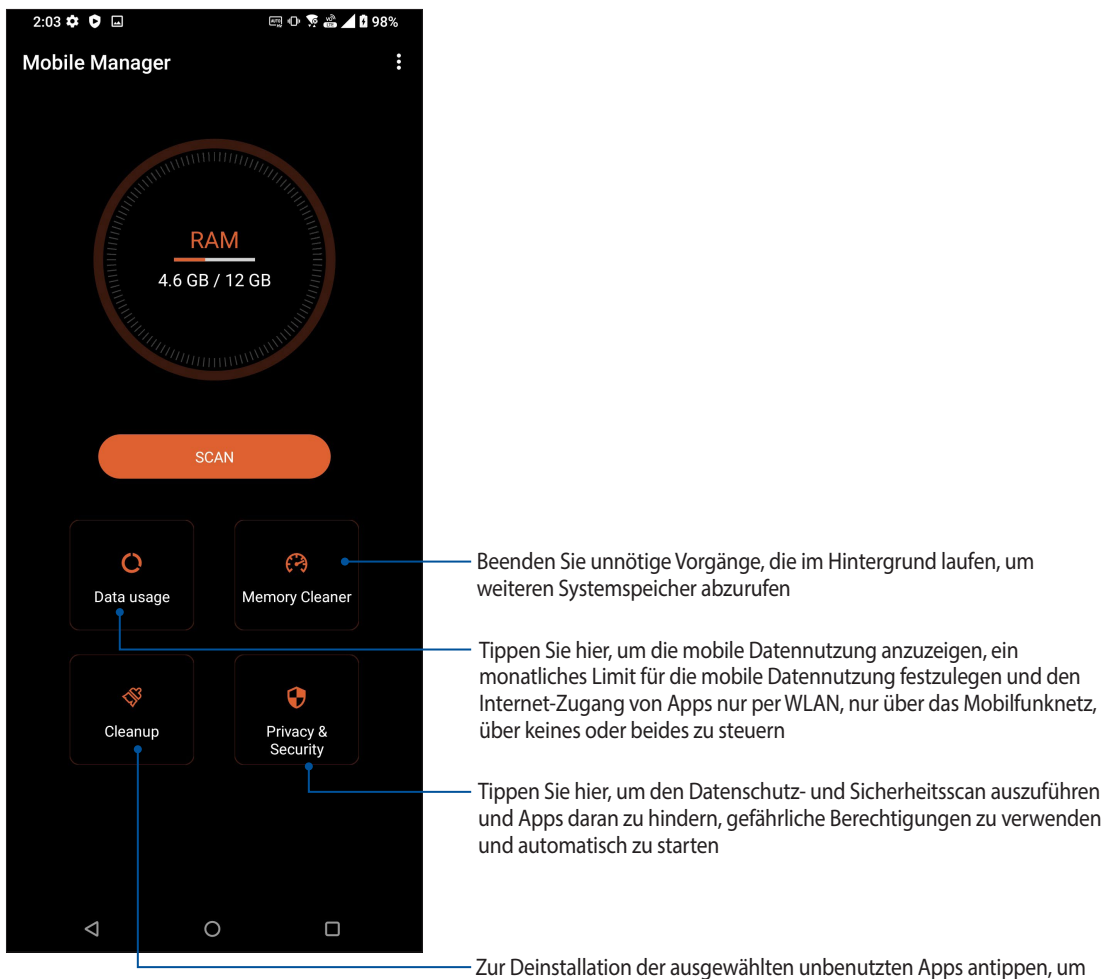

einigen Speicherplatz freizumachen

# *Ihr Zen warten 10*

## **Ihr Gerät auf dem neuesten Stand halten**

Halten Sie Ihr ROG Phone mit Android-Systemaktualisierungen und aktualisierten Apps und Funktionen auf dem neuesten Stand.

#### Ihr System aktualisieren

- 1. Wischen Sie in Ihrem Startbildschirm nach oben und tippen Sie auf **Settings (Einstellungen)**.
- 2. Wischen Sie im Einstellungenbildschirm nach unten, um weitere Elemente anzuzeigen und tippen Sie auf **System** > **System update (Systemaktualisierung)**, um nach Systemaktualisierungen zu suchen.
- 3. Tippen Sie auf i im Systemaktualisierungenbildschirm, um das automatische Herunterladen von System-Updates einzurichten.

**HINWEIS:** Unter Last update check (Letzte Suche nach Aktualisierungen) im System update (Systemaktualisierung)-Fenster können Sie prüfen, wann das System Ihres ROG Phones zuletzt aktualisiert wurde.

#### Speicher

Sie können Daten, Apps oder Dateien auf Ihrem ROG Phone (interner Speicher), auf einem externen Speichergerät oder in einem Online-Speicher aufbewahren. Zum Übertragen oder Herunterladen Ihrer Dateien in einen bzw. aus einem Online-Speicher benötigen Sie eine Internetverbindung. Verwenden Sie das mitgelieferte USB-Kabel, um Dateien zu oder von dem Computer auf das ROG Phone zu kopieren.

#### Sichern

Mit Ihrem ROG Phone können Sie Daten, WLAN-Kennwörter und andere Einstellungen auf Google-Servern sichern.

- 1. Wischen Sie in Ihrem Startbildschirm nach oben und tippen Sie dann auf **Settings (Einstellungen)** > **System** > **Backup (Sicherung)**.
- 2. Über das Backup (Zurücksetzen)-Fenster können Sie:
	- **Auf Google Drive sichern:** Diese Funktion sichert bei Aktivierung Ihre Daten, WLAN-Kennwörter und andere Einstellungen auf Google Drive.

#### Zurücksetzen

Setzen Sie die Netzwerk- und App-Einstellungen zurück oder setzen Sie auf die Werkseinstellungen zurück.

- 1. Wischen Sie in Ihrem Startbildschirm nach oben und tippen Sie dann auf **Settings (Einstellungen)** > **System** > **Reset options (Reset-Optionen)**.
- 2. Über das Reset (Zurücksetzen)-Fenster können Sie:
	- **WLAN, Mobilfunk und Bluetooth zurücksetzen:** Diese Funktion stellt WLAN-Kennwörter und andere Netzwerkeinstellungen wieder her.
	- **Alle Daten löschen (Zurücksetzen auf Werkseinstellungen):** Löscht alle Daten auf dem Telefon.
- **72** *Kapitel 10: Ihr Zen warten*
## Ihr ROG Phone absichern

Mit den Sicherheitsfunktionen Ihres ROG Phones können Sie unerwünschte Anrufe und Zugriff auf Ihre Daten wirksam unterbinden.

## Ihren Bildschirm entsperren

Wenn der Bildschirm gesperrt ist, können Sie ihn mit den Sicherheitsfreigabeoptionen des ROG Phones entsperren.

- 1. Wischen Sie in Ihrem Startbildschirm nach oben und tippen Sie dann auf **Settings (Einstellungen)** > **Security & lock screen (Sicherheit und Sperrbildschirm)**.
- 2. Tippen Sie auf **Screen lock (Bildschirmsperre)**, wählen Sie dann eine Option zur Freigabe Ihres ROG Phones.

#### **HINWEISE:**

- Weitere Informationen finden Sie im Abschnitt **Unlock screen options (Bildschirmfreigabeoptionen)**.
- Tippen Sie zum Deaktivieren der von Ihnen eingestellten Bildschirmfreigabeoption am Choose screen lock (Bildschirmsperre wählen)-Bildschirm auf **None (Ohne)**.

## Bildschirmfreigabeoptionen

Wählen Sie aus diesen Optionen zum Entsperren Ihres ROG Phones.

#### Wischen

Streichen Sie nach oben, um Ihr ROG Phone zu entsperren.

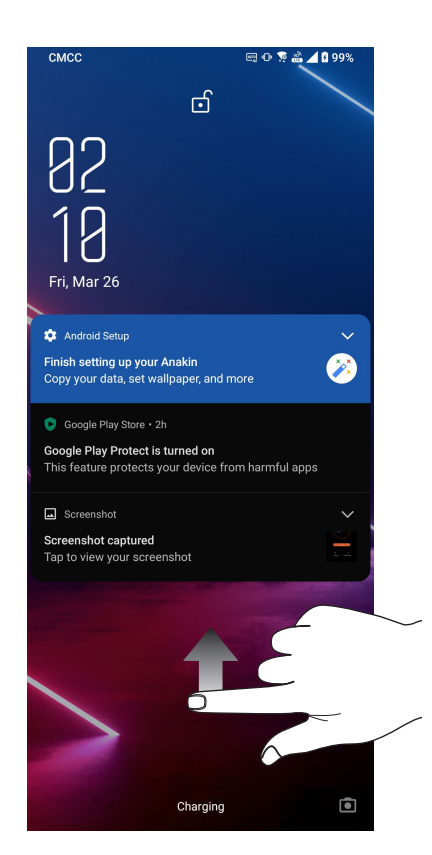

#### PIN

Geben Sie eine mindestens vierstellige PIN ein.

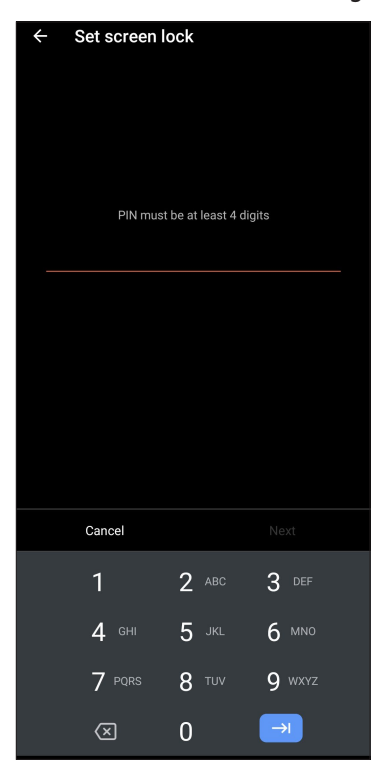

**WICHTIG!** Achten Sie darauf, sich die von Ihnen erstellte PIN zur Freigabe Ihres Gerätes einzuprägen.

#### Muster

Wischen Sie mit Ihrem Finger von einem Punkt zum nächsten und erzeugen Sie so ein Muster.

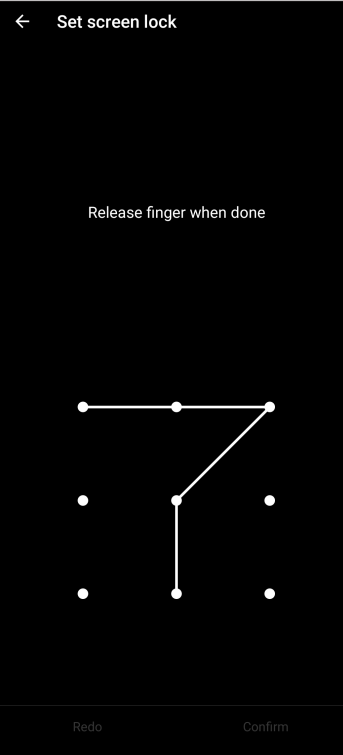

**WICHTIG!** Zur Erstellung eines Musters müssen Sie mindestens vier Punkte verbinden. Achten Sie darauf, sich das von Ihnen erstellte Muster zur Freigabe Ihres Gerätes einzuprägen.

#### **Kennwort**

Geben Sie ein mindestens vierstelliges Kennwort ein.

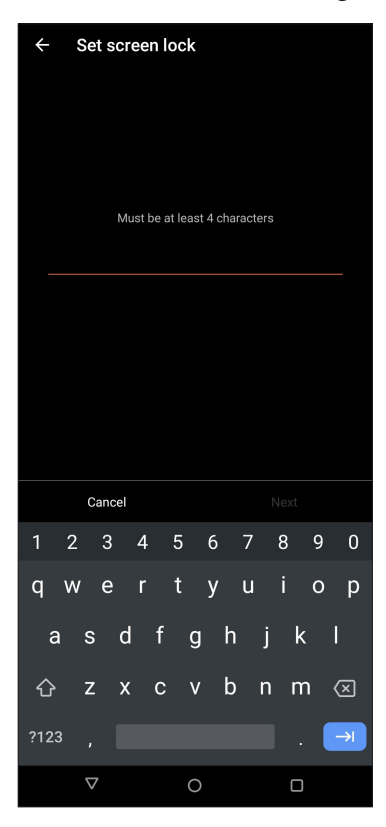

**WICHTIG!** Achten Sie darauf, sich das von Ihnen erstellte Kennwort zur Freigabe Ihres Gerätes einzuprägen.

## Ihre ROG Phone-Identität einrichten

Erfahren Sie mehr über die Identität Ihres ROG Phones – zum Beispiel Seriennummer, IMEI (International Mobile Equipment Identity – internationale Mobilgeräteidentität) oder Modellnummer.

Diese Angaben sind wichtig: Falls Ihr ROG Phone einmal abhanden kommen sollte, können Sie sich an Ihren Mobilfunkanbieter wenden und diese Informationen zum Sperren Ihres ROG Phones verwenden.

So zeigen Sie Daten zur Identität Ihres ROG Phones an:

- 1. Wischen Sie in Ihrem Startbildschirm nach oben und tippen Sie auf **Settings (Einstellungen)**.
- 2. Wischen Sie zur Anzeige weiterer Elemente am Einstellungen-Bildschirm nach unten, tippen Sie dann auf **System** > **About phone (Über das Phone)**. Der Über-das-Telefon-Bildschirm zeigt den Gerätenamen, Status, Notfallinformationen, rechtliche Hinweise, Betriebssystemversion, Hardware- und Softwareinformationen zu Ihrem ROG Phone an.
- 3. Tippen Sie zur Anzeige von Seriennummer, SIM-Status und IMEI Ihres ROG Phones auf **Status**.

# *Anhang*

# **Sicherheitsinformationen**

**ACHTUNG!** Von diesen Bestimmungen abweichende Verwendungen der Kontrolleinrichtungen, Einstellungen oder Verfahren können gefährliche Verstrahlungen hervorrufen.

## ROG Phone Pflege

• Verwenden Sie Ihr ROG Phone in einer Umgebung mit Temperaturen zwischen 0 °C (32 °F) und 35 °C (95 °F).

#### **Der Akku**

**WARNUNG:** Ein eigenständiger Ausbau des Akkus führt zum Erlöschen der Garantie und kann schwere Beschädigungen sowie ernsthafte Verletzungen verursachen.

Ihr ROG Phone ist mit einem hochleistungsfähigen nicht auswechselbaren Li-Polymer-Akku ausgestattet. Beachten Sie die Pflegehinweise für eine längere Lebensdauer des Akkus.

- Entfernen Sie nicht den fest verbauten Li-Polymer-Akku, da dadurch die Garantie erlischt.
- Vermeiden Sie ein Aufladen bei extrem hohen oder niedrigen Temperaturen. Der Akku arbeitet optimal bei einer Umgebungstemperatur von +5 °C bis +35 °C.
- Entfernen und ersetzen Sie den Akku nicht durch einen Akku, der nicht zugelassen ist.
- Verwenden Sie nur den ASUS-Akku. Die Benutzung eines anderen Akkus kann Verletzungen verursachen und Ihr Gerät beschädigen.
- Entfernen Sie den Akku nicht und tauchen Sie ihn nicht in Wasser oder andere Flüssigkeiten.
- Versuchen Sie nie, den Akku zu öffnen, da er Substanzen enthält, die schädlich sein könnten, wenn diese verschluckt werden oder in Kontakt mit ungeschützter Haut kommen.
- Entfernen Sie den Akku nicht, oder schließen ihn kurz, da dieser überhitzen und einen Brand verursachen kann. Halten Sie ihn von Schmuck oder Metallgegenständen fern.
- Entsorgen Sie den Akku nicht durch Verbrennen. Er könnte explodieren, wobei schädliche Substanzen in die Umwelt freigesetzt werden.
- Entsorgen Sie den Akku nicht gemeinsam mit dem Hausmüll. Bringen Sie ihn zu einer speziellen Sondermüll-Sammelstelle.
- Berühren Sie nicht die Akkukontakte.
- Um Feuer und Brände zu vermeiden, demontieren, verbiegen, zerbrechen oder durchstechen Sie nicht den Akku.

#### **HINWEISE:**

- Falls der Akku durch einen falschen Typ ersetzt wird, besteht Explosionsgefahr.
- Entsorgen Sie gebrauchte Batterien entsprechend den Angaben des Herstellers.

#### **Das Ladegerät**

- Verwenden Sie nur das Ladegerät, das Sie zusammen mit Ihrem ROG Phone erhalten haben.
- Ziehen Sie das Ladegerät niemals am Kabel aus der Netzsteckdose. Ziehen Sie das Ladegerät selbst heraus.

#### **Achtung**

Ihr ROG Phone ist ein hochwertiges elektronisches Gerät. Bevor Sie das Gerät verwenden, sollten Sie sich alle Anweisungen und Vorsichtskennzeichnungen auf dem Netzadapter durchlesen.

- Benutzen Sie das ROG Phone nicht bei extremen Umgebungsbedingungen mit hohen Temperaturen oder einer hohen Luftfeuchtigkeit. Das ROG Phone erbringt seine optimale Leistung bei Umgebungstemperaturen zwischen 0 °C (32 °F) und 35 °C (95 °F).
- Bauen Sie das ROG Phone und sein Zubehör nicht auseinander. Wenn das Gerät gewartet oder repariert werden muss, senden Sie es an ein autorisiertes Service-Center. Wenn das Gerät geöffnet ist, bestehen Stromschlag- und Brandgefahr.
- Schließen Sie die Akkukontakte nicht mit Metallgegenständen kurz.

## Einhaltung der EU-Funkgeräterichtlinie

## Vereinfachte EU-Konformitätserklärung

ASUSTek COMPUTER INC. erklärt hiermit, dass dieses Gerät, Typ ASUS\_I005D / ASUS\_I005DC mit den relevanten Bestimmungen der entsprechenden Richtlinie 2014/53/EU übereinstimmt. Der gesamte Text der EU-Konformitätserklärung ist verfügbar unter: https://www.asus.com/support/. (Suchen Sie nach ZS673KS)

#### Strahlungsabgabetabelle

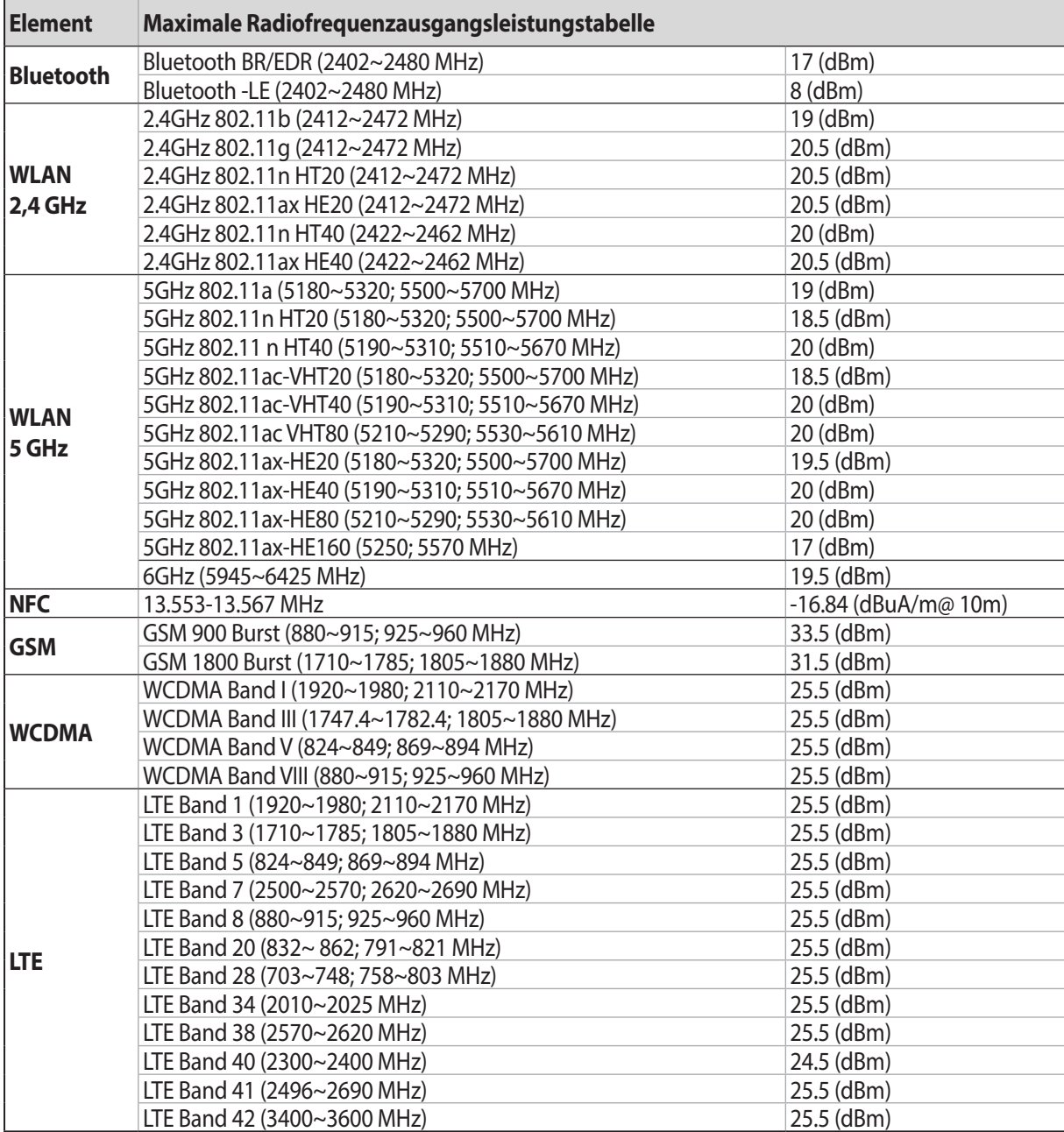

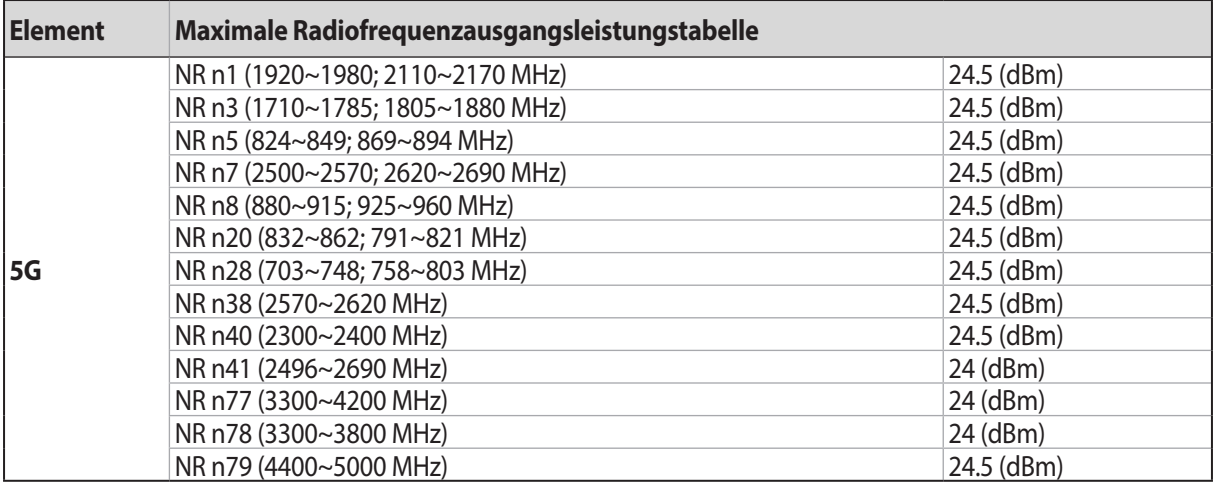

\* Die ROG Phone 5G NR Sub-6/4G LTE Band Kompatibilität variiert je nach Region. Bitte überprüfen Sie die Kompatibilität bei Ihrem lokalen Netzbetreiber.

**HINWEIS**: Diese Strahlungsabgabetabelle gilt nur für die EU-Mitgliedsstaaten, die EWR-Staaten, die EFTA-Staaten und die Türkei. Der Frequenzbereich und die Strahlungsabgabe von anderen Ländern können sich unterscheiden.

Der WLAN-Betrieb im Band von 5150-5350 MHz und 5945-6425 MHz ist für die in der unteren Tabelle aufgeführten Länder auf den Innenbereich beschränkt:

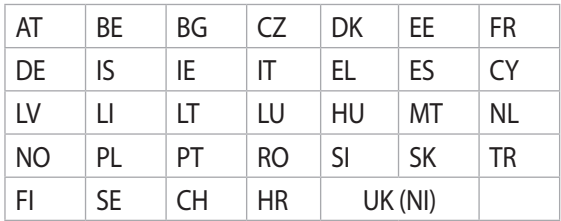

#### Informationen zur Hochfrequenz-Belastung

Dieses Gerät wurde getestet und entspricht den europäischen SAR-Grenzwerten. Der SAR-Grenzwert beträgt 2,0 W/kg in Ländern, in denen der Grenzwert gemittelt über 10 Gramm Gewebe festgelegt ist. Die spezifischen maximalen SAR-Werte für dieses Gerät sind wie folgt:

- Kopf: 1,331 W/Kg @10 g
- Körper: 1,561 W/Kg @10 g

Wenn Sie dieses Gerät tragen oder es beim Tragen am Körper benutzen, verwenden Sie entweder ein zugelassenes Zubehör, wie ein Halfter, oder halten Sie auf andere Weise einen Abstand von 5 mm zum Körper, um die Einhaltung der Anforderungen an die Strahlenbelastungsbestimmungen zu gewährleisten.

# CE-Kennzeichen

# $\epsilon$

## Zertifizierung für einen niedrigen Blaulichtanteil

Das ROG Phone reduziert den vom Bildschirm ausgegebenen Blaulichtanteil und bietet Ihnen dadurch ein angenehmeres Seherlebnis.

Standardmäßig ist der Bildschirm auf maximale Helligkeit eingestellt, und das Telefon stimmt mit der TÜV Rheinland-Zertifizierung für einen niedrigen Blaulichtanteil überein.

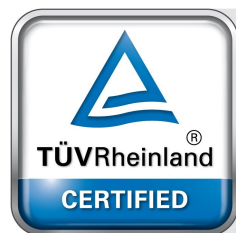

## Belastung für die Augen vermindern

So vermindern Sie die Belastung für die Augen:

- Machen Sie häufig Pausen, wenn Sie Ihr ROG Phone benutzen (mindestens eine 10-minütige Pause alle halbe Stunde).
- Fixieren Sie regelmäßig entfernte Gegenstände, um Ihre Augen zu entspannen.
- Führen Sie oft Übungen für die Augen durch, wie diese:
	- (1) Schauen Sie nach oben und unten, ohne Ihren Kopf zu bewegen
	- (2) Bewegen Sie Ihre Augen von links nach rechts, ohne Ihren Kopf zu bewegen
	- (3) Rollen Sie langsam mit Ihren Augen
	- (4) Bewegen Sie Ihre Augen diagonal

**WARNUNG:** Halten Sie den Bildschirm Ihres ROG Phones von Säuglingen und Kleinkindern unter 2 Jahren fern. Kinder ab 2 Jahren sollten nicht mehr als eine Stunde Bildschirmzeit pro Tag erhalten.

## GPS (Global Positioning System) an Ihrem ROG Phone verwenden

So nutzen Sie die GPS-Ortungsfunktion an Ihrem ROG Phone:

Stellen Sie sicher, dass Ihr Gerät mit dem Internet verbunden ist, bevor Sie Google Maps und andere GPS-fähige Apps verwenden.

Achten Sie bei der erstmaligen Benutzung einer GPS-fähigen App auf Ihrem Gerät darauf, zum Erhalt bester Ortungsdaten nach draußen zu gehen.

Wenn Sie eine GPS-fähige App auf Ihrem Gerät in einem Fahrzeug verwenden, können sich die metallischen Komponenten des Fahrzeugfensters und andere elektronische Geräte auf die GPS-Leistung auswirken.

## Vermeidung von Hörverlust

Setzen Sie sich zur Vermeidung von Hörschäden nicht über einen längeren Zeitraum hohen Lautstärken aus.

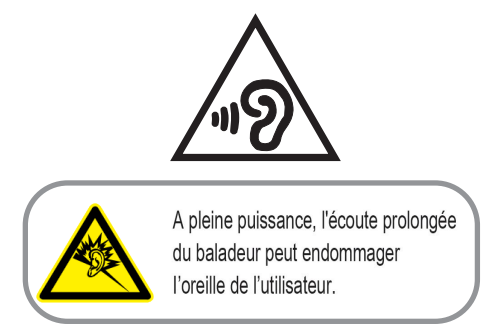

Frankreich: Kopf-/Ohrhörer für dieses Gerät entsprechen den Anforderungen zum Schalldruckpegel der gültigen Standards EN 50332-1:2013 und/oder EN50332-2:2013, wie durch den französischen Artikel L.5232-1 gefordert.

## Beschichtungshinweis

**WICHTIG**! Um die elektrische Isolation und die elektrische Sicherheit zu gewährleisten, ist das Gehäuse mit einer Beschichtung zur Isolation versehen. Diese Beschichtung ist an den E/A-Anschlüssen des Gerätes nicht vorhanden.

## ASUS-Umwelthinweis

ASUS widmet sich der Herstellung umweltfreundlicher Produkte/Verpackungen, um die Gesundheit seiner Kunden zu schützen, während gleichzeitig die Umweltbelastung verringert wird. Die Verringerung der Anzahl der Seiten im Benutzerhandbuch ist ein weiterer Beitrag zur Reduzierung des CO2-Ausstoßes.

Das vollständige Benutzerhandbuch und verwandte Informationen finden Sie in diesem ROG Phone oder auf der ASUS-Support-Webseite unter https://www.asus.com/support/.

## ASUS Recycling/Rücknahmeservices

Das ASUS-Wiederverwertungs- und Rücknahmeprogramm basiert auf den Bestrebungen, die höchsten Standards zum Schutz der Umwelt anzuwenden. Wir glauben, dass die Bereitstellung einer Lösung für unsere Kunden die Möglichkeit schafft, unsere Produkte, Batterien, andere Komponenten und ebenfalls das Verpackungsmaterial verantwortungsbewußt der Wiederverwertung zuzuführen. Besuchen Sie bitte die Webseite http://csr.asus.com/english/Takeback.htm für Details zur Wiederverwertung in verschiedenen Regionen.

Modellname: ASUS\_I005D / ASUS\_I005DC (ZS673KS)

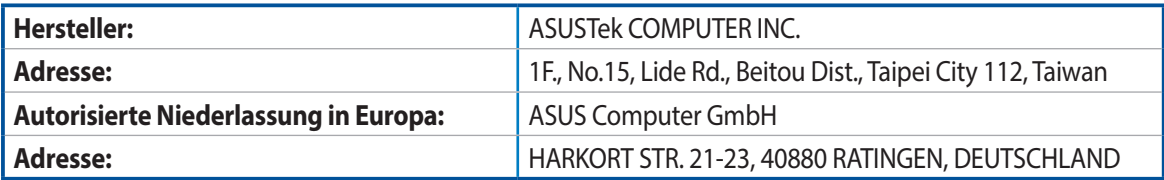